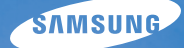

## User Manual **ST5500**

Настоящее руководство пользователя содержит подробные инструкции по использованию вашей камеры. Пожалуйста, внимательно прочтите данное руководство.

### Ä *Выберите тему*

Общие [вопросы](#page-8-0)

Краткий [справочник](#page-9-0)

[Содержание](#page-10-0)

[Основные](#page-13-0) функции

[Расширенные](#page-32-0) функции

Опции [съемки](#page-42-0)

Просмотр и [редактирование](#page-66-0)

[Беспроводная](#page-94-0) сеть / Bluetooth

[Приложение](#page-111-0)

[Указатель](#page-132-0)

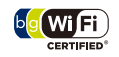

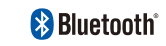

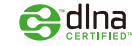

## **Сведения о безопасности**

Во избежание опасных ситуаций и обеспечения эффективной работы камеры всегда соблюдайте следующие меры предосторожности и советы по использованию.

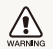

**Предостережение** — ситуации, которые могут привести к травме пользователя камеры или окружающих

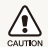

**Предупреждение** — ситуации, которые могут привести к повреждению камеры или другого оборудования

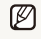

**Примечание** — примечания, советы по использованию или дополнительная информация

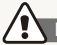

**Предупреждения по безопасности**

#### WARNING

### **Не используйте камеру вблизи легко воспламеняющихся или взрывоопасных газов и жидкостей**

Не используйте камеру рядом с нагревательными приборами, горючими или огнеопасными веществами. Не храните и не носите огнеопасные жидкости, газы или взрывоопасные материалы в одном футляре с камерой или ее принадлежностями.

### **Держите камеру подальше от маленьких детей и домашних животных**

Следите, чтобы камера и все ее принадлежности были вне досягаемости для маленьких детей и животных. Проглоченные мелкие компоненты могут привести к удушению или серьезной травме. Движущиеся части и приспособления могут также представлять физическую опасность.

### **Не повредите зрение объекта съемки**

Не используйте вспышку в непосредственной близости (менее 1 м/3 футов) от людей и животных. Это может вызвать временное или необратимое повреждение зрения объекта съемки.

### **Осторожно обращайтесь с батареями зарядными устройствами, соблюдайте правила их утилизации**

- Используйте только одобренные компанией Samsung батареи и зарядные устройства. Несовместимые батареи и зарядные устройства могут привести к серьезным травмам или повредить камеру.
- Никогда не сжигайте использованные батареи. При утилизации отработанных батарей соблюдайте требования местного законодательства.
- Никогда не помешайте батареи или камеру на нагревательные приборы, такие как микроволновые печи, кухонные плиты и радиаторы. При перегреве батарея может взорваться.
- При зарядке аккумуляторных батарей убедитесь, что шнур питания и штепсель не повреждены и что розетка находится в исправном состоянии (не разболтана). Несоблюдение этого требования может привести к возникновению пожара или к поражению электрическим током.

### **Избегайте воздействия на кардиостимуляторы**

Во избежание радиопомех сохраняйте дистанцию не менее 15 см между камерами и кардиостимуляторами, как рекомендуют производители и независимая исследовательская группа Wireless Technology Research. При появлении малейших признаков радиопомех в работе кардиостимулятора или другого медицинского прибора немедленно выключите камеру и проконсультируйтесь с производителем кардиостимулятора и медицинского прибора.

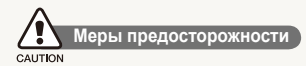

### **Аккуратно и разумно обращайтесь с камерой, храните ее надлежащим образом**

- Не допускайте попадания влаги на камеру жидкости могут вызвать серьезное повреждение. Не прикасайтесь к камере мокрыми руками. При повреждении камеры в результате действия воды гарантия изготовителя может стать недействительной.
- Нельзя подвергать камеру продолжительному воздействию прямых солнечных лучей или высокой температуры. Продолжительное воздействие солнца или экстремальных температур может вызвать временное или необратимое повреждение внутренних компонентов камеры.
- Не используйте и не храните камеру в пыльном, грязном, влажном или плохо проветриваемом месте, чтобы не повредить движущиеся части и внутренние компоненты.
- Если камера не будет использоваться в течение продолжительного времени, необходимо вынуть батареи. Если не вынуть батареи, со временем они могут вытечь или подвергнуться коррозии и серьезно повредить камеру.
- На пляжах и в других подобных местах берегите камеру от попадания песка и пыли.
- Предохраняйте камеру и монитор от ударов, небрежного обращения и чрезмерной вибрации, которые могут вызвать серьезные повреждения.
- Будьте осторожны при подключении кабелей или адаптеров, а также при установке батарей и карт памяти. Приложение чрезмерных усилий к разъемам, неправильное подключение кабелей или неверная установка батарей и карт памяти могут повредить порты, разъемы и принадлежности.
- Не помещайте посторонние предметы внутрь отсеков, гнезд и в точки доступа камеры. На повреждения камеры вследствие неправильного использования гарантия не распространяется.
- Не размахивайте камерой, держа ее за ремешок, иначе можно нанести травмы окружающим.
- Не окрашивайте камеру. Краска может попасть в движущиеся части камеры, а это приведет к ее некорректной работе.
- У людей с чувствительной кожей при соприкосновении с металлическим покрытием камеры или с краской, нанесенной на ее корпус, может возникнуть аллергическая реакция, зуд, экземы или отеки. При появлении подобных симптомов следует немедленно прекратить использование камеры и обратиться к врачу.

### **Предохраняйте батареи, зарядные устройства и карты памяти от повреждений**

- Не подвергайте батареи и карты памяти воздействию слишком низких и слишком высоких температур (ниже 0°C/32°F и выше 40°C/104°F). Экстремальные температуры могут снизить зарядную емкость батарей и стать причиной неполадок карт памяти.
- Не допускайте соприкосновения батареи с металлическими предметами, так как это может создать контакт между полюсами батареи и привести к ее временному или необратимому повреждению. Это также может привести к возникновению пожара или к поражению электрическим током.
- Предохраняйте карты памяти от контакта с жидкостями, загрязнениями или посторонними веществами. В случае загрязнения протрите карту памяти мягкой тканью перед тем, как вставить ее в камеру.
- Следите за тем, чтобы в разъем для карты памяти не попадали жидкости, грязь или какие-либо инородные вещества: это может привести к возникновению неисправностей камеры.
- Выключайте камеру перед тем, как вставить или вынуть карту памяти.
- Карты памяти нельзя перегибать, ронять, подвергать сильным ударам или давлению.
- Не используйте карты памяти, отформатированные другими камерами или компьютером. Переформатируйте карту памяти своей камерой.
- Никогда не используйте неисправные зарядные устройства, батареи или карты памяти.

### **Пользуйтесь только принадлежностями, одобренными компанией Samsung**

Использование несовместимых принадлежностей может повредить камеру, привести к травме или сделать гарантию недействительной.

### **Предохраняйте объектив камеры**

- Нельзя подвергать объектив воздействию прямых солнечных лучей, поскольку они могут обесцветить датчик изображения или стать причиной неполадок.
- Предохраняйте объектив от отпечатков пальцев и царапин. Очищайте объектив мягкой чистой тканью без ворсинок.

### **Соблюдайте все предостережения об опасности и правила**

Ознакомьтесь со всеми предписаниями, ограничивающими использование камеры в определенных местах.

### **Выключайте камеру рядом с любым медицинским оборудованием**

Ваша камера может создавать помехи для работы медицинского оборудования в больницах или других медицинских учреждениях. Следуйте всем требованиям, предупреждениям и указаниям медицинского персонала.

### **Выключайте камеру при нахождении на борту самолета**

Камера может стать причиной радиопомех авиационного оборудования. Соблюдайте все правила авиаперелетов и по требованию персонала выключайте камеру.

١

### **Не используйте камеру вблизи других электронных приборов**

Камера излучает радиочастотные сигналы, которые могут создавать помехи для работы электронных устройств, не защищенных от воздействия радиочастотного излучения, таких как кардиостимуляторы, слуховые аппараты, медицинские приборы, а также бытовая и автомобильная аппаратура. Для разрешения проблем, связанных с радиопомехами, обратитесь к производителю оборудования.

### **Важная информация для пользователей**

### **Доверяйте обслуживание и ремонт камеры только квалифицированным специалистам**

Не позволяйте обслуживать камеру лицам, не имеющим соответствующей квалификации, и не пытайтесь ремонтировать камеру сами. На повреждения, возникшие в результате неквалифицированного вмешательства, гарантия не распространяется.

### **Обеспечение максимального срока службы батареи и зарядного устройства**

- Чрезмерный заряд может сократить срок службы батареи. По окончании зарядки отключите кабель питания от камеры.
- Со временем неиспользуемые батареи разряжаются, поэтому перед использованием их необходимо подзарядить.
- Если зарядное устройство не используется, отключайте его от сети.

### **Будьте осторожны при использовании камеры атмосфере**

Если камеру внести с холода в теплое и влажное помещение, на чувствительных электронных схемах и карте памяти может образоваться конденсат. В таких случаях перед использованием камеры необходимо подождать как минимум один час, чтобы дать влаге испариться.

### **Перед использованием поверьте правильность функционирования камеры**

Изготовитель не несет ответственности за утрату файлов или ущерб, возникшие в результате неполадок камеры или ее неправильного использования.

### **При использовании держите камеру в обычном положении.**

Избегайте прикосновений к внутренней антенне камеры.

- При передаче данных по сети WLAN или с помощью технологии Bluetooth может произойти их утечка, поэтому рекомендуется избегать передачи конфиденциальных данных в общественных местах или по открытой сети.
- Производитель камеры не несет ответственности за передачу любых данных, нарушающих законы об охране авторских прав, торговых марок, интеллектуальной собственности или нормы общественного правопорядка.

• Используйте батареи только по назначению

### **Сведения об авторских правах**

- Microsoft Windows и эмблема Windows зарегистрированные торговые знаки Microsoft Corporation.
- Mac охраняемый товарный знак Apple Corporation.
- HDMI, логотип HDMI и термин HDMI (High Definition Multimedia Interface, мультимедийный интерфейс высокой четкости) – торговые знаки или зарегистрированные торговые знаки компании HDMI Licencing LLC.
- Bluetooth® и логотип Bluetooth являются зарегистрированными торговыми марками группы компаний Bluetooth SIG и используются Samsung Electronics Co., Ltd. по лицензии. Все прочие торговые марки и названия продуктов являются собственностью их владельцев.
- Wi-Fi®, сертифицированный логотип Wi-Fi и логотип Wi-Fi являются зарегистрированными товарными знаками Wi-Fi Alliance.
- Характеристики камеры или содержание данного руководства могут быть изменены в порядке обновления функций, без предварительного уведомления.
- Рекомендуется использовать камеру в той стране, где она была приобретена.
- Информация о лицензии Open Source приведена в файле OpenSourceInfo.pdf на компакт-диске из комплекта поставки.

### Структура руководства пользователя

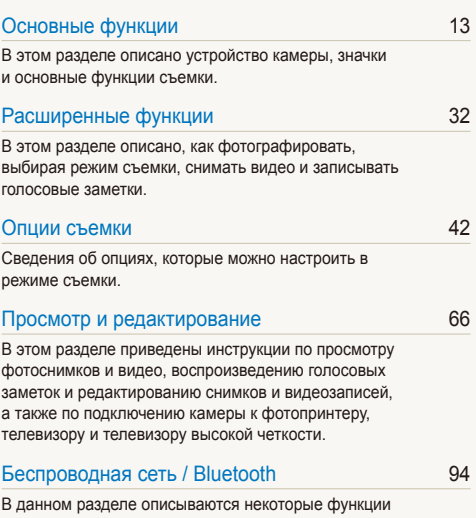

В данном разделе [описываются](#page-94-0) некоторые функции с [использованием](#page-94-0) беспроводных локальных сетей (WLAN) и функции [Bluetooth.](#page-94-0) 

### [Приложение](#page-111-0) 111

Описание настроек, [сообщений](#page-111-0) об ошибках и технических [характеристик](#page-111-0); советы по [обслуживанию](#page-111-0).

5

### Обозначения, используемые в руководстве пользователя

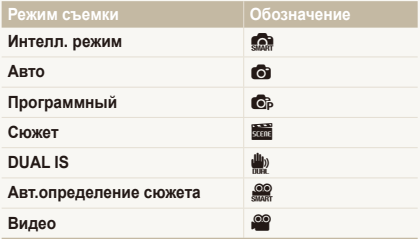

### **Значки режима съемки**

Эти значки показывают, что функция доступна в соответствующих режимах съемки. В режиме **со функции** могут поддерживаться не для всех сюжетов.

#### **Например:**

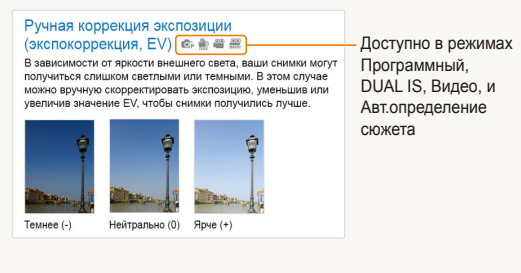

### Значки, используемые в руководстве пользователя

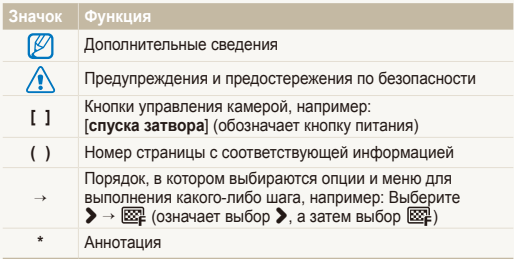

### Сокращения, используемые в руководстве пользователя

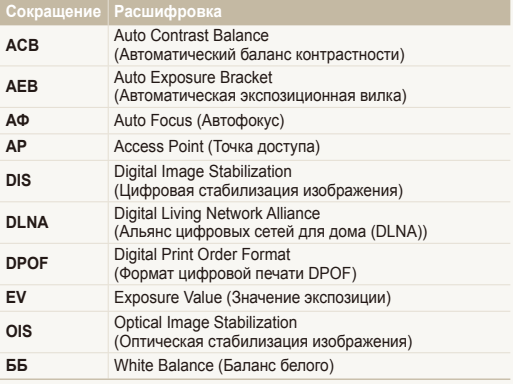

### Выражения, используемые в руководстве пользователя

### **Нажатие кнопки затвор**

- Слегка нажать кнопку [**спуска затвора**]: слегка нажмите кнопку затвора
- Нажать кнопку [**спуска затвора**]: нажать кнопку затвора до упора

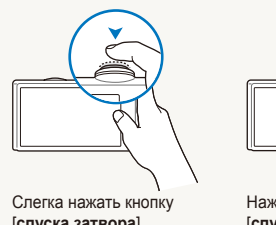

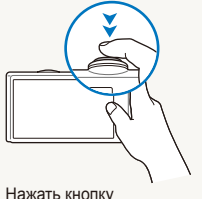

[**спуска затвора**]

[**спуска затвора**]

### **Объект, задний план и композиция**

- **Объект**: основной объект сюжета, например человек, животное или натюрморт
- **Задний план**: предметы находящиеся за объектом (предметы второго плана)
- **Композиция**: сочетание объекта и заднего плана

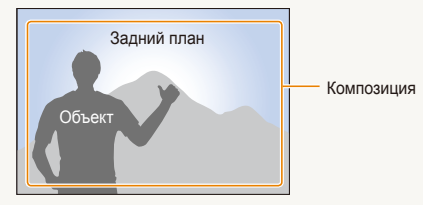

### **Экспозиция (яркость)**

Экспозиция - это количество света, попадающее на матрицу фотоприемника. Изменять экспозицию можно выдержкой, диафрагмой и значением ISO светочувствительности. При изменении экспозиии фотоснимки получаются более светлыми или темными.

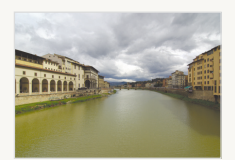

Нормальная экспозиция Передержка

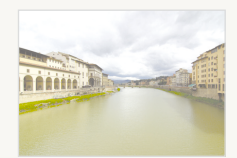

(слишком большая яркость)

## <span id="page-8-0"></span>**Общие вопросы**

Ответы на общие вопросы. Ряд проблем можно легко решить, установив опции съемки.

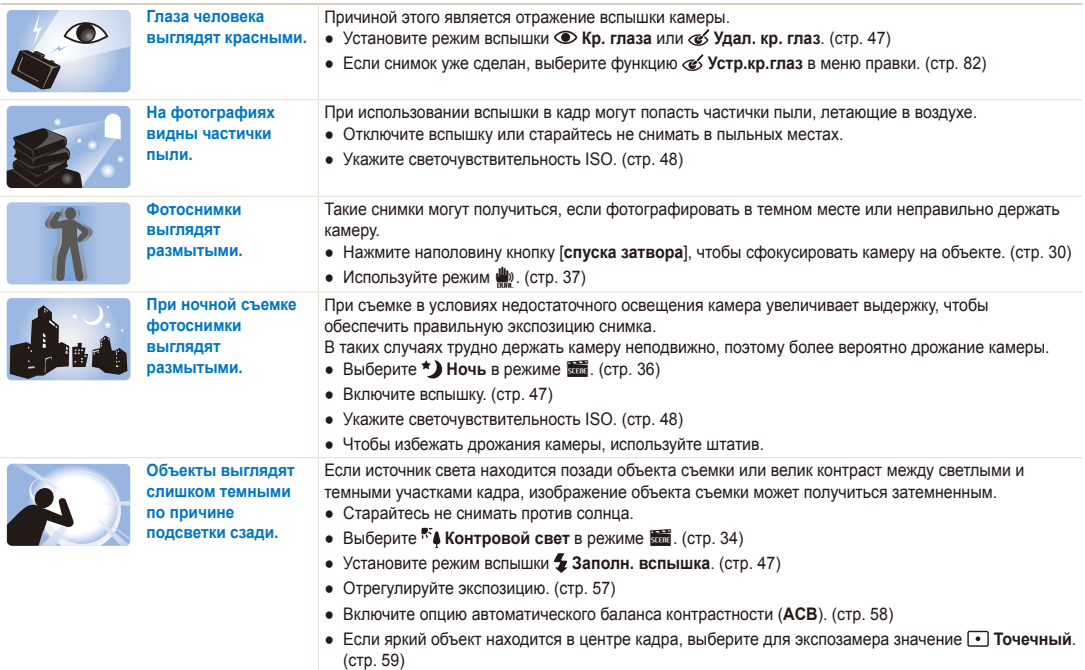

## <span id="page-9-0"></span>**Краткий справочник**

### **Съемка людей**

- $\frac{1}{\sqrt{360}}$  > Прекрасный снимок, Портрет, Дети  $\blacktriangleright$  [34](#page-34-0)
- Кр. глаза, Удал. кр. глаз (предотвращение появления или устранение эффекта «красных глаз») > 47
- Обнаруж. лица  $\blacktriangleright$  52

### **Съемка в ночное время или при плохом освещении**

- $\frac{1}{\sqrt{34}}$  > Ночь, Рассвет, Фейерверк  $\triangleright$  34
- $\bullet$  Опции вспышки  $\blacktriangleright$  47
- Светочувствительность ISO (для корректировки чувствительности к свету) ▶ 48

**Съемка движущихся объектов**

 $\bullet$  Непрерывная, Движение  $\triangleright$  62

### **Съемка текста, насекомых или цветов**

- $\frac{1}{\sqrt{2}}$  > Макросъемка, Текст  $\blacktriangleright$  [34](#page-34-0)
- Макро, Автомакро (для съемки объектов крупным планом)  $\blacktriangleright$  [49](#page-49-0)
- Баланс Белого (изменение цветового оттенка)  $\blacktriangleright$  [60](#page-60-0)

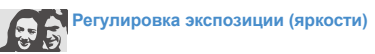

- Светочувствительность ISO (для корректировки чувствительности к свету)  $\blacktriangleright$  [48](#page-48-0)
- EV (коррекция экспозиции) 57
- АСВ (компенсация экспозиции при подсветке сзади)  $\blacktriangleright$  [58](#page-58-0)
- Экспозамер  $\blacktriangleright$  [59](#page-59-0)
- АЕВ (съемка трех кадров одного сюжета с различной выдержкой)  $\triangleright$  62

## **Применение другого эффекта**

- Фотостили (применение цветовых тональностей)  $\blacktriangleright$  [63](#page-63-0)
- Эффекты интеллектуального фильтра  $\blacktriangleright$  [64](#page-64-0)
- Регулировка изображения (насыщенности, яркости и контрастности)  $\triangleright$  [65](#page-65-0)

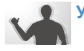

### **Уменьшение дрожания камеры**

- Оптическая стабилизация изображения (OIS)  $\blacktriangleright$  [29](#page-29-0)
- $\frac{d}{dx} \geq 37$  $\frac{d}{dx} \geq 37$
- Просмотр файлов по категориям в менеджере альбома $\blacktriangleright$  [70](#page-70-0)
- Удаление всех файлов с карты памяти • 72
- Просмотр файлов в режиме слайд-шоу ▶ [74](#page-74-0)
- Просмотр файлов на экране обычного телевизора или телевизора высокой четкости ▶ 84
- Подключение камеры к компьютеру ▶ [86](#page-86-0)
- Регулировка качества и громкости звука • [113](#page-113-0)
- Регулировка яркости экрана  $\blacktriangleright$  [113](#page-113-1)
- $\bullet$  Изменение языка  $\blacktriangleright$  [114](#page-114-0)
- Установка даты и времени  $\blacktriangleright$  [114](#page-114-1)
- Форматирование карты памяти  $\blacktriangleright$  114
- Поиск и устранение неисправностей ► [123](#page-123-0)

## <span id="page-10-0"></span>**Содержание**

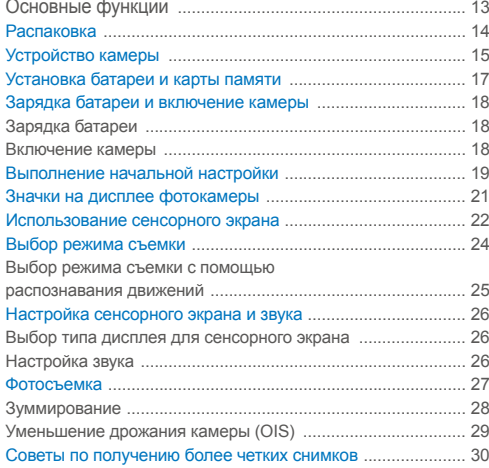

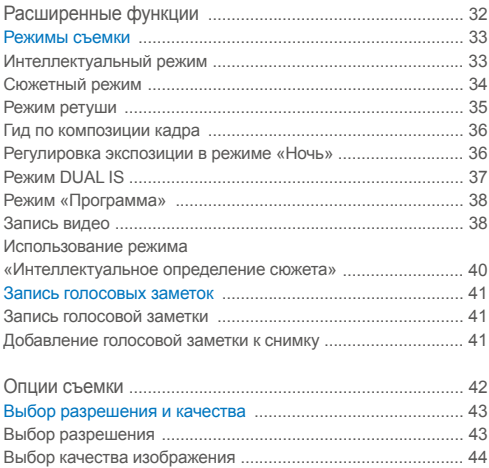

Использование автоспуска [.................................................... 45](#page-45-0)

### Содержание

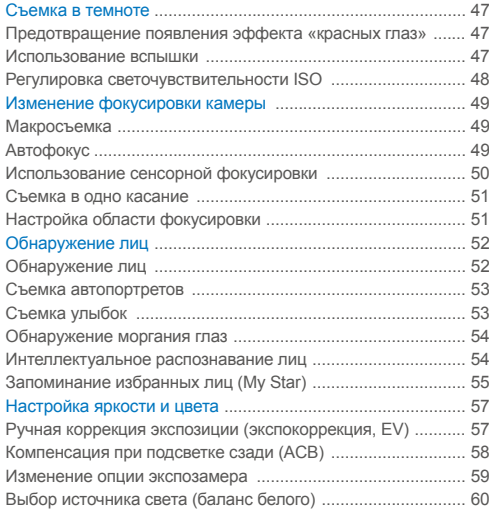

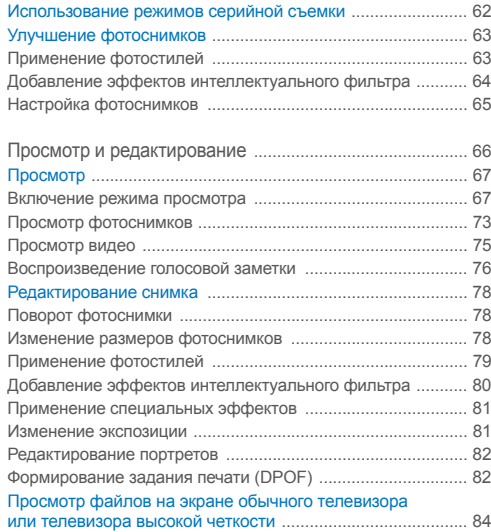

### Содержание

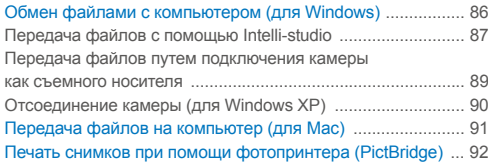

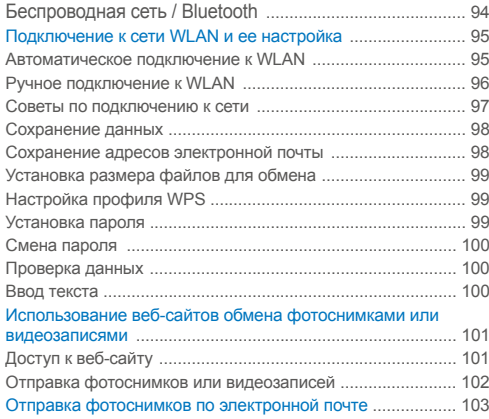

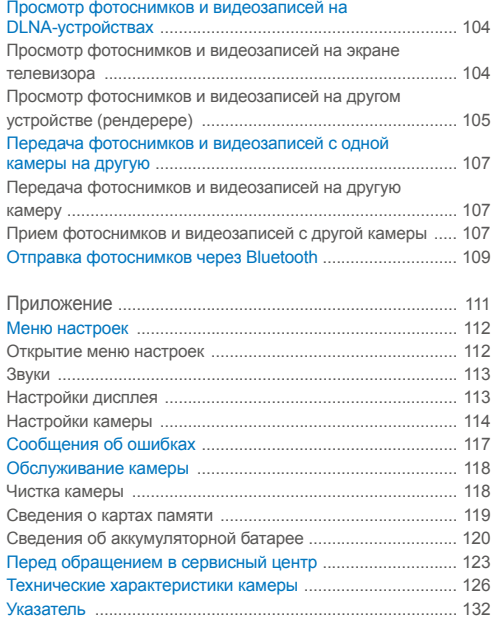

# <span id="page-13-0"></span>Основные функции

В этом разделе описано устройство камеры, значки и основные функции съемки.

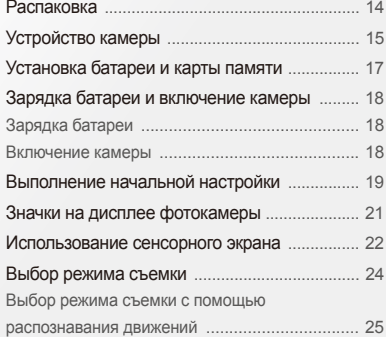

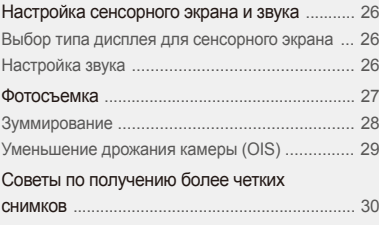

## <span id="page-14-0"></span>**Распаковка**

При распаковке камеры убедитесь в наличии следующих компонентов.

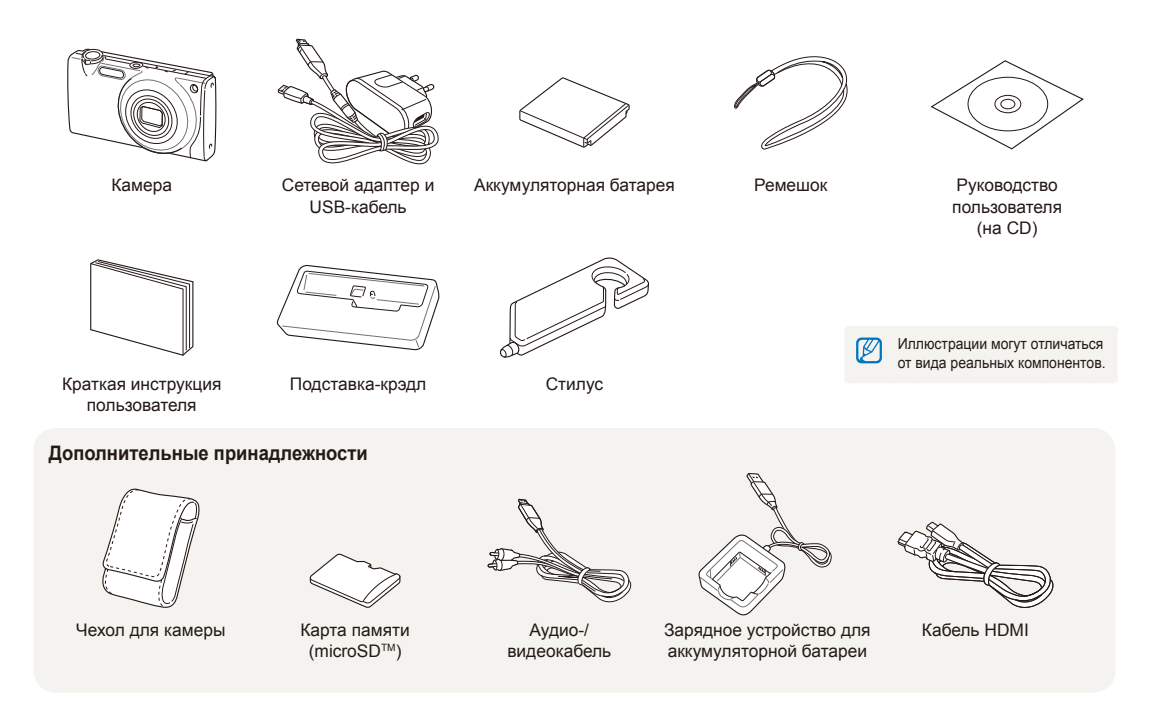

## <span id="page-15-0"></span>**Устройство камеры**

Перед началом использования камеры ознакомьтесь с частями камеры и их функциями.

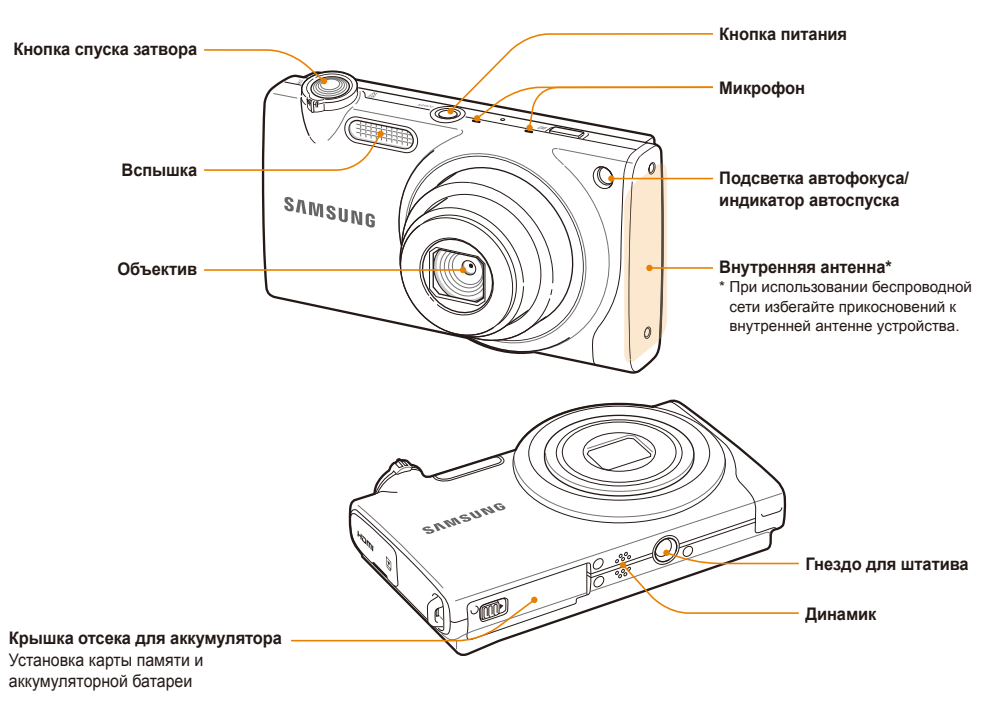

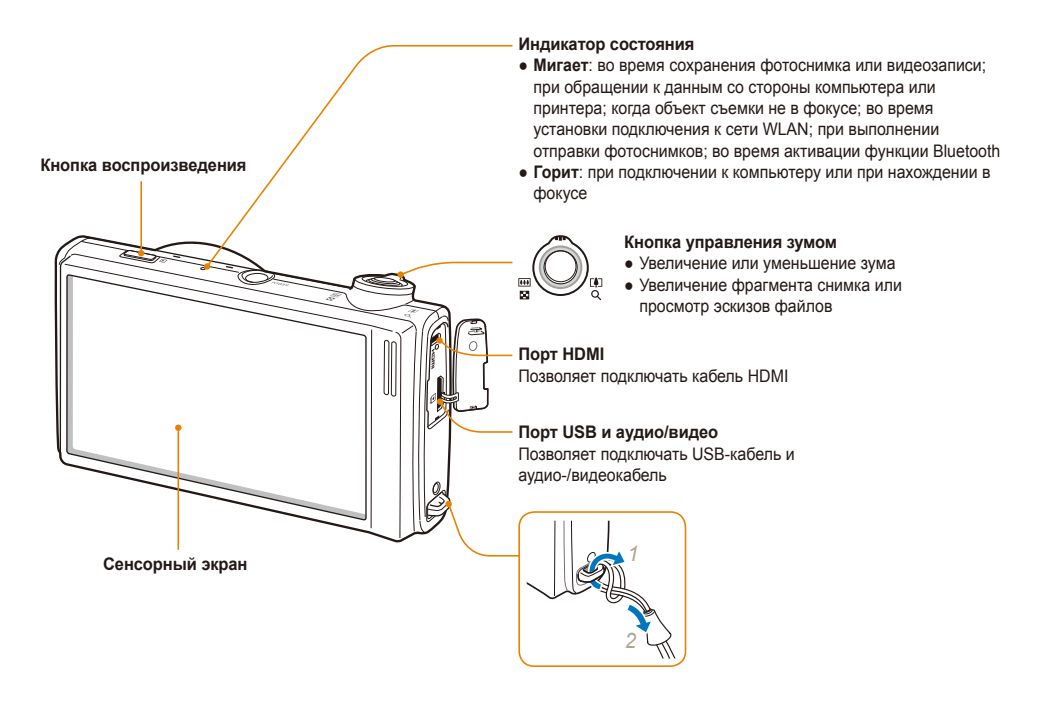

## <span id="page-17-0"></span>**Установка батареи и карты памяти**

В этом разделе приведены инструкции по установке в камеру аккумуляторной батареи и дополнительной карты памяти microSD™.

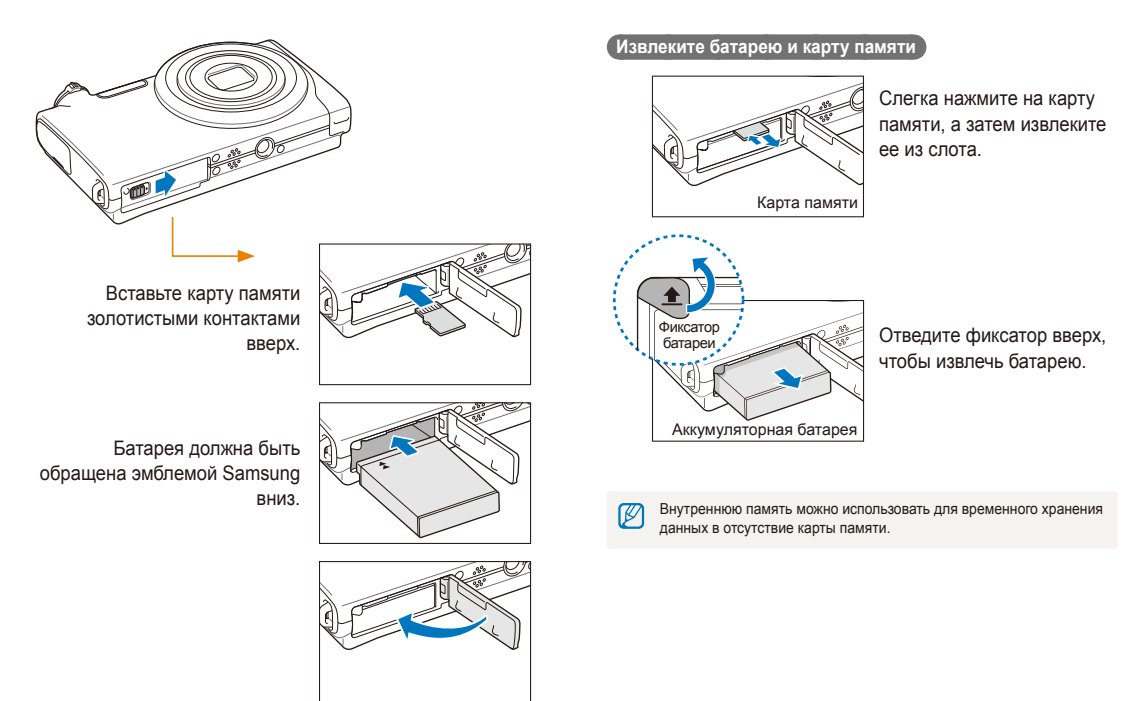

## <span id="page-18-0"></span>**Зарядка батареи и включение камеры**

### Зарядка батареи

Перед использованием фотокамеры не забудьте зарядить батарею питания. Подключите USB-кабель к сетевому адаптеру и вставьте конец кабеля со световым индикатором в камеру.

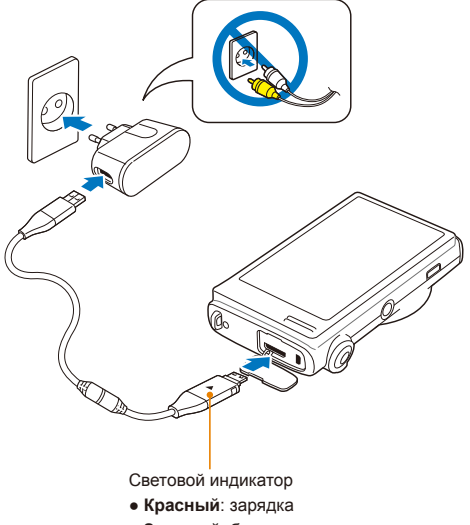

● **Зеленый**: батарея заряжена полностью

### Включение камеры

Если рамка зеленого цвета, нажмите кнопку питания [**POWER**].

● При первом включении появится экран начальной настройки. (стр. 19)

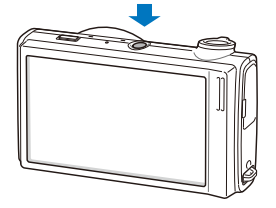

### **Включение камеры в режиме просмотра**

Нажмите кнопку [**Воспроизведения**]. Камера переходит в режим просмотра сразу после включения.

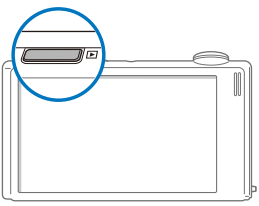

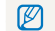

Когда вы включаете камеру, нажимая и удерживая на протяжении 5 секунд кнопку [**Воспроизведения**], звуковые сигналы отсутствуют.

## <span id="page-19-0"></span>**Выполнение начальной настройки**

Экран начальной настройки позволяет изменить основные опции камеры.

### *1* Выберите пункт **Language**.

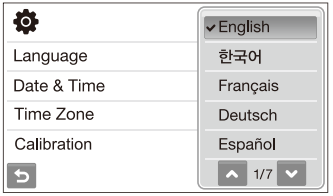

- *2* Выберите язык.
- *3* Выберите пункт **Time Zone** (Часовой пояс).
- 4 Выберите часовой пояс ОК.
	- Чтобы настроить переход на летнее время, коснитесь значка -

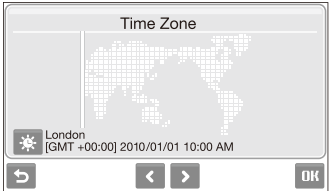

- *5* Выберите пункт **Date & Time** (День&час).
- *6* Установите дату <sup>и</sup> время, выберите формат даты, <sup>а</sup> затем выберите ОК.

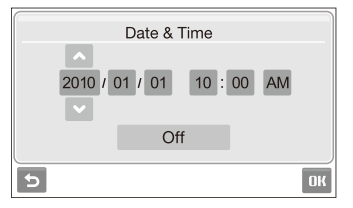

### *7* Выберите **Калибровка**.

*8* Коснитесь стилусом объекта на экране.

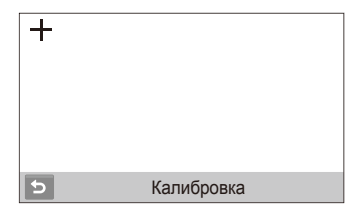

Для оптимального распознавания сенсорного ввода касайтесь центра элемента.

**9 Выберите пункт ОК для переключения в режим съемки.** 

## <span id="page-21-0"></span>**Значки на дисплее фотокамеры**

В зависимости от выбранного режима и установленных опций отображаются разные значки.

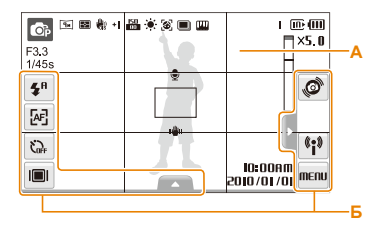

### **А. Значки состояния**

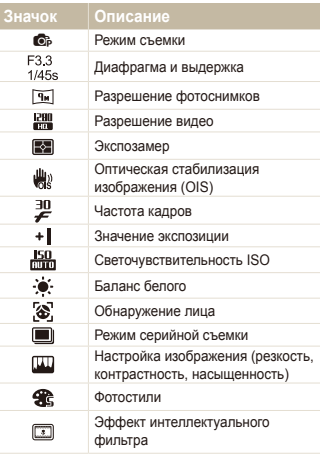

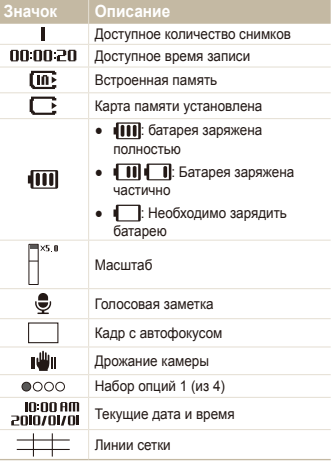

### **Б. Значки опций (касание)**

**Значок Описание** £Я Вспышка 困 Автофокус 62 Таймер  $\blacksquare$ Тип дисплея

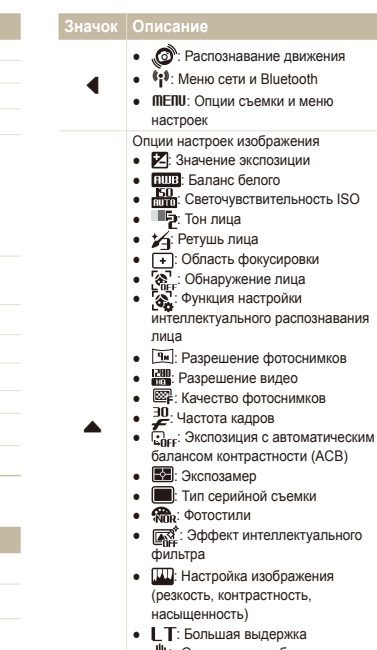

- : Оптическая стабилизация изображения (OIS)
- $\frac{6}{36}$ <sub>е</sub>: Запись звука
- $\bullet$   $\blacktriangle$ : Другая строка опций

## <span id="page-22-0"></span>**Использование сенсорного экрана**

В этом разделе описаны основные действия по использованию сенсорного экрана. Для касания или перетаскивания элементов на экране камеры следует использовать стилус.

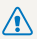

Не используйте для работы с экраном ручки, карандаши и другие острые предметы: это может привести к его повреждению.

- Если касаться экрана или проводить по нему пальцем, Ø изображение изменяет цвет. Такое поведение не является следствием неисправности и обусловлено особенностями сенсорного экрана. Чтобы уменьшить этот эффект, не давите на экран при касании и перетаскивании элементов.
	- Экран может некорректно распознавать касания в следующих случаях:
		- одновременное касание несколькими предметами;
		- использование камеры в условиях высокой влажности;
		- использование защитной пленки и других принадлежностей для ЖК-экрана.
	- Если коснуться экрана пальцем, камера может не распознать команду.
	- Если в течение нескольких секунд действия не выполняются. камера автоматически переключается в режим энергосбережения.

### **Касание**

Касание значка приводит к выбору меню или опции.

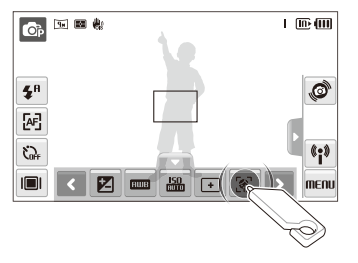

### **Перетаскивание**

Перетащите ползунок влево или вправо, чтобы изменить значение соответствующей опции.

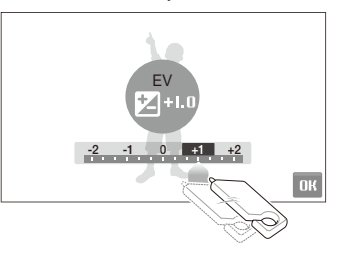

### **Использование жестов**

Некоторые функции можно вызывать, рисуя графические команды на экране.

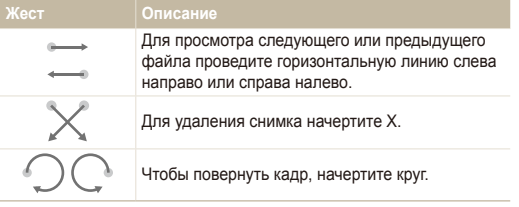

## <span id="page-24-0"></span>**Выбор режима съемки**

В этом разделе приведены инструкции по выбору режима съемки. Ваша камера поддерживает несколько режимов съемки.

*1* Выберите значок режима.

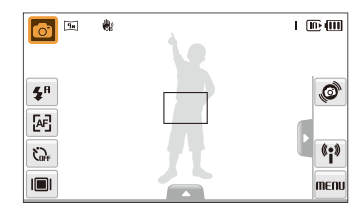

*2* Выберите режим.

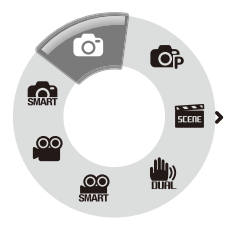

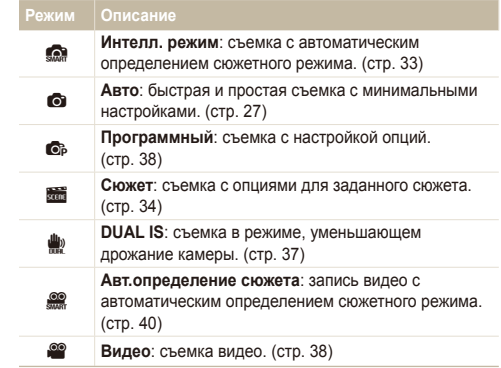

### <span id="page-25-0"></span>Выбор режима съемки с помощью распознавания движений

Ваша камера оснащена датчиком движения, позволяющим быстро переключать режим съемки поворотом камеры.

В режиме съемки поверните камеру, касаясь значка .

Перейти в режим Видео (стр. 38)

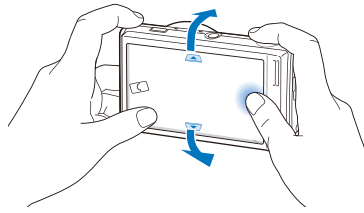

Перейти в режим Программный (стр. 38)

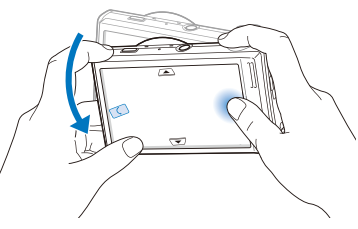

Перейти в режим Интелл. режим (стр. 33)

ন্তে

Функция распознавания движения может не сработать, если держать камеру параллельно земле, как показано ниже.

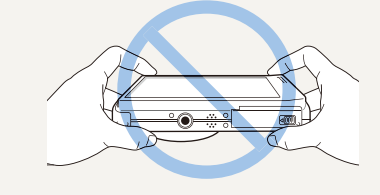

## <span id="page-26-0"></span>**Настройка сенсорного экрана и звука**

В разделе описано, как настроить основные параметры сенсорного экрана и звука по своему выбору.

### Выбор типа дисплея для сенсорного экрана

- $1$  В режиме съемки выберите  $\blacksquare$ .  $(B$  режиме просмотра выберите  $[\blacksquare]$ .)
- *2* Выберите опцию.

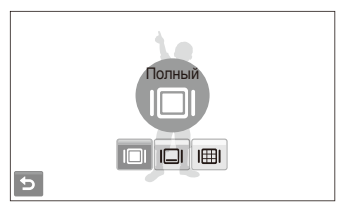

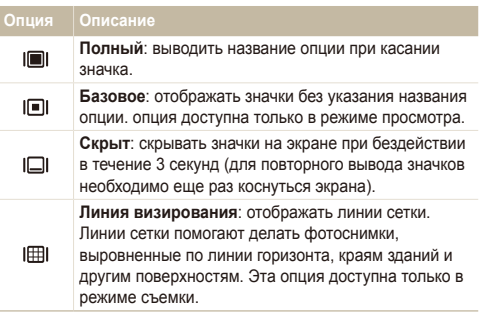

### Настройка звука

Настройка звукового сигнала, подаваемого камерой во время работы.

- В режиме съемки или просмотра выберите MENU.
- *2* Выберите **Звук. Сигн**.
- *3* Выберите параметр.

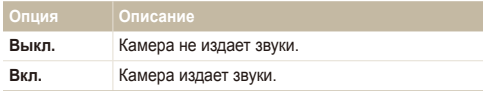

4 Коснитесь значка • чтобы вернуться в предыдущий режим.

## <span id="page-27-0"></span>**Фотосъемка**

В этом разделе описаны основные действия по быстрой фотосъемке в режиме Aвто.

- Убедитесь, что камера работает в режиме  $\bullet$  (Авто), являющемся режимом съемки по умолчанию.
	- Если камера работает в другом режиме, коснитесь значка  $\rightarrow$  0.

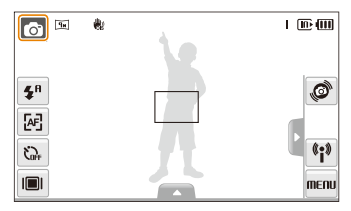

*2* Скомпонуйте кадр.

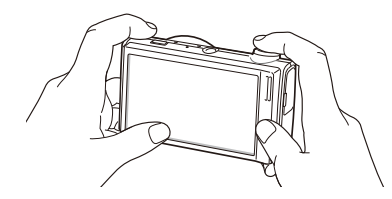

- *3* Нажмите наполовину кнопку [**спуска затвора**], чтобы выполнить фокусировку.
	- Объект, на котором сфокусировано изображение, выделяется зеленой рамкой.

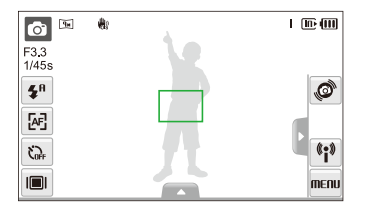

*4* Нажмите кнопку [**спуска затвора**], чтобы сделать снимок.

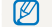

Дополнительные сведения о списке лиц см. на стр. 30.

### <span id="page-28-0"></span>Зуммирование

Использование зума позволяет увеличивать и уменьшать изображение в видоискателе. Эта камера оснащена 7-кратным оптическим и 5-кратным цифровым зумом. Совместное использование оптического и цифрового зума обеспечивает 35-кратное увеличение.

Поверните кнопку [**Масштаб**] вправо, чтобы увеличить изображение в видоискателе. Поверните кнопку [**Масштаб**] влево, чтобы уменьшить изображение.

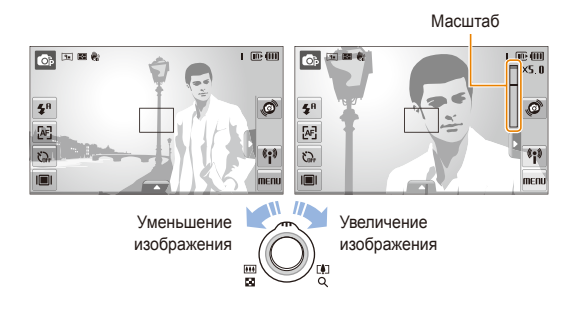

ſØ Масштаб зумирования видео может различаться.

### **Цифровой зум**

Если индикатор зума находится в цифровом диапазоне, камера использует цифровой зум. При этом качество изображения может снизиться.

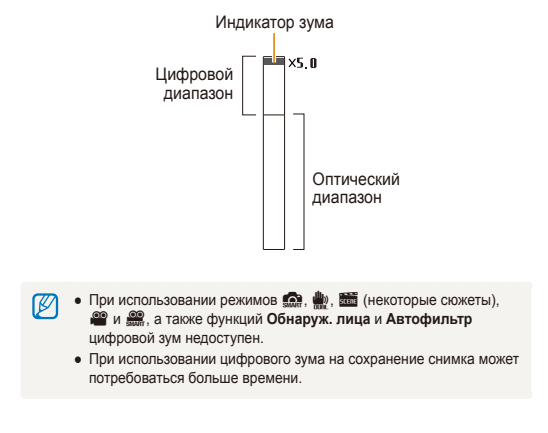

### <span id="page-29-1"></span><span id="page-29-0"></span>Уменьшение дрожания камеры (OIS)

a<sub>p</sub> a<sub>p</sub> a<sub>p</sub> a<sub>p</sub> a<sub>p</sub> a<sub>p</sub> a<sub>p</sub>

Эта функция оптически уменьшает дрожание камеры в режиме съемки.

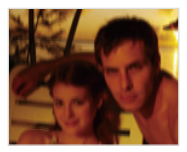

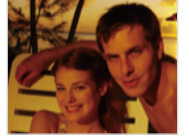

До коррекции После коррекции

- В режиме съемки выберите  $\blacktriangle \rightarrow \blacktriangleright$  (один или два раза) →  $\downarrow$
- *2* Выберите опцию.

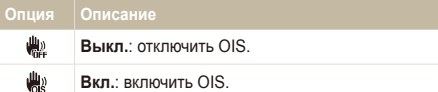

- Оптическая стабилизация изображения (OIS) может работать со ſØ сбоями в следующих случаях:
	- если камера перемещается, чтобы снять движущийся объект;
	- если используется цифровой зум;
	- если камера слишком сильно дрожит;
	- при большой выдержке (например, при выборе опции **Ночь** в режиме **s)**:
	- при низком уровне заряда аккумулятора;
	- при съемке крупным планом.
	- При использовании функции OIS со штативом снимки могут оказаться размытыми из-за вибрации датчика OIS. Поэтому при использовании штатива следует отключать OIS.
	- Если камера подвергалась толчкам, изображение на дисплее будет размытым. В этом случае для надлежащей работы OIS необходимо выключить камеру, а затем включить.
	- При использовании некоторых сюжетных режимов функция оптической стабилизации изображения (OIS) недоступна.

### <span id="page-30-1"></span><span id="page-30-0"></span>Советы по получению более четких снимков

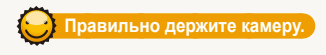

Убедитесь, что объектив ничем не закрыт.

### **Нажмите наполовину кнопку затвора**

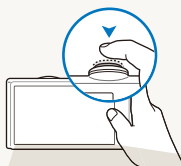

Нажмите наполовину кнопку [**спуска затвора**] и выполните фокусировку. Фокус и экспозиция будут настроены автоматически.

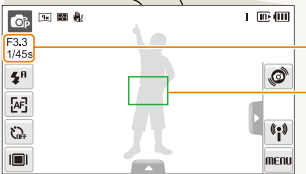

Значение диафрагмы и выдержка будут установлены автоматически.

### **Рамка фокуса**

- Если рамка зеленого цвета, нажмите кнопку [**спуска затвора**]
	- для выполнения снимка.
- Сместите кадр и еще раз нажмите наполовину кнопку [**спуска затвора**] если рамка красного цвета.

### **Уменьшение дрожания камеры**

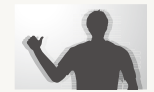

- Для оптического снижения дрожания камеры включите оптическую стабилизацию изображения. (стр. 29)
- **Выберите режим**  $\psi$ , чтобы включить оптическую и цифровую стабилизацию камеры. (стр. 37)

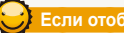

 **Если отображается значок** «

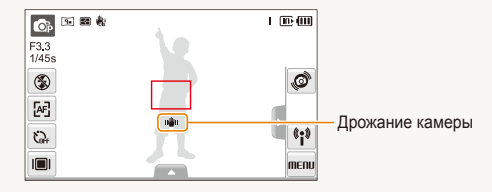

При съемке в темноте не устанавливайте для опции вспышки **Медл. синх.** или **Выкл**. В этих режимах диафрагма открыта дольше, и может оказаться затруднительным держать камеру неподвижно во время съемки.

- Используйте штатив или установите режим вспышки **Заполн. вспышка**. (стр. 47)
- Укажите светочувствительность ISO. (стр. 48)

Основные функции 30

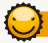

### **Предупреждение о выходе объекта съемки из зоны фокуса**

Затруднения при фокусировке могут возникнуть в следующих случаях:

- недостаточная контрастность между объектом и задним планом (если цвет одежды объекта съемки сливается с фоном);
- источник света за объектом слишком яркий;
- объект очень яркий (светится);
- объект содержит предметы с горизонтальным рисунком, например жалюзи;
- объект находится не в центре кадра.

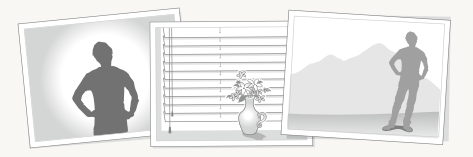

### **Используйте блокировку фокуса**

Нажмите наполовину кнопку [**спуска затвора**], чтобы выполнить фокусировку. Когда объект находится в фокусе, можно переместить кадр для изменения композиции. По окончании нажмите кнопку [**спуска затвора**], чтобы сделать снимок.

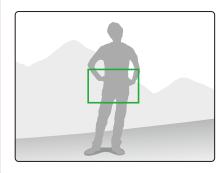

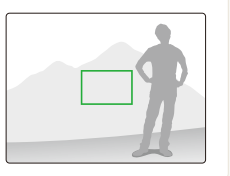

● При съемке в условиях плохого освещения

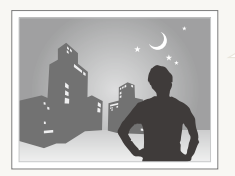

Включите вспышку. (стр. 47)

### ● Если объекты быстро движутся

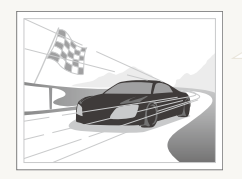

Используйте функцию непрерывной съемки или съемки движущихся объектов. (стр. 62)

## <span id="page-32-0"></span>Расширенные функции

В этом разделе описано, как фотографировать, выбирая режим съемки, снимать видео и записывать голосовые заметки.

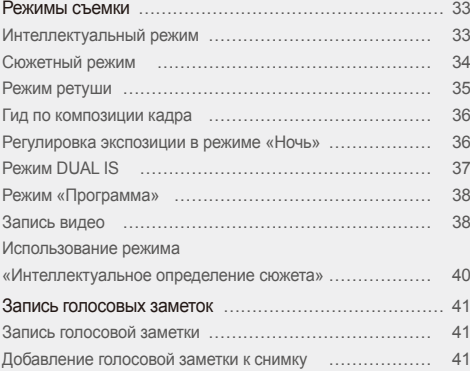

## <span id="page-33-0"></span>**Режимы съемки**

Фотосъемка и съемка видео с выбором оптимального режима для имеющихся условий.

### Интеллектуальный режим

В этом режиме камера автоматически выбирает настройки на основе определения типа сюжета. Он будет полезен тем, кто мало знаком с настройками камеры для различных сюжетов.

- **В режиме съемки выберите**  $\bullet$  $\rightarrow$  $\bullet$ .
- *2* Скомпонуйте кадр.
	- Камера автоматически выберет сюжет. В левом верхнем углу дисплея отобразится значок соответствующего режима.

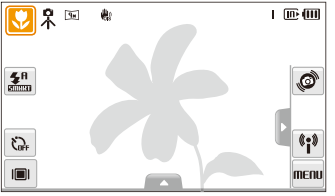

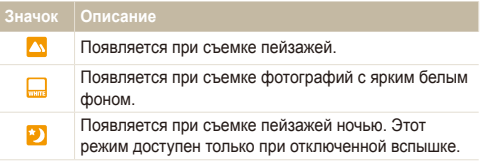

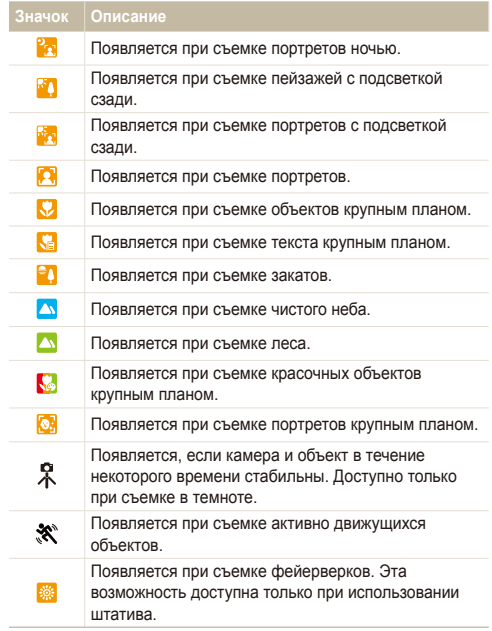

- <span id="page-34-1"></span>*3* Нажмите наполовину кнопку [**спуска затвора**], чтобы выполнить фокусировку.
- *4* Нажмите кнопку [**спуска затвора**], чтобы сделать снимок.
- Если камере не удалось правильно определить сюжетный M режим, значок  $\mathbf{S}$  не изменится и будут использованы настройки по умолчанию.
	- Даже при успешном обнаружении лица камера может не включить режим съемки портрета из-за неудачного расположения объекта съемки или освещения.
	- При неблагоприятных условиях, например при сотрясении камеры, при неподходящем освещении или расстоянии до объекта камера может неправильно выбрать сюжетный режим.
	- Даже при использовании штатива камера может не обнаруживать режим  $\Omega$  при движении объекта.

### <span id="page-34-0"></span>Сюжетный режим

Съемка с предустановленными опциями для конкретного сюжета.

- **В режиме съемки выберите**  $\bullet$   $\rightarrow$   $\bullet$ .
- *2* Выберите сюжет.

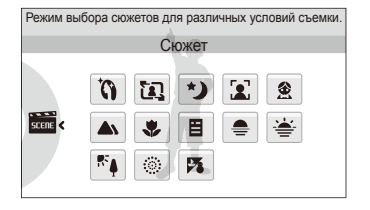

- Для режима Прекрасный снимок см. раздел «Режим ретуши» на стр. 35.
- Для режима Гид композиции см. раздел «Гид по композиции кадра» на стр. 36.
- Для режима Ночь см. раздел «Регулировка экспозиции в режиме «Ночь»» на стр. 36.
- *3* Расположите объект <sup>в</sup> кадре <sup>и</sup> нажмите наполовину кнопку [**спуска затвора**], чтобы выполнить фокусировку.
- *4* Нажмите кнопку [**спуска затвора**], чтобы сделать снимок.

### <span id="page-35-0"></span>Режим ретуши

Режим ретуши позволяет фотографировать людей с использованием опций, скрывающих недостатки лица.

- **В режиме съемки выберите**  $\bullet$   $\rightarrow$   $\bullet$   $\bullet$   $\bullet$   $\bullet$   $\bullet$
- *2* Чтобы цвет лица на портрете получился светлее (только лицо), выберите опцию  $\blacktriangle \rightarrow \blacksquare$  - опцию.
	- Чтобы сделать цвет лица на портрете более светлым. выберите большее значение опции.

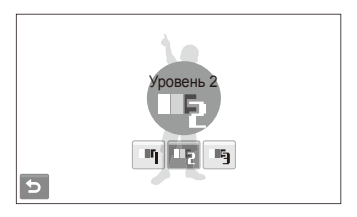

- *3* Чтобы скрыть недостатки лица, выберите опцию  $\blacktriangle \rightarrow \cancel{\mathcal{V}}$  - опцию.
	- Чтобы скрыть больше недостатков, выберите большее значение настройки.

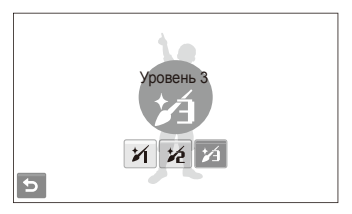

- *4* Расположите объект <sup>в</sup> кадре <sup>и</sup> нажмите наполовину кнопку [**спуска затвора**], чтобы выполнить фокусировку.
- *5* Нажмите кнопку [**спуска затвора**], чтобы сделать снимок.
- M Будет установлено фокусное расстояние **Автомакро**.
#### Гид по композиции кадра

Если вы хотите, чтобы вас снял другой человек, вы можете заранее скомпоновать кадр с помощью гида по композиции и сделать макет будущего снимка. Гид по композиции поможет другому человеку сделать ваш снимок так, как вы его задумали: ему достаточно просто совместить изображение на макете кадра с вашим изображением на дисплее.

- **В режиме съемки выберите**  $\bullet \rightarrow \overline{\mathbf{m}}$ **.**
- *2* Расположите объект <sup>в</sup> кадре <sup>и</sup> нажмите кнопку [**спуска затвора**].
	- Слева и справа на дисплее появятся направляющие.

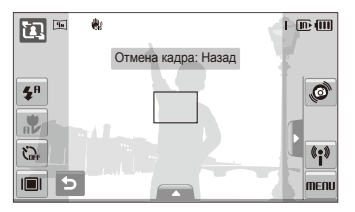

- *3* Попросите другого человека сделать снимок.
	- Этот человек должен просто совместить ваше изображение с изображением человека на макете кадра и нажать кнопку [**спуска затвора**].
- 4 Чтобы отключить направляющие, выберите  $\bigcirc$ .

#### Регулировка экспозиции в режиме «Ночь»

В режиме «Ночь» можно объединять на фотоснимки короткие световые вспышки в полосы путем увеличения выдержки. Установите большую выдержку, чтобы увеличить время до закрытия затвора. Увеличьте значение диафрагмы, чтобы избежать передержки.

- **В режиме съемки выберите**  $\bullet$   $\rightarrow$   $\bullet$   $\bullet$   $\rightarrow$   $\bullet$   $\bullet$   $\bullet$
- Выберите **▲ → LT → Дифрагма**.

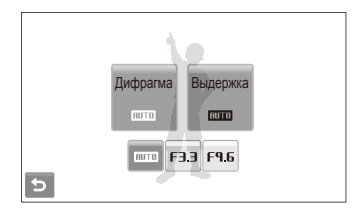

*3* Выберите опцию.

 $4$  Выберите  $\blacktriangle$  → LT → Выдержка.

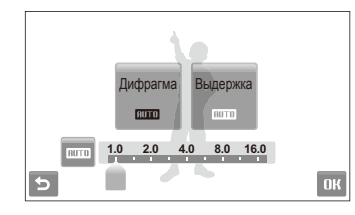

- Укажите величину выдержки и выберите **ОК**.
- *6* Расположите объект <sup>в</sup> кадре <sup>и</sup> нажмите наполовину кнопку [**спуска затвора**], чтобы выполнить фокусировку.
- *7* Нажмите кнопку [**спуска затвора**], чтобы сделать снимок.

Чтобы избежать размытости изображения, используйте штатив.

## Режим DUAL IS

Этот режим уменьшает дрожание камеры и предотвращает получение размытых фотоснимков при помощи функций оптической и цифровой стабилизации изображения.

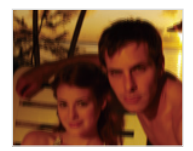

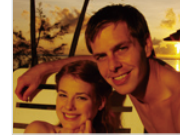

До коррекции После коррекции

- **В режиме съемки выберите**  $\bullet \rightarrow \blacksquare$ **.**
- *2* Расположите объект <sup>в</sup> кадре <sup>и</sup> нажмите наполовину кнопку [**спуска затвора**], чтобы выполнить фокусировку.
- *3* Нажмите кнопку [**спуска затвора**], чтобы сделать снимок.
	- В этом режиме цифровой зум не работает. ſØ
		- Оптическая коррекция снимка выполняется только в том случае, если снимок сделан с источником света, который ярче флуоресцентного.
		- Если объект съемки быстро движется, снимок может получиться размытым.
		- Для уменьшения дрожания камеры в разных режимах съемки включите оптическую стабилизацию изображения (OIS). (стр. 29)

### Режим «Программа»

Режим «Программа» позволяет задавать различные опции, за исключением величины выдержки и диафрагмы.

- **В режиме съемки выберите**  $\bullet \rightarrow \bullet$ **.**
- *2* Задайте опции. (Перечень опций см. <sup>в</sup> разделе «Опции съемки».)

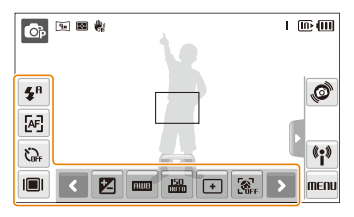

- *3* Расположите объект <sup>в</sup> кадре <sup>и</sup> нажмите наполовину кнопку [**спуска затвора**], чтобы выполнить фокусировку.
- *4* Нажмите кнопку [**спуска затвора**], чтобы сделать снимок.

## Запись видео

Камера позволяет записывать видео высокой четкости продолжительностью до 20 минут. Сделанные видеозаписи будут сохранены в файле формата H.264 (MPEG-4.AVC).

- $\bullet$  H.264 (MPEG-4 часть 10/AVC) это видеоформат с высокой степенью сжатия, установленный международными стандартизирующими организациями ИСО/МЭК и Международным союзом электросвязи (сектор телекоммуникаций).
	- При съемке в режиме оптической стабилизации изображения ( ) может быть записан звук работы камеры.
	- При использовании зума во время записи видео возможна запись звука с эффектом приближения.
- $B$  режиме съемки выберите  $\bullet$   $\rightarrow$   $\bullet$ .
- Выберите  $\blacktriangle \rightarrow \frac{30}{6}$  → частота кадров (количество кадров в секунду).
	- По мере увеличения числа кадров изображение выглядит естественнее, однако размер файла при этом увеличивается.

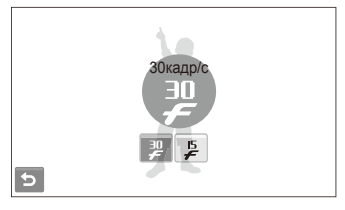

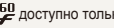

доступно только при разрешении видео 320 x 240.

#### $3$  Выберите  $\rightarrow \mathcal{Q} \rightarrow$  режим записи звука.

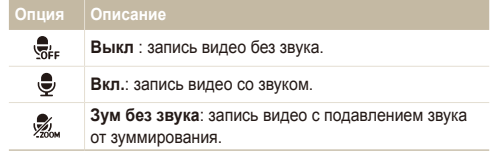

- *4* Задайте другие нужные опции. (Перечень опций см. в разделе «Опции съемки».)
- *5* Нажмите кнопку [**спуска затвора**], чтобы начать съемку.
- *6* Чтобы остановить съемку, нажмите кнопку [**спуска затвора**] еще раз.

#### **Приостановка съемки**

Камера позволяет сделать паузу во время съемки видео. При помощи этой функции можно объединить несколько сюжетов в одном видеоклипе.

Выберите | |, чтобы приостановить съемку. Коснитесь значка , чтобы возобновить воспроизведение.

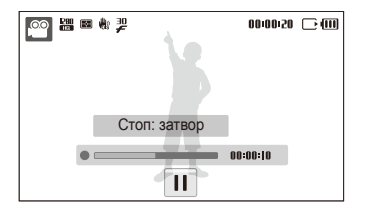

#### Использование режима «Интеллектуальное определение сюжета»

В этом режиме камера автоматически выбирает настройки на основе определения типа сюжета.

- В режиме съемки выберите  $\bigodot$  →  $\frac{60}{3000}$ .
- *2* Скомпонуйте кадр.
	- Камера автоматически выберет сюжет. В левом верхнем углу дисплея отобразится значок соответствующего режима.

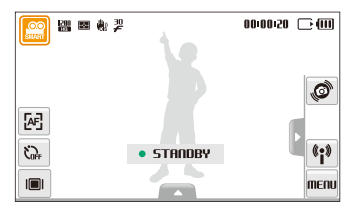

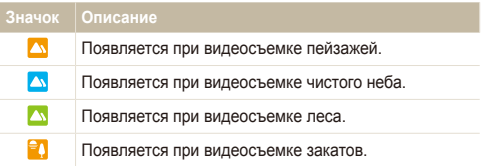

- *3* Чтобы начать запись, нажмите кнопку [**спуска затвора**].
- *4* Чтобы остановить запись, нажмите кнопку [**спуска затвора**] повторно.
	- Если камере не удалось правильно определить сюжетный ſØ режим, значок Э не изменится и будут использованы настройки по умолчанию.
		- При неблагоприятных условиях, например при сотрясении камеры, при неподходящем освещении или расстоянии до объекта камера может неправильно выбрать сюжетный режим.

## **Запись голосовых заметок ••**

В этом разделе описано, как записать голосовую заметку, которую можно прослушать в любое время. Камера позволяет добавлять к фотографиям короткие голосовые заметки, описывающие условия съемки.

Наилучшее качество звука достигается при выполнении записи на расстоянии 40 см от камеры.

### Запись голосовой заметки

١K

В режиме съемки выберите  $\blacktriangle$  →  $\blacktriangledown$  <del>.</del>  $\Box$ (В некоторых режимах нужно выбрать  $\blacktriangle \rightarrow \blacktriangleright$ (несколько раз)  $\rightarrow$   $\overline{\mathbb{Q}}_{\text{te}} \rightarrow \overline{\mathbb{Q}}$ .)

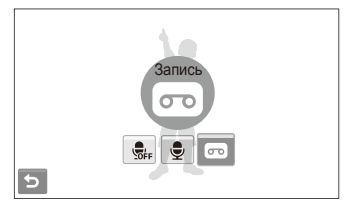

- *2* Нажмите кнопку [**спуска затвора**], чтобы записать заметку.
	- Чтобы приостановить запись, выберите  $\|$ , чтобы возобновить выберите  $\bullet$ .
	- Доступное время записи указано в верхней части экрана.
	- Можно записывать голосовые заметки общей продолжительностью до 10 часов.
- *3* Нажмите кнопку [**спуска затвора**], чтобы остановить запись.
- 4 Выберите Эдля переключения в режим съемки.

### Добавление голосовой заметки к снимку

В режиме съемки выберите  $\blacktriangle \rightarrow \bigoplus$ . (В некоторых режимах нужно выбрать  $\blacktriangle \rightarrow \blacktriangleright$ (несколько раз)  $\rightarrow$   $\overline{\mathbb{Q}}_{\text{te}} \rightarrow \overline{\mathbb{Q}}$ .)

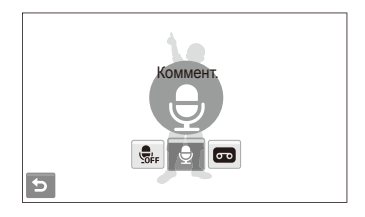

- *2* Расположите объект <sup>в</sup> кадре <sup>и</sup> сделайте снимок.
	- Запись голосовой заметки начнется сразу же после выполнения снимка.
- *3* Запишите короткую голосовую заметку (максимум 10 секунд).
	- Нажмите кнопку [**спуска затвора**], чтобы остановить запись.

# Опции съемки

Сведения об опциях, которые можно настроить в режиме съемки.

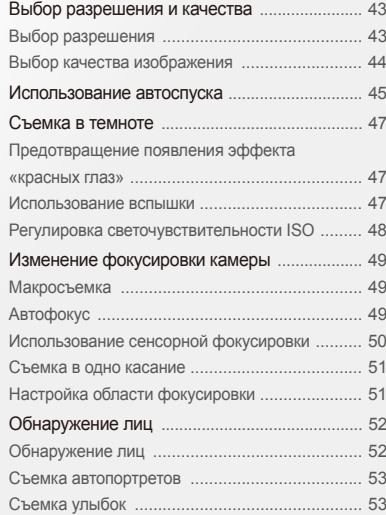

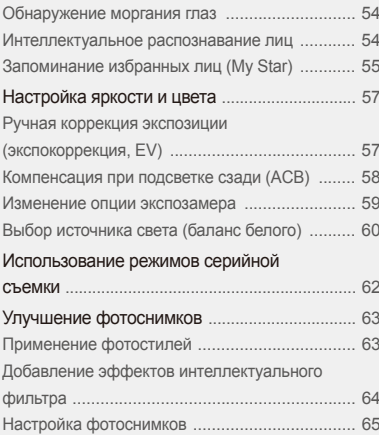

## <span id="page-43-0"></span>**Выбор разрешения и качества**

В разделе описано, как менять опции разрешения и качества изображения.

### Выбор разрешения ⋒ ๑ ๑ ▩ ₩ ≌ ₩

Фотоснимки и видеозаписи с большим разрешением содержат большее число пикселей, поэтому их можно распечатать на бумаге большего размера и просмотреть на экране большего размера. При использовании высокого разрешения также увеличивается размер файла.

#### **Во время съемки фотоснимки.**

- В режиме съемки выберите  $\blacktriangle \rightarrow \blacktriangleright$   $\lnot$   $\lnot$   $\lnot$   $\lnot$   $\lnot$   $\lnot$   $\lnot$   $\lnot$ (в некоторых режимах выберите  $\blacktriangle \rightarrow \boxed{9n}$ )
- *2* Выберите опцию.

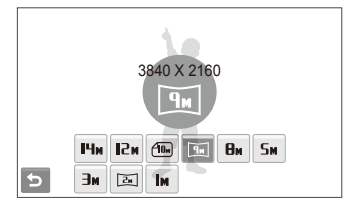

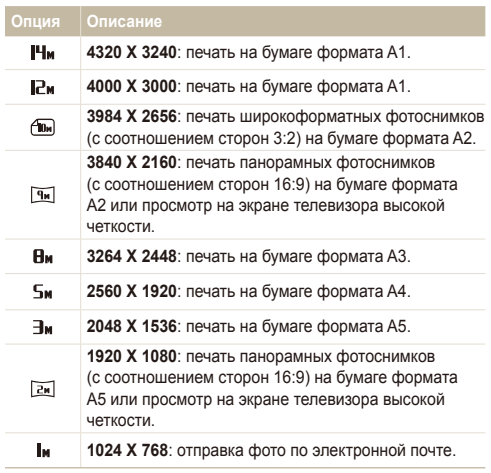

#### <span id="page-44-0"></span>**Во время съемки видео**

- 1 Если используется режим **29** или 2, выберите  $\blacktriangle \rightarrow \frac{pm}{1}$ .
- *2* Выберите опцию.

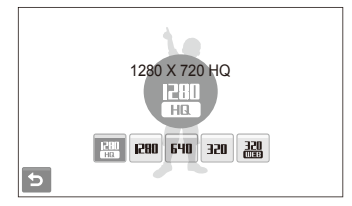

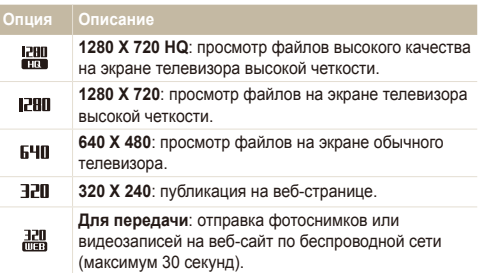

## Выбор качества изображения apsd

Снимаемые фотоснимки сжимаются и сохраняются в формате JPEG. Чем выше качество изображения, тем больше размер файла.

- $1$  В режиме съемки выберите  $\blacktriangle \rightarrow \blacktriangleright$   $\blacktriangleright$   $\boxtimes$ .  $\mathcal{L}$  некоторых режимах выберите  $\blacktriangle \rightarrow \boxed{\mathbb{Z}^2}$ .)
- *2* Выберите опцию.

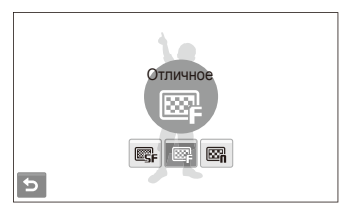

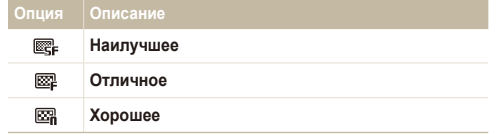

## <span id="page-45-0"></span>**Использование автоспуска** ••••

В разделе описана установка таймера для съемки в режиме автоспуска.

- **В режиме съемки выберите Сан.**
- *2* Выберите опцию.

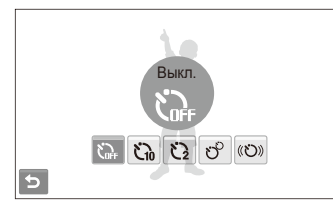

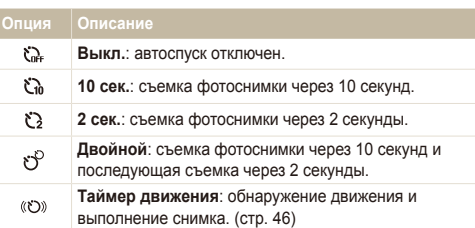

Опции могут отличаться в зависимости от режима съемки.

- *3* Нажмите кнопку [**спуска затвора**] для начала отсчета.
	- Мигает индикатор подсветки автофокуса/индикатор автоспуска. Съемка фотоснимки будет выполнена автоматически по истечении заданного интервала времени.
	- Чтобы отменить автоспуск, коснитесь значка автоспуска или нажмите кнопку [**спуска затвора**].
		- В зависимости от выбранного варианта распознавания лица, режим автоспуска или некоторые его опции могут быть недоступны.

ſØ

#### **Использование таймера движения**

- **В режиме съемки выберите**  $\mathcal{E} \to \langle \mathcal{E} \rangle$ **.**
- *2* Нажмите кнопку [**спуска затвора**].
- *3* Отойдите на расстоянии не более 3 <sup>м</sup> от камеры <sup>и</sup> оставайтесь там в течение 6 с после нажатия кнопки [**спуска затвора**].
- *4* Чтобы включить автоспуск, сделайте какое-нибудь движение, например махните рукой.
	- Подсветка автофокуса/индикатор автоспуска начнет быстро мигать, когда камера обнаружит движение.

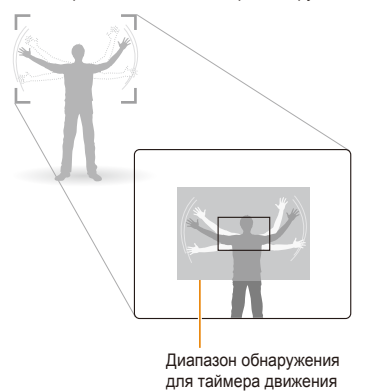

- *5* Примите нужную позу для снимка, пока подсветка автофокуса/индикатор автоспуска мигает.
	- Подсветка автофокуса/индикатор автоспуска перестанет мигать непосредственно перед тем, как камера автоматически сделает снимок.

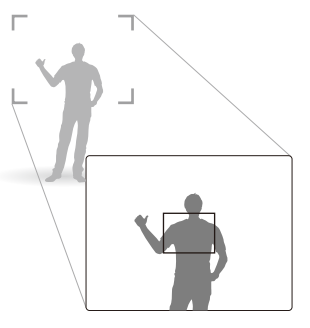

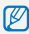

Таймер движения может не работать в следующих случаях:

- вы находитесь на расстоянии больше 3 м от камеры;
- ваши движения слишком незначительны;
- слишком яркое освещение или подсветка сзади.

## <span id="page-47-0"></span>**Съемка в темноте**

В разделе описана фотосъемка ночью или при слабом освещении.

### Предотвращение появления эффекта «красных глаз» • с в

Если вспышка срабатывает во время фотографирования человека в темноте, может появиться эффект «красных глаз». Чтобы избежать его появления, выберите **Кр. глаза** или **Удал. кр. глаз**. Сведения о параметрах вспышки см. в разделе «Использование вспышки».

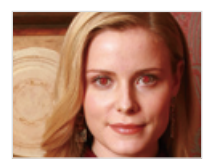

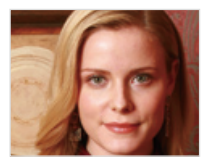

#### Использование вспышки

Вспышка используется при съемке в темноте или когда требуется, чтобы на фотоснимки было больше света.

- В режиме съемки выберите  $\mathbf{\mathcal{F}}^{\mathsf{R}}$ .
- *2* Выберите опцию.

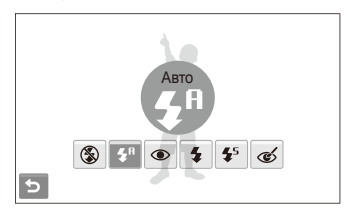

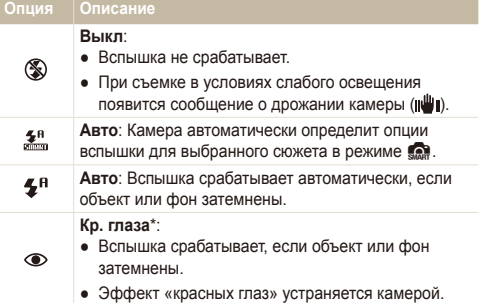

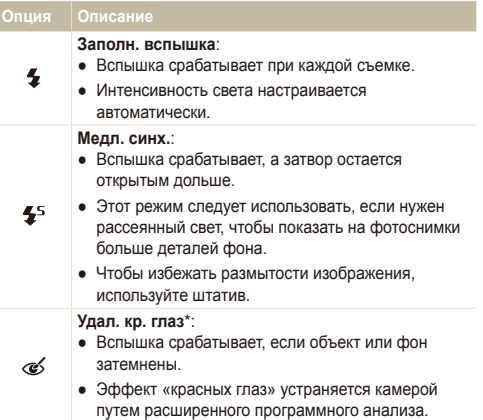

Опции могут отличаться в зависимости от режима съемки.

- \* Между двумя срабатываниями вспышки задан интервал времени. Не перемещайте камеру, пока вспышка не сработает дважды.
- Вспышка недоступна при серийной съемке и в режимах M **Моргание глаз** и **Автопортрет**.
	- Убедитесь, что объекты находятся на рекомендуемом расстоянии от вспышки. (стр. 126)
	- При наличии отблесков или пыли в воздухе на фотоснимки могут появиться небольшие пятна.

#### <span id="page-48-0"></span>Регулировка светочувствительности ISO **Опция Описание**<sup>p</sup>

Светочувствительность ISO — это мера чувствительности фотопленки к свету по стандарту Международной организации по стандартизации (ISO — International Organisation for Standardisation). Чем выше выбранная светочувствительность ISO, тем более чувствительной к свету становится камера. При высокой светочувствительности ISO можно получать высококачественные фотоснимки без использования вспышки.

- В режиме съемки выберите  $\blacktriangle$  →  $\frac{150}{1000}$ .
- *2* Выберите опцию.
	- Выберите **Вля** для использования подходящей светочувствительности ISO в зависимости от яркости объекта и освещения.

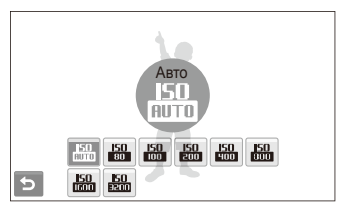

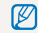

Чем выше выбранная светочувствительность ISO, тем больше шумов может появиться на изображении.

## <span id="page-49-0"></span>**Изменение фокусировки камеры**

В разделе описано, как отрегулировать фокусировку камеры соответственно вашим требованиям.

#### Макросъемка രകേ ഇ അം на трансфона и Автофокус со се драга до

Макрорежим предназначен для близкой съемки объектов, например цветов или насекомых. Опции макрорежима см. в разделе «Автофокус».

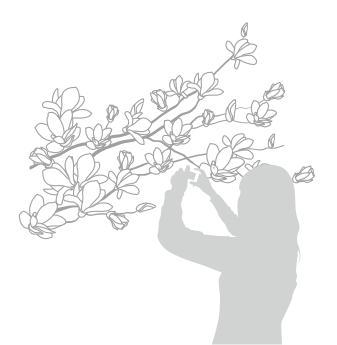

- Чтобы предотвратить размытость фотоснимков, старайтесь M держать камеру неподвижно.
	- Выключите вспышку, если расстояние до объекта не превышает 40 см.

### Автофокус

Для съемки четких фотоснимков выберите подходящую фокусировку в соответствии с расстоянием до объекта.

- В режиме съемки выберите **[AF]**.
- *2* Выберите опцию.

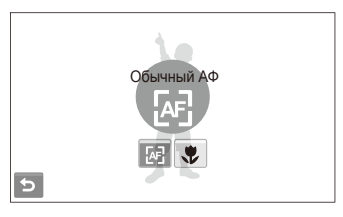

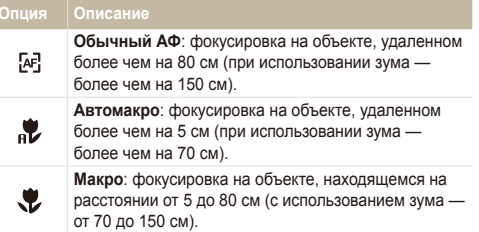

Опции могут отличаться в зависимости от режима съемки.

#### <span id="page-50-0"></span>Использование сенсорной фокусировки  $\bullet$   $\bullet$   $\bullet$   $\bullet$

Сенсорная АФ позволяет выполнять автоматическую фокусировку и отслеживание объекта, даже если вы движетесь.

- В режиме съемки выберите  $\blacktriangle \rightarrow \boxed{+}$  →  $\boxed{+}$ .
- *2* Коснитесь объекта, за которым надо следить, <sup>в</sup> области касания (показана рамкой).
	- На объекте появится рамка фокусировки, которая будет следовать за объектом при перемещении камеры.

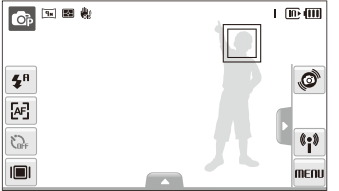

- Белая рамка означает, что камера следит за объектом.
- Зеленая рамка означает, что объект находится в фокусе при нажатии кнопки [**спуска затвора**] наполовину.
- Если область на экране не выбрана, рамка фокусировки будет Ø находиться в центре экрана.
	- Отслеживание объекта может работать со сбоями в следующих случаях:
		- объект перемещается или имеет слишком маленькие размеры;
		- съемка выполняется в темном месте или при подсветке сзади;
		- совпадают окраска или фактура объекта и фона;
		- камера сильно дрожит.

 В этих случаях рамка фокусировки будет отображаться в виде белой рамки с границами шириной в одну линию.

- Если при отслеживании объекта возник сбой, объект необходимо выбрать повторно.
- Если камера не может выполнить фокусировку, рамка фокусировки отображается в виде красной рамки с границами шириной в одну линию.
- Если включена данная функция, использование возможности обнаружения лиц, а также применение фотостилей и эффектов интеллектуального фильтра невозможно.

### <span id="page-51-0"></span>apsd

Вы можете сфокусировать камеру на объекте съемки и сделать снимок одним касанием пальца.

- В режиме съемки выберите  $\blacktriangle$  →  $\Box$  →  $\blacktriangleright$
- *2* Прикоснитесь <sup>к</sup> объекту, на котором нужно сфокусировать камеру.
- *3* Коснитесь объекта <sup>и</sup> удерживайте касание, чтобы сделать снимок.
	- Коснитесь объекта и удерживайте касание, пока не заполнится индикатор уровня.

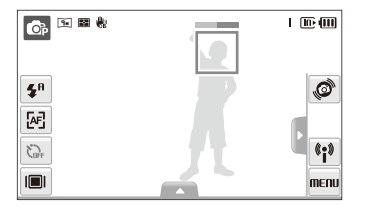

- $\mathbb{Z}$ ● Если включен режим обнаружения лиц, нужно коснуться изображения обнаруженного лица и удерживать касание. Если коснуться другой области и удерживать касание, рамка фокусировки в режиме обнаружения лиц превратится в обычную рамку.
	- Если включена данная функция, использование возможностей серийной съемки, а также применение фотостилей и эффектов интеллектуального фильтра невозможно.

#### Настройка области фокусировки Съемка в одно касание apsd

Выбрав подходящую зону фокусировки, которая зависит от расположения объекта в сюжете, можно получить более четкие фотоснимки.

- $B$  режиме съемки выберите  $\blacktriangle \rightarrow \top$ .
- *2* Выберите опцию.

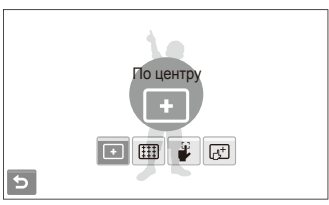

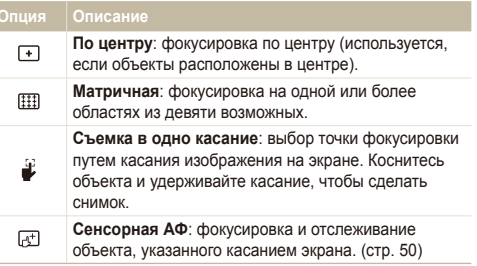

Опции могут отличаться в зависимости от режима съемки.

## <span id="page-52-0"></span>**Обнаружение лиц ••**

Если используются опции обнаружения лиц, камера может автоматически обнаруживать лицо человека. При фокусировке на лице человека экспозиция настраивается автоматически. Функция **Моргание глаз** позволяет фотографировать легко и быстро, обеспечивая обнаружение закрытых глаз в кадре; функция **Улыбка** предназначена для съемки улыбающихся лиц. Можно также использовать функцию **Автораспознавание лиц** для запоминания лиц и установки приоритетов фокусировки.

- В некоторых сюжетных режимах обнаружение лиц недоступно. ſØ
	- Обнаружение лиц неэффективно в следующих случаях:
		- объект находится далеко от камеры (рамка фокусировки отображается оранжевым цветом при выборе функций **Улыбка** и **Моргание глаз**);
		- при чрезмерном освещении или чрезмерной затененности;
		- человек не смотрит в камеру;
		- человек надел солнцезащитные очки или маску;
		- освещенность нестабильная или съемка выполняется в условиях подсветки сзади;
		- у человека сильно изменяется выражение лица.
	- При использовании фотостилей или эффектов интеллектуального фильтра функция обнаружения лиц недоступна.
	- При использовании функции обнаружения лица цифровой зум не работает.
	- В зависимости от выбранного варианта распознавания лица, режим автоспуска или некоторые его опции могут быть недоступны.
	- В зависимости от выбранных параметров функции обнаружения лица, некоторые параметры серийной съемки могут быть недоступны.
	- При съемке обнаруженные лица заносятся в список лиц.
	- Запомненные лица можно отобразить в режиме просмотра согласно приоритету. (стр. 69) Однако некоторые запомненные лица могут не отображаться в этом режиме.
	- Если обнаружение лица выполнено в режиме фотосъемки, оно может отсутствовать в списке лиц или в менеджере альбомов.

#### Обнаружение лиц

Ваша камера способна автоматически обнаруживать лица в кадре (до 10 лиц).

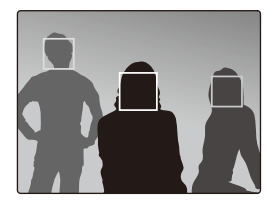

В режиме съемки выберите  $\blacktriangle \rightarrow \mathbb{R}^1$   $\rightarrow \mathbb{R}^3$ . Пицо человека, находящегося на наиболее близком расстоянии, отображается в белой рамке фокусировки, а остальные лица — в серых рамках фокусировки.

- Чем ближе люди расположены к камере, тем быстрее выполняется обнаружение лиц.
	- Коснитесь лиц в серой рамке для фокусировки на них.
	- Если используется функция серийной съемки, обнаруженные лица могут не попасть в список.

#### <span id="page-53-0"></span>Съемка автопортретов

Съемка автопортрета. Будет установлено близкое фокусное расстояние, и камера издаст звуковой сигнал.

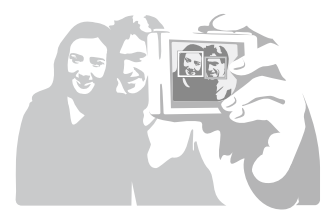

- **В режиме съемки выберите ▲ →**  $\mathcal{E}_\text{ref} \rightarrow \mathcal{E}$ **.**
- *2* Когда прозвучит краткий звуковой сигнал, нажмите кнопку [**спуска затвора**].

Чтобы включить или отключить звуковой сигнал, выберите параметр M **Автопортрет** в настройках звука. (стр. 113)

## Съемка улыбок

Камера автоматически делает снимок при обнаружении улыбающегося лица.

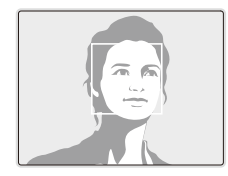

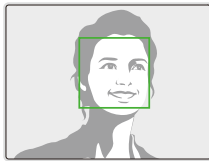

В режиме съемки выберите  $\blacktriangle \rightarrow \widehat{\mathcal{E}}_{\text{def}}^{\mathsf{T}} \rightarrow \bigoplus$ . Если человек широко улыбается, камера быстрее обнаруживает улыбку.

### <span id="page-54-0"></span>Обнаружение моргания глаз

Если камера обнаруживает, что глаза закрыты, выполняется последовательная съемка трех фотоснимков.

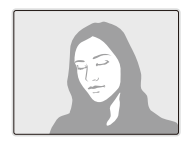

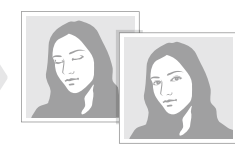

В режиме съемки выберите  $\blacktriangle$  →  $\mathbb{R}^1$   $\rightarrow$   $\mathbb{R}^2$ .

- Держите камеру неподвижно, пока на экране отображается 网 надпись «**Идет съемка**».
	- Если не удалось обнаружить моргание глаз, появляется сообщение «**Фото с закрытыми глазами**». Сделайте другое фото.

#### Интеллектуальное распознавание лиц

Камера автоматически запоминает лица, которые вы часто фотографируете. Эта функция позволяет автоматически установить приоритет фокусировки на лицах этих людей и на избранных лицах. Эта возможность доступна только при использовании карты памяти.

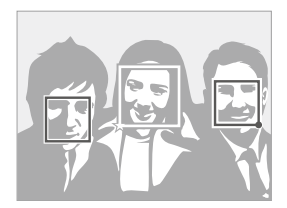

В режиме съемки выберите  $\blacktriangle \rightarrow \bigotimes_{\text{def}}^{\infty} \rightarrow \bigotimes_{\text{def}}^{\infty}$ . Лицо человека, находящегося на наиболее близком расстоянии, отображается в белой рамке фокусировки, а остальные лица — в серых рамках фокусировки.

- $\bullet$   $\Box$ : индикатор избранных лиц (как запоминать избранные лица см. на с. 55).
- $\bullet$   $\Box$ : индикатор автоматически запоминаемых камерой лиц.
- <span id="page-55-0"></span>• В зависимости от условий освещения, значительных изменений  $\mathbb{Z}$ положения тел и выражения лиц людей, а также в зависимости от того, надел ли человек очки, функции распознавания и запоминания лиц могут выполняться с ошибками.
	- Камера способна автоматически запомнить до 14 лиц. Если в памяти камеры уже хранятся 14 лиц и камера обнаруживает новое лицо, оно записывается в память вместо лица с наименьшим приоритетом.
	- Камера способна распознать до 10 лиц в одном сюжете.

### Запоминание избранных лиц (My Star)

Камера может запоминать избранные лица для установки на них приоритета фокусировки и их съемки. Эта возможность доступна только при использовании карты памяти.

- **В режиме съемки выберите**  $\blacktriangle$  **→**  $\blacktriangleright$  $\blacktriangleright$  $\mathcal{F}_\mathbf{B}$  **→**  $\mathcal{F}_\mathbf{C}$ **.** (в некоторых режимах выберите  $\blacktriangle \rightarrow \overline{\mathcal{C}_\bullet} \rightarrow \overline{\mathcal{C}_\bullet}$ .)
- *2* Разместите лицо объекта съемки <sup>в</sup> овальной рамке <sup>и</sup> нажмите кнопку [**спуска затвора**], чтобы запомнить выбранное лицо.
	- Если лицо объекта съемки не размешено в овальной рамке, белая рамка не появится.
	- Снимать лицо можно спереди, слева или справа, а также сверху или снизу.
	- При запоминании лиц снимайте по одному человеку.

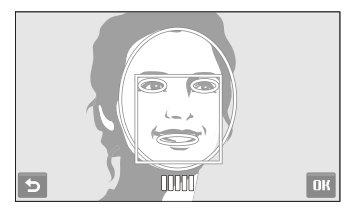

- **3 Когда появится список лиц, выберите .** 
	- Избранные лица отмечены в списке лиц символом  $\bigstar$ .
- $\mathbb{Z}$  Камера позволяет запомнить до шести избранных лиц.
	- Для режима вспышки будет выбрано значение **Выкл**.
	- Если одно и то же лицо запомнено дважды, его можно удалить из списка лиц.

#### **Просмотр избранных лиц**

В режиме съемки выберите  $\blacktriangle \rightarrow \blacktriangleright$   $\mathcal{F}_{\mathcal{C}_{\mathbf{0}}}$  →  $\mathcal{F}_{\mathcal{C}_{\mathbf{1}}}$ . (в некоторых режимах выберите  $\blacktriangle \rightarrow [\mathcal{R}, \to [\mathcal{R}]]$ )

• Коснитесь значка за для изменения ранжирования избранных лиц.

r Дополнительные сведения о списке лиц см. на стр. 69.

## <span id="page-57-0"></span>**Настройка яркости и цвета**

В этом разделе приведены инструкции по регулировке яркости и цвета для повышения качества изображения.

### Ручная коррекция экспозиции (экспокоррекция, EV) கூற

В зависимости от яркости внешнего света, ваши снимки могут получиться слишком светлыми или темными. В этом случае можно вручную скорректировать экспозицию, уменьшив или увеличив значение EV, чтобы снимки получились лучше.

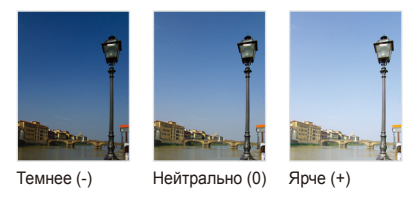

- $B$  режиме съемки выберите  $\blacktriangle \rightarrow \blacktriangleright$  **7**.
- *2* Выберите значение для настройки экспозиции.
	- +: ярче, -: темнее

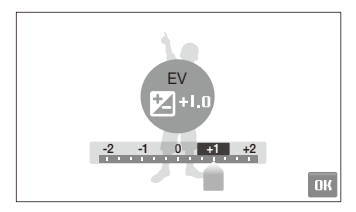

- Выберите **ОК**.
	- Установленное значение экспозиции будет отображаться, как показано ниже.

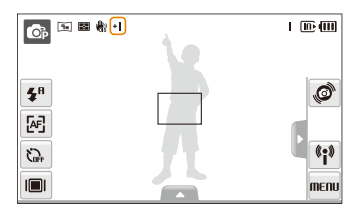

- После регулировки экспозиции выбранные опции сохранятся. Ø Может потребоваться снова изменить экспозицию, чтобы избежать переэкспонирования или недоэкспонирования.
	- Если выбор подходящей экспозиции затруднителен. выберите режим **AEB** (Автоматическая экспозиционная вилка). В этом режиме камера снимает фотоснимки с различными экспозициями: обычная, недоэкспонированная и переэкспонированная. (стр. 62)

### <span id="page-58-0"></span>Компенсация при подсветке сзади (АСВ) • •

Если источник света находится позади объекта или существует высокий контраст объекта и фона, велика вероятность, что объект на фотоснимки будет темным. В этом случае установите опцию автоматического баланса контрастности (ACB).

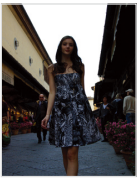

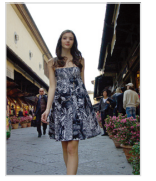

Без ACB С использованием ACB

- $B$  режиме съемки выберите  $\blacktriangle$  →  $\blacktriangleright$   $\blacktriangleright$   $\Box$
- *2* Выберите опцию.

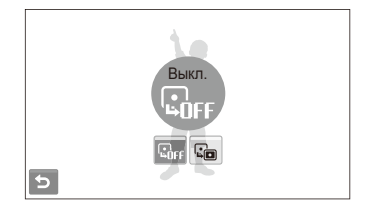

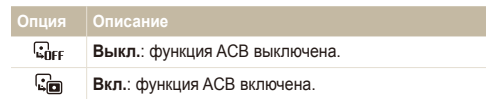

- $\bullet$  Функция ACB всегда включена в режиме  $\bullet$ .  $\mathbb {Z}$ 
	- Данная функция недоступна при использовании функций **Непрерывная**, **Движение** и **AEB**.

#### <span id="page-59-0"></span>Изменение опции экспозамера கூழ இ

Режимом экспозамера называется метод измерения камерой количества света. Яркость и освещенность фотоснимки изменяются в зависимости от выбранного режима экспозамера.

- $1 \text{ B}$  режиме съемки выберите  $\blacktriangle \rightarrow \blacktriangleright$   $\blacktriangleright$   $\blacktriangleright$ (Если используется режим  $\mathbb{S}$  или  $\mathbb{S}$ , выберите  $\blacktriangle \rightarrow \lbrack \bullet \rbrack$ .)
- *2* Выберите опцию.

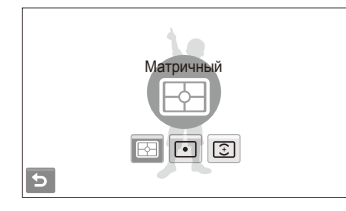

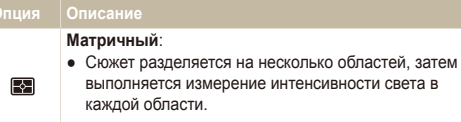

● Подходит для съемки обычных фотоснимков.

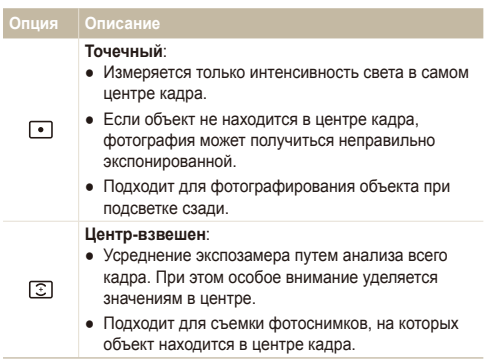

### <span id="page-60-0"></span>Выбор источника света (баланс белого) pdvD

Цвет фотоснимки зависит от типа и качества источника света. Если вы хотите, чтобы изображение на фотоснимки было реалистичным, выберите соответствующие условия освещения для калибровки баланса белого, например Авто ББ, Дневной свет, Облачно или Лампы накал.

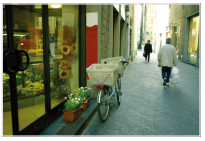

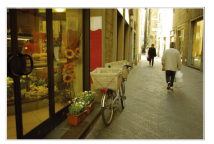

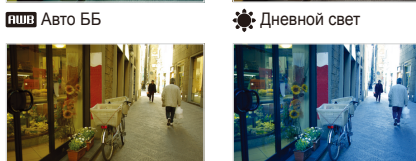

 $\bullet$  Облачно  $\bullet$  Лампы накал.

 $B$  режиме съемки выберите  $\blacktriangle \rightarrow \overline{HIB}$ 

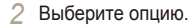

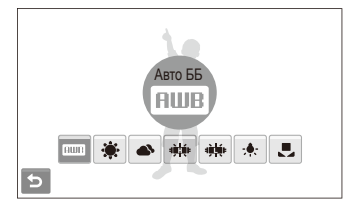

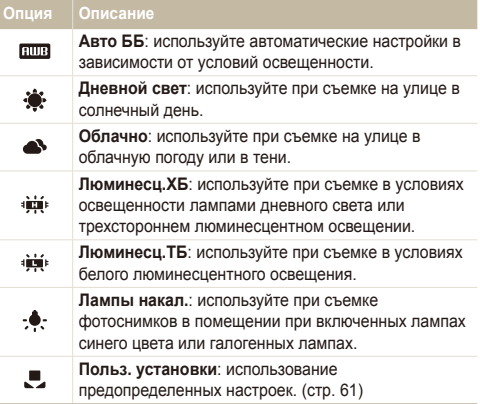

#### **Определение собственного баланса белого**

Чтобы настроить баланс белого, сделайте снимки белой поверхности, например листа бумаги. Это поможет обеспечить соответствие цветов на фотоснимки фактическим цветам с учетом условий освещенности.

- $B$  режиме съемки выберите  $\blacktriangle$  → **FIUE** →  $\blacktriangleright$
- *2* Направьте объектив на белый лист бумаги.

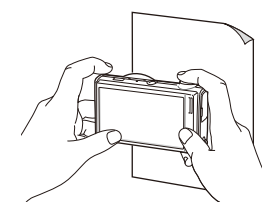

*3* Нажмите кнопку [**спуска затвора**].

## <span id="page-62-0"></span>**Использование режимов серийной съемки** ps

Съемка быстро перемещающихся объектов, естественных выражений лиц и жестов может быть затруднительной. В этом случае выберите один из режимов серийной съемки.

**Опш** 

AEB

ſØ

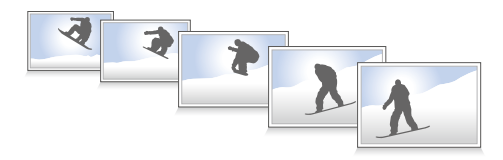

- В режиме съемки выберите  $\blacktriangle \rightarrow \blacktriangleright$  (один или два  $pa$ за)  $\rightarrow \blacksquare$
- *2* Выберите опцию.

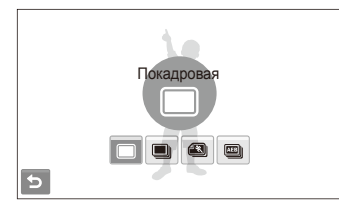

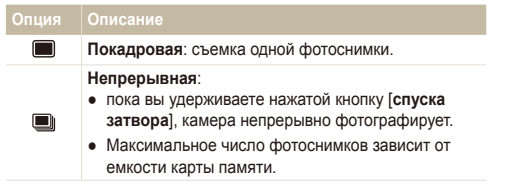

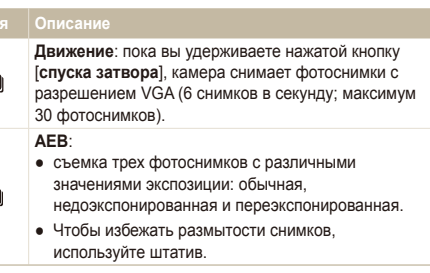

Опции могут отличаться в зависимости от режима съемки.

- Использование вспышки и автоспуска возможно, только если выбрана опция **Покадровая**.
	- При выборе опции **Движение** будет установлено разрешение VGA, а для светочувствительности ISO будет выбрано значение **Авто**.
	- В зависимости от выбранных параметров функции обнаружения лица, некоторые параметры серийной съемки могут быть недоступны.

## <span id="page-63-0"></span>**Улучшение фотоснимков**

В этом разделе описывается, как можно улучшить снимки, применяя к ним различные фотостили, эффекты интеллектуального фильтра, а также изменяя цвета и настройки.

ඟ

## Применение фотостилей apdv

К фотографиям можно применить различные стили, например: Мягкая, Высокая или Лес.

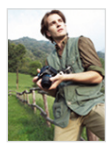

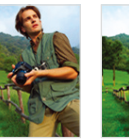

Мягкая Высокая Лес

- В режиме съемки выберите  $\blacktriangle \rightarrow \blacktriangleright$  (один или два раза) →  $\mathcal{R}_R$ .
- *2* Выберите опцию.
	- Выберите  $\mathcal{R}$ . чтобы определить собственную тональность RGB.

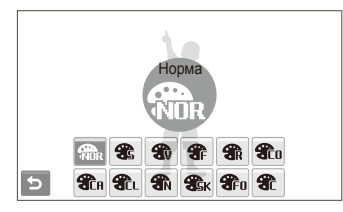

- При выборе параметра **Эскиз** разрешение снимка автоматически уменьшается до  $\overline{\mathsf{S}}$ м или более низкого.
	- При использовании этой функции применять интеллектуальный фильтр и изменять настройки изображения невозможно.

#### **Определение собственной тональности RGB**

- В режиме съемки выберите  $\blacktriangle \rightarrow \blacktriangleright$  (один или два  $p_{\text{B}}(2a) \rightarrow \frac{p_{\text{B}}}{p_{\text{B}}} \rightarrow \frac{p_{\text{B}}}{p_{\text{B}}}$
- *2* Выберите цвет (R: красный, G: зеленый, В: синий).
- *3* Задайте количество выбранного цвета.

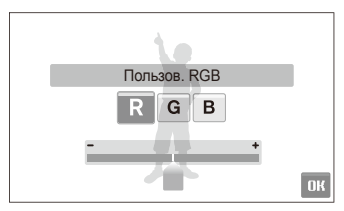

Выберите **ОК**.

## <span id="page-64-0"></span>Добавление эффектов интеллектуального фильтра ҩҩҽ

Экспериментируя с различными эффектами, можно получить интересные и оригинальные фотоснимки.

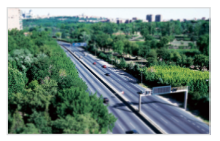

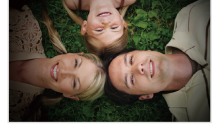

Миниатюра Виньетка

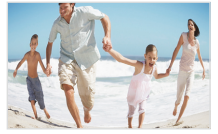

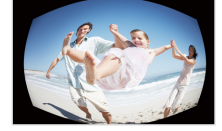

Объектив "Рыбий глаз" 1 Объектив "Рыбий глаз" 2

- $B$  режиме съемки выберите  $\blacktriangle \rightarrow \blacktriangleright$  (один или два  $p$ аза)  $\rightarrow \Box$
- *2* Выберите эффект.

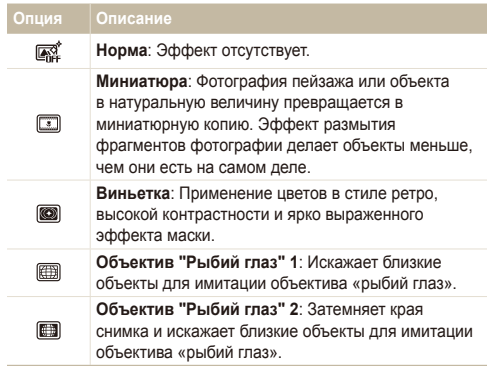

- Если во время записи видео выбрать **Миниатюра**, время записи M миниатюры будет отображаться с помощью значка [33] и будет короче реального времени записи.
	- Если во время записи видео выбрать **Миниатюра**, звук записываться не будет.
	- Если добавить эффект интеллектуального фильтра во время видеозаписи, разрешение видеофайла автоматически уменьшится до БЧВ или более низкого.
	- При использовании этой функции применять фотостили и изменять настройки изображения невозможно.

#### <span id="page-65-0"></span>Настройка фотоснимков

Настройте резкость, насыщенность и контрастность фотоснимков.

- $1$  В режиме съемки выберите  $\blacktriangle$  →  $\blacktriangleright$  (дважды) →  $\boxplus$ .
- *2* Выберите опцию регулировки.
	- **•** Резкость
	- $\bullet$   $\bullet$ : Контраст.
	- $\bullet$ : Насыщенность
- *3* Выберите значение для регулировки выбранного элемента.

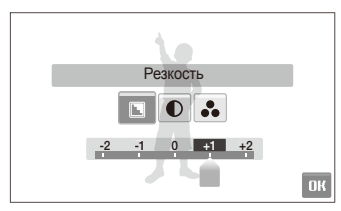

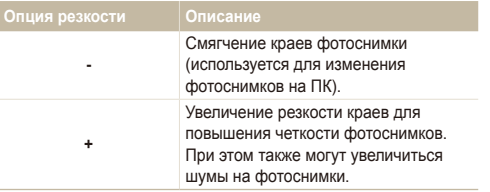

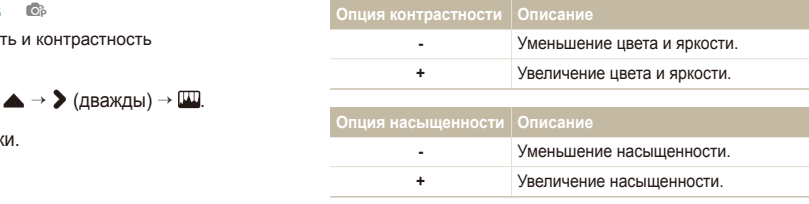

- Выберите **0**, чтобы не применять эффекты (используется для ſØ печати).
	- При использовании этой функции невозможно применять эффекты интеллектуального фильтра.

# Просмотр и редактирование

В этом разделе приведены инструкции по просмотру фотоснимков и видео, воспроизведению голосовых заметок и редактированию снимков и видеозаписей, а также по подключению камеры к фотопринтеру, телевизору и телевизору высокой четкости.

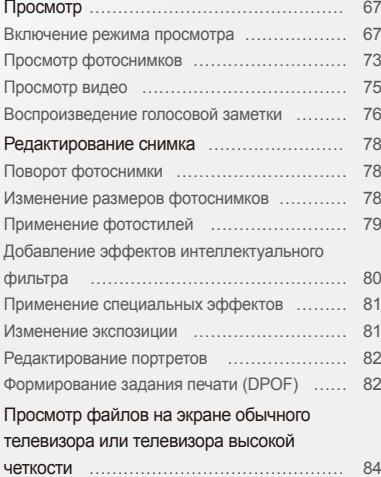

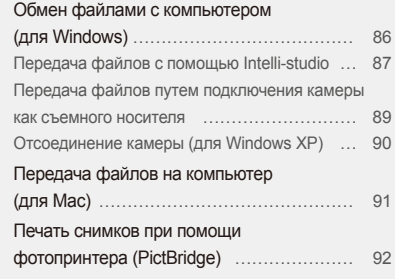

## <span id="page-67-0"></span>**Просмотр**

В этом разделе приведены инструкции по просмотру фотоснимков и видеозаписей, воспроизведению голосовых заметок и управлению файлами.

### Включение режима просмотра

Этот режим позволяет просматривать снимки и видеозаписи и воспроизводить голосовые заметки, хранящиеся на камере.

- *1* Нажмите кнопку [**Воспроизведения**].
	- Будет отображен последний записанный файл.
	- Если камера была выключена, то она включится.
- *2* Для перехода между файлами проведите горизонтальную черту вправо или влево.
	- Выберите  $\blacktriangle$ , чтобы посмотреть предыдущий файл. Удерживайте для быстрого просмотра файлов.
	- Выберите >, чтобы посмотреть следующий файл. Удерживайте для быстрого просмотра файлов.

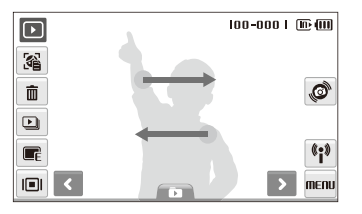

- Для просмотра файлов, хранящихся во встроенной памяти, необходимо вынуть карту памяти.
	- Файлы, имеющие слишком большой размер или созданные с помощью камер других производителей, корректно отображаться не будут.

#### **Просмотр файлов с помощью механизма распознавания движений**

Наклоняя камеру определенным образом, можно просматривать файлы.

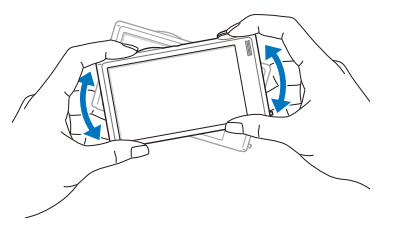

- Функция распознавания движения может не сработать, если держать камеру параллельно земле.
- Если во время просмотра фотоснимков повернуть камеру на 90º или 180º, снимок также повернется, оставаясь в нормальной ориентации относительно пользователя.
- Чтобы отключить эту функцию, в режиме просмотра выберите пункт MENU → ◆ → Жесты - Просмотр → Выкл.

#### Просмотр

ſØ

 **Выбор меню с помощью распознавания движений** 

Ваша камера оснащена датчиком движения, позволяющим быстро выбирать меню, поворачивая камеру.

В режиме просмотра поверните камеру, касаясь значка .C)

Установить текущий файл как избранную фотографию\* (в верхней части файла появится значок ).

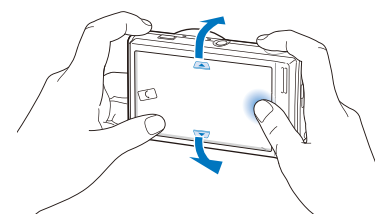

Установить или снять блокировку текущей фотоснимки (в верхней части файла появится значок  $O_{\blacksquare}$ ).

- \* Следующие типы файлов нельзя сохранить в качестве избранных:
- видеозаписи или голосовые напоминания;
- фотоснимки с ошибками или заблокированные;
- фотоснимки, сделанные с помощью камер других производителей;
- фотоснимки, сделанные с помощью функции распознавания движения;
- фотоснимки, размер которых превышает количество свободного места в памяти камеры.

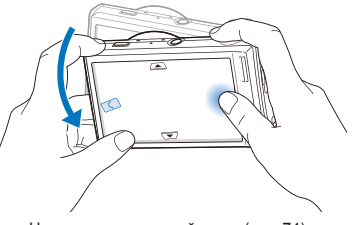

Начать просмотр слайд-шоу (стр. 74)

Функция распознавания движения может не сработать, если держать камеру параллельно земле, как показано ниже.

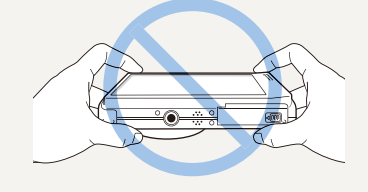

#### **Дисплей в режиме просмотра**

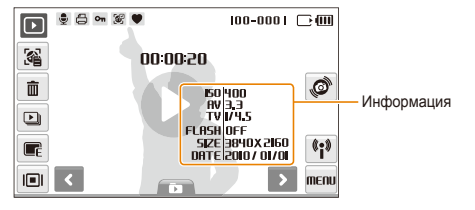

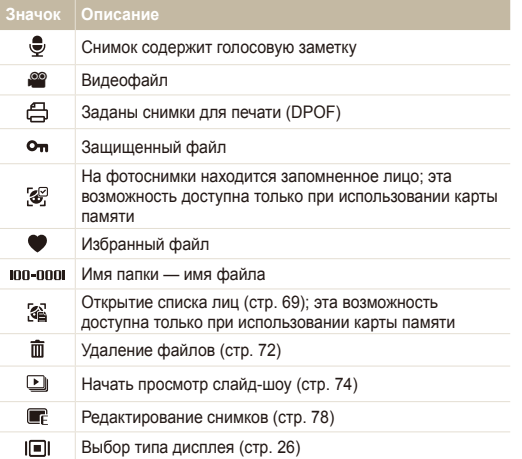

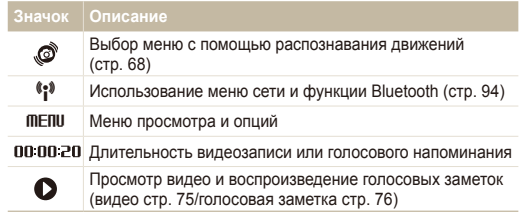

#### **Ранжирование избранных лиц**

Вы можете ранжировать избранные лица и удалять их. Эта возможность доступна только при использовании карты памяти.

*1* <sup>В</sup> режиме просмотра выберите .

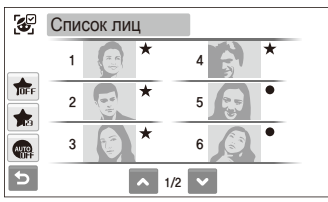

- Коснитесь значка  $\frac{1}{100}$  чтобы отменить выбор избранных лиц.
- Выберите  $\blacksquare$  для просмотра всех или избранных лиц.

Коснитесь значка <del>ва</del> → выберите лицо.

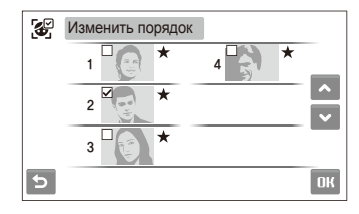

Выберите ∧ или • для изменения ранжирования лиц, а затем выберите  $\Pi K$ .

 **Просмотр файлов по категориям в менеджере альбома** 

Просмотр файлов и управление ими по категориям, например по датам, типам файлов или неделям.

- В режиме просмотра выберите  $\blacksquare$  → **ПАТЕ** → категория.
	- Чтобы открыть менеджер альбома, поверните кнопку [**Масштаб**] влево.

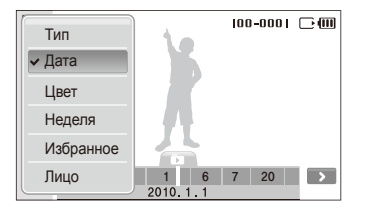

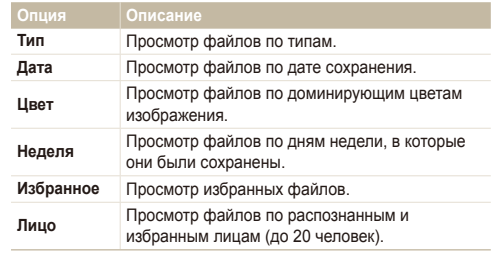

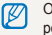

Открытие менеджера альбомов, изменение категории и реорганизация файлов может потребовать некоторого времени.

- *2* Выберите дату, тип файла, день недели, цвет или лицо.
	- Также можно нажать и удерживать < или > для прокрутки дат, типов файлов, дней недели, цветов или лиц.
- *3* Выберите <sup>&</sup>lt; или <sup>&</sup>gt; для перехода между файлами.
- **4 Выберите для возврата в обычное представление.**
- Как только будет выбрана категория или пункт меню для ſØ отображения эскизов файлов (например, удаление нескольких файлов или защита выбранных файлов), камера автоматически покажет все файлы, отсортированные по категории, или только подходящие под определенный параметр категории.

#### **Просмотр файлов в виде эскизов**

С помощью камеры можно просматривать эскизы файлов.

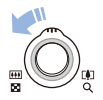

В режиме просмотра поверните кнопку [**Масштаб**] влево, чтобы вывести на экран 9 или 16 миниатюр (для возврата в предыдущий режим поверните кнопку [**Масштаб**] вправо).

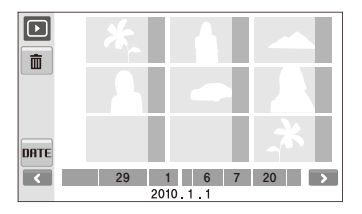

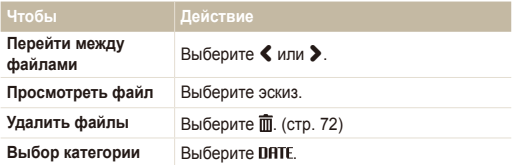

#### **Защита файлов**

Защитите файлы от случайного удаления.

**Чтобы выбрать и защитить файлы, выполните следующие действия.**

- В режиме просмотра выберите **MENU**.
- *2* Выберите **Защита Выбор**.
- *3* Выберите файлы, которые нужно защитить.
	- $\bullet$  Выберите  $\mathcal{C}_{\text{in}}$ , чтобы выбрать все файлы.
	- Выберите  $\Box_{\infty}$ , чтобы отменить выбор.

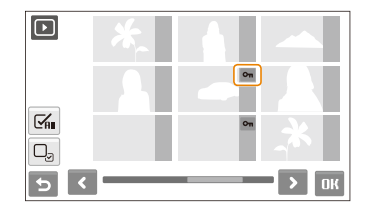

 $4$  Выберите  $n$
#### Просмотр

**Чтобы защитить все файлы, выполните следующие действия.**

- В режиме просмотра выберите **MENU**.
- *2* Выберите **Защита Все Защитить**.

**Чтобы удалить все файлы, выполните следующие действия.**

- В режиме просмотра выберите **MENU**.
- *2* Выберите **Удалить Все Да**.

#### **Удаление файлов**

Удаление файлов по отдельности или всех сразу. Невозможно удалить защищенные файлы.

**Чтобы удалить один файл, выполните следующие действия.**

- В режиме просмотра выберите файл  $\rightarrow \overline{\mathbf{m}}$ .
- *2* Выберите **Да**, чтобы удалить указанный файл.

**Чтобы удалить несколько файлов, выполните следующие действия.**

- *1* <sup>В</sup> режиме просмотра выберите **Удал. несколько**.
- *2* Выберите файлы, которые хотите удалить.
	- Выберите  $\leq$  для выделения всех файлов на текущем экране.
	- $\bullet$  Выберите  $\Box$ <sub>3</sub>, чтобы отменить выбор.
- *3* Выберите **Да**.

#### **Альтернативные способы удаления файла**

При просмотре файла в режиме просмотра начертите на экране символ X.

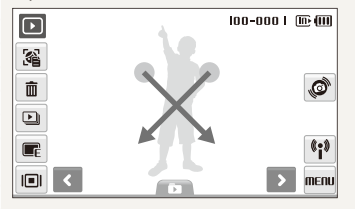

#### **Использование корзины**

После активации корзины выбранные для удаления файлы не удаляются сразу, а перемещаются в корзину. Это возможно только при удалении одиночных и выбранных файлов: при удалении всех файлов они не будут помещены в корзину.

#### **Чтобы активировать корзину, выполните следующие действия.**

- В режиме просмотра выберите **MENU**.
- *2* Выберите **Корзина Вкл.**

**Чтобы восстановить файлы из корзины, выполните следующие действия.**

- В режиме просмотра выберите **MENU**.
- *2* Выберите **Корзина Восстановить**.
- Эта функция не применима к видеозаписям и голосовым ſይ заметкам.
	- При использовании корзины удаление файлов может занять больше времени.
	- При форматировании встроенной памяти все файлы в корзине будут удалены.
	- Корзина может содержать файлы общим объемом до 10 МБ. В случае превышения этого ограничения камера спрашивает, не хотите ли вы очистить корзину. Выберите **Да**, чтобы очистить корзину, или выберите **Нет**, чтобы удалить только указанный файл.

#### **Копирование файлов на карту памяти**

Файлы, сохраненные во встроенной памяти, можно скопировать на карту памяти.

- В режиме просмотра выберите **MENU**.
- Выберите <sup>→</sup> Копия.
- *3* Выберите **Да** ля копирования файлов.

# Просмотр фотоснимков

Просмотр снимка с разворотом его при помощи жестов, с увеличением части снимка, а также просмотр снимков в режиме слайд-шоу.

#### **Разворот снимка жестом**

При просмотре одного файла для разворота снимка на 90° перемещайте палец как показано ниже.

Ò

 $\mathbf{G}_1$ 

menu

 $\overline{\bm{\Xi}}$ ⊗

> 面  $\Box$

#### **Увеличение снимка**

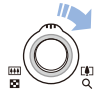

В режиме просмотра поверните кнопку [**Масштаб**] вправо, чтобы увеличить фотографию (для уменьшения поверните кнопку [**Масштаб**] влево).

Увеличенный фрагмент и масштаб отображаются в верхней части экрана. Максимальный масштаб увеличения зависит от разрешения. Для перемещения по фотоснимку используйте стрелки на дисплее.

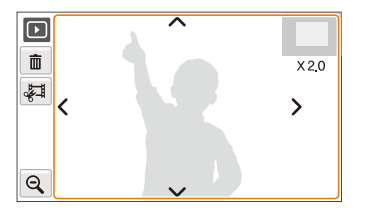

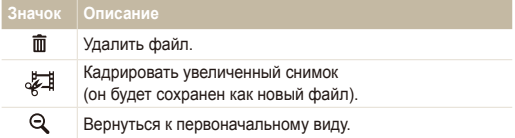

#### **Просмотр слайд-шоу**

В слайд-шоу можно использовать эффекты и аудиозаписи. Эта функция не применима к видеозаписям и голосовым заметкам.

- **В режиме просмотра выберите**  $\Box$ **.**
- *2* Выберите эффект для слайд-шоу.

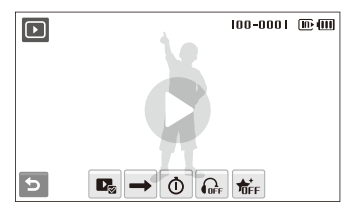

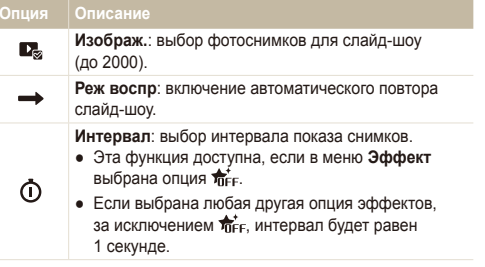

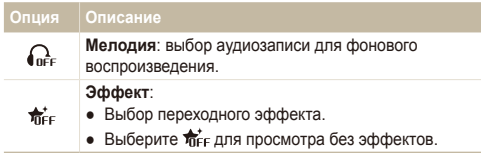

- **3** Выберите  $\bullet$ , чтобы начать показ слайд-шоу.
	- Для приостановки слайд-шоу коснитесь экрана (в зоне, свободной от значков опций).
	- Выберите значок  $\blacktriangleleft$ ), чтобы отрегулировать громкость фонового воспроизведения аудио или выключить звук.
	- $\bullet$  Выберите  $\bigcirc$  для переключения в режим просмотра.

# Просмотр видео

В этом режиме можно просматривать видео, захватывать кадры из него и кадрировать его.

- В режиме просмотра выберите видеофайл  $\rightarrow \bullet$ .
- *2* Для управления воспроизведением используйте следующие значки.

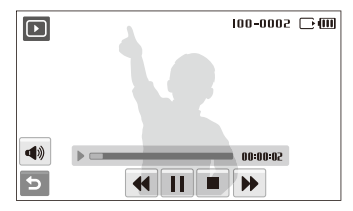

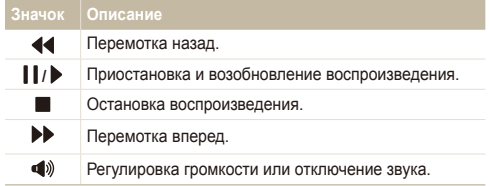

#### Просмотр

#### **Обрезка видео во время просмотра**

- Выберите | в точке, где нужно начать новую видеозапись, а затем выберите ...
- *2* Выберите чтобы возобновить просмотр.
- **3** Выберите | в точке, где нужно завершить новую видеозапись, а затем выберите .
- *4* Выберите **Да**.
- Исходный видеофайл должен иметь продолжительность не Ø менее 10 секунд.
	- Отредактированный видеофайл будет сохранен как новый файл.

#### **Захват изображения при просмотре видео**

- Выберите | в точке, где нужно сохранить снимок.
- **Выберите**  $\blacksquare$
- *3* Выберите **Да**.

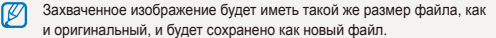

### Воспроизведение голосовой заметки

#### **Воспроизведение голосовой заметки**

- В режиме просмотра выберите голосовую заметку  $\rightarrow$  $\Omega$
- *2* Для управления воспроизведением используйте следующие значки.

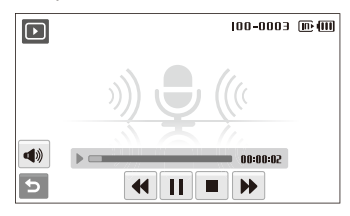

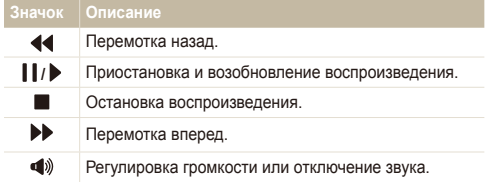

#### Просмотр

 **Добавление голосовой заметки к снимку** 

- $B$  режиме просмотра выберите снимок  $\rightarrow$  MENU.
- *2* Выберите **Звук. коммент. Вкл.**
- *3* Нажмите кнопку [**спуска затвора**] чтобы записать короткую голосовую заметку (максимум 10 секунд).
	- Нажмите кнопку [**спуска затвора**] чтобы остановить запись.

 **Воспроизведение голосовой заметки к снимку** 

- В режиме просмотра выберите снимок с голосовой заметкой  $\rightarrow$   $\bullet$ .
- *2* Для управления воспроизведением используйте следующие значки.

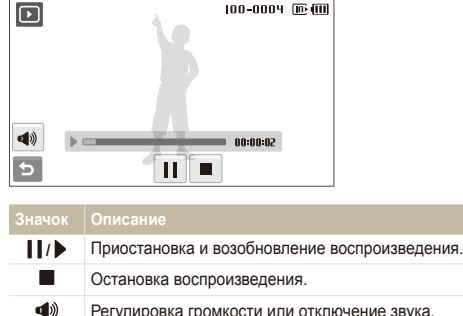

# **Редактирование снимка**

Камера позволяет выполнять операции по редактированию фотоснимков, например поворачивать снимки, изменять их размер, устранять эффект «красных глаз» и корректировать яркость, контрастность и насыщенность.

- Отредактированные фотоснимки будут сохранены как новые файлы. Ø
	- При редактировании фотоснимков размером  $\mathbf{B}_n$  или больше их размер будет автоматически изменен на меньшее разрешение (кроме случаев поворота изменения размера).

# Поворот фотоснимки

- В режиме просмотра выберите снимок  $\rightarrow \blacksquare$
- **Выберите <b>⊙** → опцию.

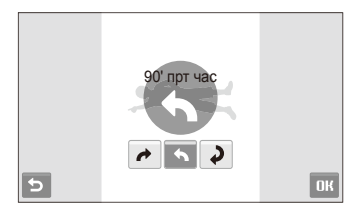

 $3$  Выберите **ОК** 

# Изменение размеров фотоснимков

- В режиме просмотра выберите снимок  $\rightarrow \blacksquare$
- Выберите **■** → опцию.
	- $\bullet$  Выберите  $\bullet$  для сохранения фотоснимки в качестве заставки. (стр. 113)

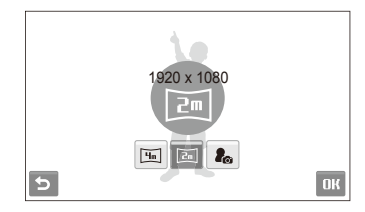

### $3$  Выберите ОК.

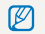

Доступные опции могут отличаться в зависимости от размера выбранной фотоснимки.

# Применение фотостилей

К фотоснимки можно применить различные эффекты, например: Мягкая, Высокая или Лес.

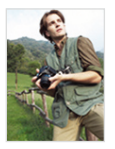

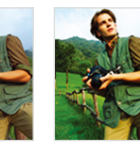

Мягкая Высокая Лес

- В режиме просмотра выберите снимок  $\rightarrow \blacksquare$
- $2$  Выберите  $\bigoplus$   $\rightarrow$  опцию.
	- Выберите  $\mathcal{F}$ , чтобы определить собственную тональность RGB.

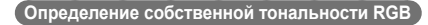

- В режиме просмотра выберите снимок  $\rightarrow \blacksquare \rightarrow \clubsuit \rightarrow \rightarrow \rightarrow \blacksquare$ .
- *2* Выберите цвет (R: красный, G: зеленый, В: синий).
- *3* Измените количество выбранного цвета.

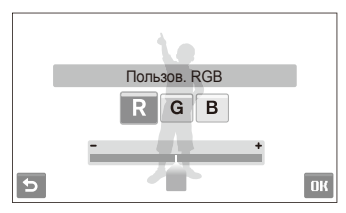

4 Выберите ОК.

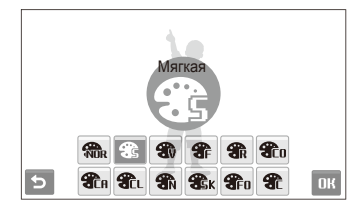

**3** Выберите ОК.

# Добавление эффектов интеллектуального фильтра

Экспериментируя с различными эффектами, можно получить интересные и оригинальные фотоснимки.

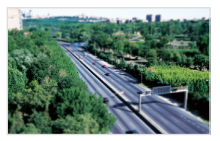

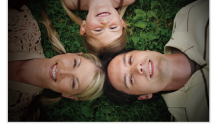

Миниатюра Виньетка

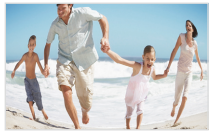

Объектив "Рыбий глаз" 1 Объектив "Рыбий глаз" 2

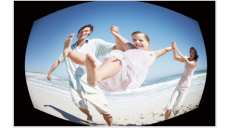

- В режиме просмотра выберите снимок  $\rightarrow \blacksquare$
- $2$  Выберите режим  $\blacksquare^* \rightarrow$  эффект.

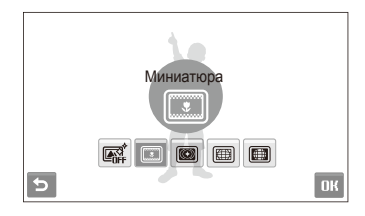

**3** Выберите ОК.

# Применение специальных эффектов

К фотографиям можно применять различные эффекты, в том числе цветовые фильтры или эффекты шумов.

- $B$  режиме просмотра выберите снимок  $\rightarrow \blacksquare$
- $B$ ыберите  $\blacktriangleright$  опцию.

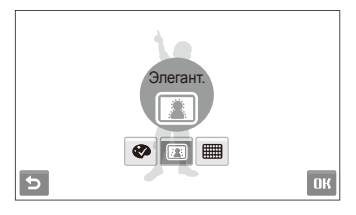

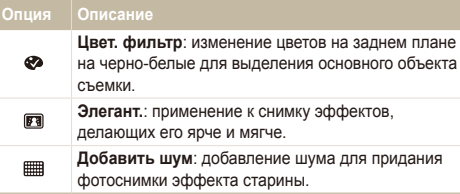

### $3$  Выберите ОК.

#### Изменение экспозиции

Камера позволяет изменять яркость, контрастность, насыщенность и использовать автоматический баланс контрастности (ACB).

#### **Корректировка яркости/контраста/насыщенности**

- В режиме просмотра выберите снимок  $\rightarrow \blacksquare$
- *2* Выберите опцию регулировки.
	- : Яркость
	- $\bullet$   $\bullet$ : Контраст.
	- $\clubsuit$ : Насышенность
- *3* Выберите значение для регулировки выбранного элемента. (-: для уменьшения или +: для увеличения)
- 4 Выберите ОК.

#### **Корректировка ACB (автоматический баланс контрастности)**

- В режиме просмотра выберите снимок  $\rightarrow \blacksquare$
- $B$ ыберите  $\blacksquare \rightarrow \square$
- $3$  Выберите ОК.

### Редактирование портретов

Можно улучшить фотографии путем устранения недостатков лица и эффекта красных глаз.

#### **Корректировка недостатков лица**

- В режиме просмотра выберите снимок  $\rightarrow \blacksquare$
- 2 Выберите  $\bullet$   $\mathcal{V}$ .
- *3* Выберите уровень.
	- Чтобы скрыть большее число недостатков, выберите большее значение опции.
- $4$  Выберите  $\mathbf{0}$ К.

#### **Устранение эффекта «красных глаз»**

- В режиме просмотра выберите снимок  $\rightarrow \blacksquare$
- Выберите  $\mathcal{P} \rightarrow \mathcal{P}$ .
- Выберите **ОК**.

# Формирование задания печати (DPOF)

Выберите фотоснимки для печати и установите нужные опции, например число копий или размер бумаги.

- Можно сдать карту памяти в фотомастерскую, поддерживающую Ø DPOF (формат цифровой печати), или распечатать фотоснимки дома, на DPOF-совместимом принтере.
	- Широкоформатные фотоснимки при печати могут обрезаться справа и слева, поэтому внимательно относитесь к размерам фотоснимков.
	- DPOF-печать снимков, хранящихся во встроенной памяти. невозможна.
- В режиме просмотра выберите **MENU**.
- $B$ ыберите  $\blacktriangleright$  → DPOF → Выбор.
	- Чтобы напечатать все файлы, выберите **Все** и перейдите к шагу 5.
- *3* Выберите фотоснимки для печати.
	- Выберите  $\mathbb{F}_{\text{full}}$ , чтобы выбрать все файлы.
	- $\bullet$  Выберите  $\Box$ , чтобы отменить выбор.
- **Выберите ОК.**

#### *5* Задайте опции DPOF.

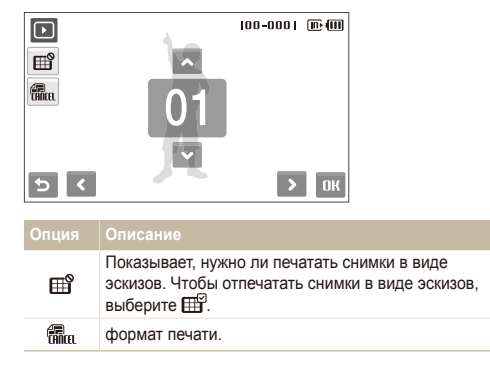

- $6$  Укажите число копий, касаясь стрелок  $\blacktriangle$  и  $\blacktriangledown$ .
- $7$  Выберите ОК.

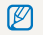

Печать снимков заданного размера возможна только на принтере, совместимом со стандартом DPOF 1.1.

# **Просмотр файлов на экране обычного телевизора или телевизора высокой четкости**

Просмотр фотографий или видео путем подключения камеры к телевизору при помощи аудио-/видеокабеля.

- $B$  режиме съемки или просмотра выберите MENU  $\rightarrow \clubsuit$ .
- Выберите (дважды) → Видеовыход.
- *3* Выберите тип выходного видеосигнала <sup>в</sup> соответствии с российским стандартом. (стр. 116)
- *4* Выключите камеру <sup>и</sup> телевизор.
- *5* Подключите камеру <sup>к</sup> телевизору <sup>с</sup> помощью аудио-/ видеокабеля.

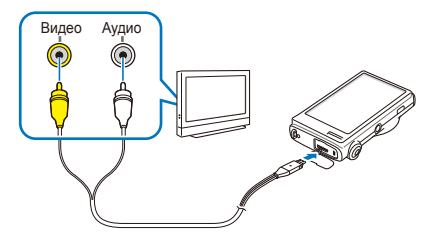

- *6* Включите телевизор <sup>и</sup> <sup>с</sup> помощью пульта ДУ выберите режим видеовывода.
- *7* Включите камеру <sup>и</sup> нажмите [**Воспроизведения**].
- *8* Просматривайте снимки <sup>и</sup> видео при помощи сенсорного экрана камеры.
	- Сенсорный экран будет использоваться для управления изображением на экране телевизора. Найдите нужную опцию на экране телевизора и коснитесь места, где она расположена на экране камеры. Когда указатель будет находиться на нужной опции на экране телевизора, выберите на экране камеры  $\mathbf{O}\mathbf{K}$ .
	- При просмотре на некоторых моделях телевизоров могут возникнуть шумы, а часть изображения может исчезнуть.
		- В зависимости от настроек телевизора изображение может сместиться с центра экрана.
		- Камерой, подключенной к телевизору, можно также фотографировать и записывать видео.

#### **Просмотр файлов на телевизоре высокой четкости**

На телевизоре высокой четкости можно просматривать несжатые фотографии и видео высокого качества с использованием дополнительного кабеля HDMI. HDMI (Мультимедийный интерфейс высокой четкости) поддерживается большинством телевизоров высокой четкости.

- **В режиме съемки или просмотра выберите MENU**  $\rightarrow \bullet$ **.**
- *2* Выберите . (дважды) **Разреш. HDMI**.
- *3* Выберите разрешение HDMI.
- *4* Выключите камеру <sup>и</sup> телевизор высокой четкости.
- *5* Подключите камеру <sup>к</sup> телевизору высокой четкости <sup>с</sup> помощью дополнительного кабеля HDMI.

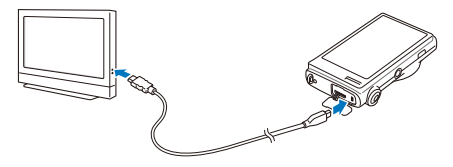

- *6* Включите камеру.
	- Телевизор высокой четкости включится автоматически, и отобразится экран камеры.
- *7* Для просмотра файлов используйте пульт дистанционного управления телевизором или камерой.
- Если ваш телевизор высокой четкости поддерживает профиль ſØ Anynet+(CEC), включите Anynet+ в меню настроек (стр. 115) управления всеми подключаемыми аудио-/ видеоустройствами Samsung при помощи пульта дистанционного управления телевизором.

# **Обмен файлами с компьютером (для Windows)**

Встроенная программа Intelli-studio позволяет передавать файлы с камеры на компьютер. Кроме того, вы можете редактировать файлы и загружать их на веб-сайты.

#### **Требования Intelli-studio**

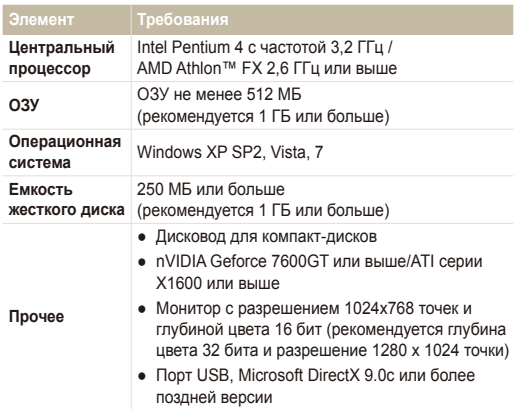

- Программа Intelli-studio может некорректно работать даже на ſØ компьютере, отвечающем всем системным требованиям.
	- Если компьютер не отвечает системным требованиям. видеозаписи могут некорректно воспроизводиться или их редактирование может требовать больше времени.
	- Перед использованием программы установите DirectX версии 9.0c или более поздней.
	- Для подключения камеры как съемного носителя компьютер должен находиться под управлением ОС Windows XP, Vista, 7 или Mac OS версии 10.4 или более поздней.
	- Использование компьютера, собранного неуполномоченными лицами, а также не поддерживаемых ПК и ОС, может привести к аннулированию гарантийных обязательств.

# Передача файлов с помощью Intelli-studio

Intelli-studio будет запускаться автоматически при подключении камеры к компьютеру с помощью USB-кабеля.

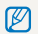

Пока камера подключена к компьютеру с помощью USB-кабеля, аккумуляторная батарея камеры будет заряжаться.

- **В режиме съемки или просмотра выберите**  $\overline{\text{m}}$  **.**  $\overline{\text{m}}$ **.**
- $\overline{P}$  Выберите ❤ (дважды) → **ПО для подключения ПК Вкл**.
- *3* Выключите камеру.
- *4* Подключите камеру <sup>к</sup> компьютеру <sup>с</sup> помощью USBкабеля.

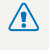

Необходимо подключить к камере конец кабеля со световым **/ Неголодимо подключение кабеля в обратном** положении может повредить файлы. Изготовитель не несет ответственности за потерю данных.

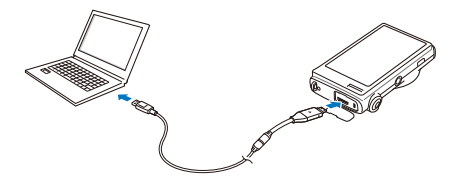

- *5* Включите камеру.
	- Компьютер автоматически обнаружит камеру.
		- Если для параметра USB установлено значение **Выберите**  $\varnothing$ **режим**, выберите пункт **Пк** во всплывающем окне.
- *6* Выберите папку на компьютере для сохранения новых файлов.
	- Если на камере нет новых файлов, окно сохранения новых файлов отображено не будет.
- *7* Выберите **Да**.
	- Новые файлы будут переданы на ПК.
	- В ОС Windows Vista выберите пункт **Run iStudio.exe** в окне автозапуска.

#### **Использование программы Intelli-studio**

Intelli-studio — это встроенная программа, позволяющая просматривать и редактировать файлы и загружать их на веб-сайты, такие как Flickr и YouTube. Для получения подробных сведений выберите пункт **Cпpaвкa Cпpaвкa** программы.

- Если установить программу Intelli-studio на компьютере, она будет запускаться быстрее. Чтобы установить Intelli-studio, выберите **Инструмент** M **Установить Intelli-studio на κοмпьютер**.
	- Напрямую редактировать файлы на камере нельзя. Необходимо сначала переместить их в папку на ПК.
	- Копировать файлы с ПК на камеру нельзя.
	- Программа Intelli-studio поддерживает следующие форматы файлов.
		- Видео: MP4 (видео: H.264, аудио: AAC), WMV (WMV 7/8/9), AVI (MJPEG)
		- Фотоснимки: JPG, GIF, BMP, PNG, TIFF

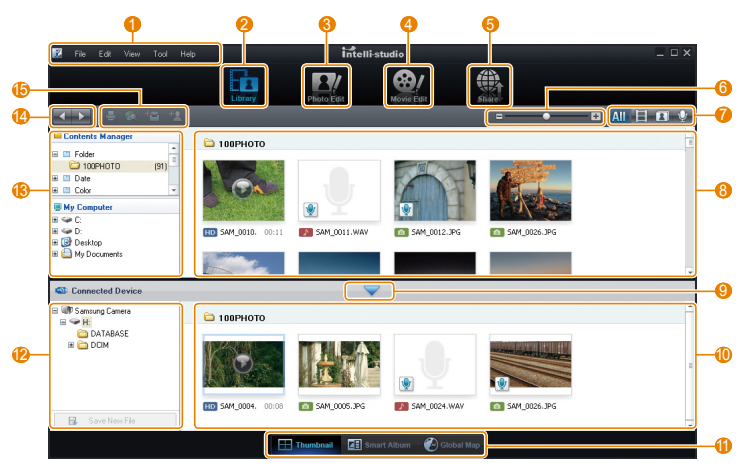

Просмотр и редактирование 88

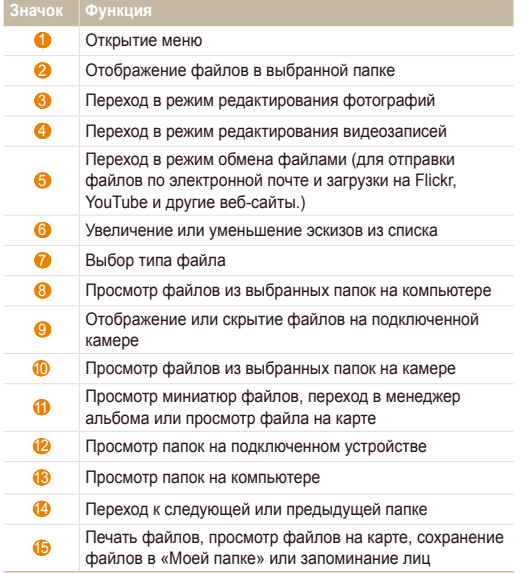

# Передача файлов путем подключения камеры как съемного носителя

Камеру можно подключать к компьютеру как съемный диск.

- $1$  В режиме съемки или просмотра выберите **MENU**  $\rightarrow \bullet$ .
- $2$  Выберите (дважды) → ПО для подключения ПК → **Выкл**.
- *3* Подключите камеру <sup>к</sup> компьютеру <sup>с</sup> помощью USBкабеля.
	- Необходимо подключить к камере конец кабеля со световым **19 Индикатором (▲).** Подключение кабеля в обратном положении может повредить файлы. Изготовитель не несет ответственности за потерю данных.

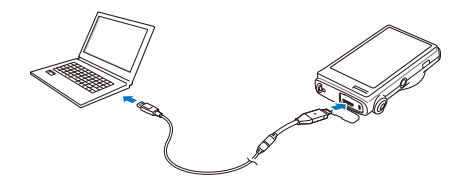

- *4* Включите камеру.
	- Компьютер автоматически обнаружит камеру.
	- Если для параметра USB установлено значение **Выберите режим**, выберите пункт **Пк** во всплывающем окне.
- *5* На компьютере выберите **Мой компьютер Съемный диск DCIM 100PHOTO**.
- *6* Выберите нужные файлы <sup>и</sup> перетащите или сохраните их на компьютер.

# Отсоединение камеры (для Windows XP)

Отсоединение USB-кабеля для Windows Vista или 7 выполняется аналогичным образом.

- *1* Если на камере мигает индикатор, подождите окончания мигания.
- **Щелкните значок на панели инструментов в нижней** части экрана ПК.

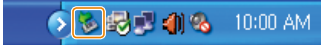

- *3* Щелкните всплывающее сообщение.
- *4* Отсоедините USB-кабель.

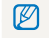

Безопасное извлечение камеры во время работы программы Intellistudio невозможно. Перед извлечением камеры завершите процесс.

# **Передача файлов на компьютер (для Mac)**

После подключения камеры к компьютеру Macintosh компьютер автоматически ее обнаружит. Можно автоматически переносить файлы с камеры на компьютер без установки дополнительных программ.

ſØ

Поддерживается Mac OS версии 10.4 или более поздней.

*1* Подключите камеру <sup>к</sup> компьютеру Macintosh <sup>с</sup> помощью USB-кабеля.

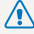

Необходимо подключить к камере конец кабеля со световым<br>индикатором (▲). Подключение кабеля в перевернутом положении может повредить файлы. Изготовитель не несет ответственности за потерю данных.

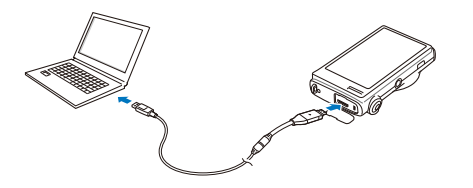

- *2* Включите камеру.
	- Компьютер автоматически распознает камеру, и на экране появится значок съемного диска.
		- Если для параметра USB установлено значение **Выберите** Ø **режим**, выберите пункт **Пк** во всплывающем окне
- *3* Дважды щелкните значок съемного диска.
- *4* Передайте снимки <sup>и</sup> видео на компьютер.

# **Печать снимков при помощи фотопринтера (PictBridge)**

Печать снимков при помощи совместимого с PictBridge принтера с подключением камеры напрямую к принтеру.

- $B$  режиме съемки или просмотра выберите **MENU**  $\rightarrow \bullet$ .
- $2$  Выберите  $\blacktriangleright$  (дважды) → USB → Принтер.
- *3* При включенном принтере подключите <sup>к</sup> нему камеру <sup>с</sup> помощью USB-кабеля.

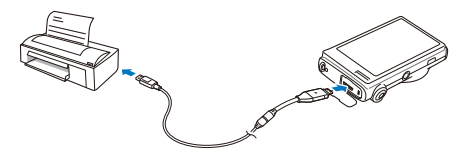

- *4* Включите камеру.
	- Принтер автоматически обнаружит камеру.
- *5* Выберите для печати.
	- Выберите  $\bullet$ , чтобы задать опции печати. См. раздел «Настройка опций печати» на стр. 93.

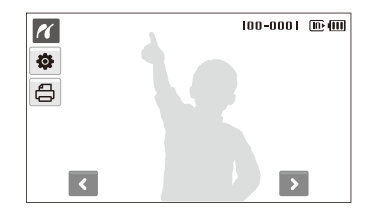

*6* Выберите опцию.

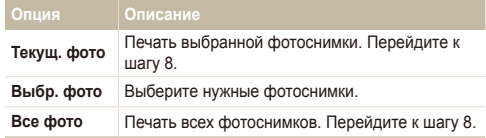

- *7* <sup>С</sup> помощью стрелок <sup>&</sup>lt; или <sup>&</sup>gt; выберите фотографию для печати.
- *8* С помощью стрелок ▲ или ♥ укажите число копий и выберите ОК.
	- Чтобы распечатать выбранные фотоснимки, повторите шаги 7–8 для всех фотоснимков, которые нужно распечатать.
- *9* Выберите **Да** для подтверждения.
	- Начнется печать. Чтобы отменить печать, выберите **Отменить**.

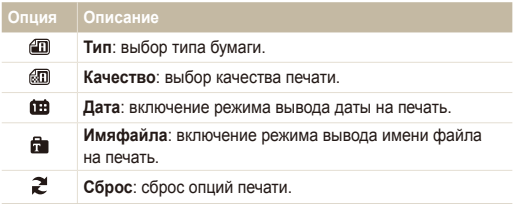

Некоторые опции поддерживаются не всеми принтерами.

ſØ

#### **Настройка опций печати**

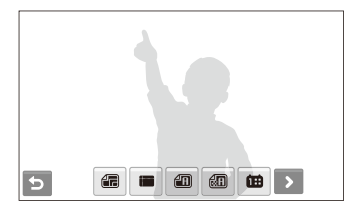

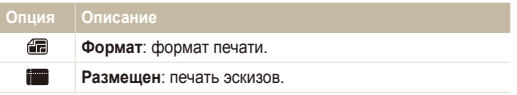

# Беспроводная сеть / Bluetooth

В данном разделе описываются некоторые функции с использованием беспроводных локальных сетей (WLAN) и функции Bluetooth.

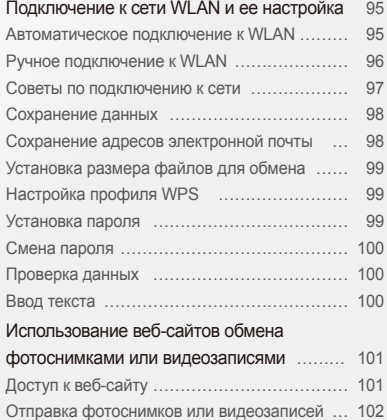

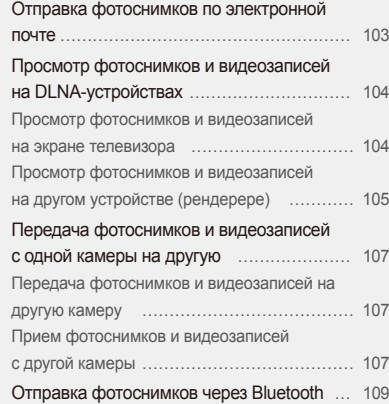

# <span id="page-95-0"></span>**Подключение к сети WLAN и ее настройка**

В данном разделе описывается подключение с помощью точки доступа (ТД) при нахождении в зоне доступа WLAN. Также в разделе можно получить сведения о настройке сети и вводе текста.

Камера использует негармонизированную частоту и предназначена для применения во всех европейских странах.

WI AN можно использовать в помещении в странах ЕС без ограничения, но нельзя использовать вне помещения во Франции.

### Автоматическое подключение к WLAN

- **В режиме съемки или просмотра выберите**  $\Psi$  $\rightarrow$  $\clubsuit$ **.**
- *2* Выберите пункт **Настройка ТД**.
	- Камера найдет и отобразит доступные точки доступа (AP).
- *3* Выбор устройства ТД.

Ø

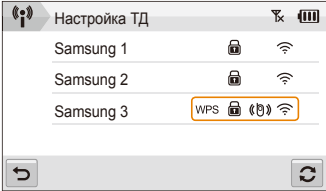

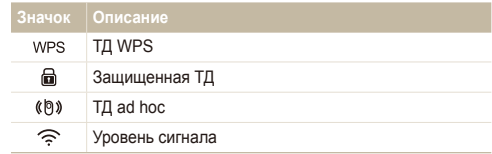

- Камера выполнит подключение к WLAN.
- Если выбранное устройство ТД имеет профиль WPS. выберите пункт **WPS** на следующем экране, затем нажмите кнопку WPS или введите PIN-код устройства ТД. Настройки профиля WPS можно изменить на нажатие кнопки WPS или ввод PIN-кода устройства ТД (стр. 99).
- Если выбранное устройство ТД запрашивает пароль, перейдите к следующему шагу.

#### <span id="page-96-0"></span>*4* Выберите профили <sup>и</sup> опции сети.

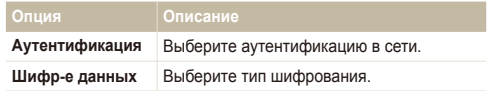

- *5* Выберите поле ввода пароля.
- *6* Введите пароль <sup>и</sup> щелкните **OK**.
	- Дополнительную информацию о вводе текста см. на стр. 100.
- *7* Щелкните **OK**.
	- Камера выполнит подключение к WLAN.
	- На верхней строке экрана располагаются значки состояния сигнала.

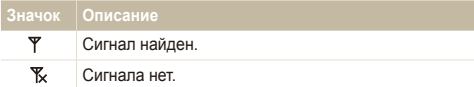

# Ручное подключение к WLAN

- **В режиме съемки или просмотра выберите**  $\P$
- *2* Выберите пункт **Настройка ТД**.
	- Камера найдет и отобразит доступные точки доступа (ТД).
- *3* Выбор устройства ТД.
- *4* Щелкните **Настройки IP Вручную**.
- *5* Выберите профили сети.

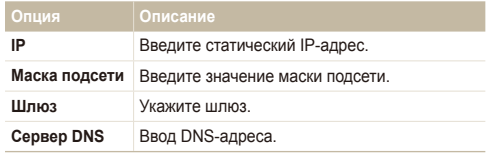

- *6* Введите значения <sup>и</sup> щелкните **OK**.
- *7* По окончании щелкните **OK**.
	- Камера выполнит подключение к WLAN.

# <span id="page-97-0"></span>Советы по подключению к сети

- Некоторые устройства ТД запрещают доступ камеры к сети.
- Чем дальше камера от устройства ТД, тем больше времени потребуется на подключение к сети.
- Если рядом с камерой находится другое электронное оборудование, работающее на той же радиочастоте, камера может не подключиться к устройству ТД.
- Если устройство ТД носит имя на языке, отличном от английского, то такое имя может не отобразиться в списке поиска устройств, отобразиться в нем не полностью или в виде бессмысленной последовательности символов.
- За сведениями о профиле и пароле сети обратитесь к администратору сети или провайдеру сетевых услуг.
- Если для подключения к сети требуется сетевая проверка оператора мобильной связи, то установить подключение не удастся. Обратитесь к оператору мобильной связи.
- Допустимое количество символов и цифр для ключа шифрования зависит от типа шифрования.
- Доступность WLAN зависит от окружающих условий.
- При поиске сети может быть обнаружен сетевой принтер. Однако для подключения к сети им воспользоваться нельзя.
- Если камера подключена к телевизору с помощью аудио-/ видеокабеля, подключить ее к сети нельзя. Если же камера подключена к сети, то невозможно просмотреть содержимое на экране телевизора, даже если между ними установлено подключение с помощью аудио-/видеокабеля.
- За подключение к сети взимается плата в соответствии с тарифным планом вашего провайдера сетевых услуг.
- Камеру можно подключать только к сетям WLAN со свободным доступом. При использовании сетей WLAN со свободным доступом, требующих принятия условий пользовательского соглашения и дополнительных сведений при подключении к веб-браузеру, использование некоторых функций во время просмотра веб-сайтов или отправки электронных писем может быть ограничено.
- Диапазоны частот, позволяющие подключаться к сети, различаются в зависимости от страны.
- Функция WLAN данной камеры должна соответствовать законодательным требованиям к передаче радиосигнала, поэтому использование этой функции в некоторых странах может быть запрещено. Рекомендуется использовать функцию WLAN в той стране, где была приобретена камера.
- За сведениями о профиле и пароле сети обратитесь к администратору сети или провайдеру сетевых услуг.
- Настройка профилей сети зависит от сетевого окружения.
- Не пытайтесь войти в сеть, доступ к которой запрещен.
- При подключении к сети аккумуляторная батарея устройства должна быть полностью заряжена.
- При подключении к сети с помощью функции Auto IP создайте файл autoip.txt и скопируйте на карту памяти, вставленную в фотоаппарат.

# <span id="page-98-0"></span>Сохранение данных

В данном разделе описан способ сохранения имени и адреса электронной почты для отправки писем, а также способ поиска вашей камеры на другом устройстве.

- **В режиме съемки или просмотра выберите**  $\Psi$  $\rightarrow$  $\bullet$ **.**
- *2* Щелкните **Настройки пользователя**.
- *3* Перейдите <sup>в</sup> поле ввода имени <sup>и</sup> введите ваше имя.
	- Дополнительную информацию о вводе текста см. на стр. 100.
- *4* По окончании щелкните **OK**.
- *5* Перейдите <sup>в</sup> поле ввода адреса электронной почты <sup>и</sup> введите его.
- *6* По окончании щелкните **OK**.
- *7* Щелкните **OK** для сохранения ваших данных.

# Сохранение адресов электронной почты

Камера позволяет хранить до 10 электронных адресов. Ими можно воспользоваться для отправки фотоснимков по электронной почте.

- **В режиме съемки или просмотра выберите**  $\Psi$  $\rightarrow$  $\bullet$ **.**
- *2* Щелкните **Адрес E-mail**.

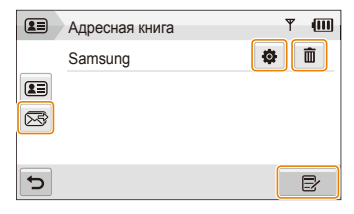

- Шелкните  $\overline{\mathbb{R}}$  для отображения электронных адресов последнего получателя.
- Шелкните **Ф** для редактирования адреса электронной почты.
- Шелкните  $\overline{m}$  для удаления адреса электронной почты.
- **3** Шелкните  $\Xi$ .
- Введите имя и адрес электронной почты.
- *5* По окончании щелкните **OK**.

# <span id="page-99-0"></span>Установка размера файлов для обмена

В данном разделе описывается способ установки размера файлов для обмена с другими устройствами, поддерживающими DLNA. Можно оставить исходный размер или выбрать значение  $\mathbb{P}_{\mathbf{M}}$ .

- **В режиме съемки или просмотра выберите**  $\P$
- *2* Щелкните **Размер изобр. DLNA**.
- *3* Выберите нужный размер.

# Установка пароля

Чтобы ограничить возможности изменения сетевых настроек и запретить отправку сообщений электронной почты, можно установить пароль.

- **В режиме съемки или просмотра выберите**  $\Psi$  $\rightarrow$  $\bullet$ **.**
- $2$  Выберите  $\blacktriangleright$  3 **адание** пароля → Вкл → Подтв...
- Введите пароль (4 цифры).
- *4* Введите пароль повторно.
- ſØ Чтобы сбросить пароль, выберите **Сброс** в окне ввода. Учтите, что все сохраненные адреса электронной почты, отправленные письма и прочие личные данные в целях безопасности будут удалены.

# Настройка профиля WPS

При подключении к устройству ТД, поддерживающему профиль WPS, можно изменить настройки на нажатие кнопки WPS или ввод PIN-кода устройства ТЛ.

- В режиме съемки или просмотра выберите  $\P^* \to \bullet$ .
- **Выберите**  $\blacktriangleright$  **→ Тип WPS.**
- *3* Выберите пункт **PBC,** чтобы изменить настройки на нажатие кнопки WPS, или пункт **PIN,** чтобы изменить настройки на ввод PIN-кода устройства ТД.

# <span id="page-100-0"></span>Смена пароля

При необходимости пароль можно сменить.

- *1* <sup>В</sup> режиме съемки или просмотра коснитесь значков  $\left(\begin{smallmatrix}\bullet\end{smallmatrix}\right)$   $\rightarrow$   $\bullet$ .
- *2* Выберите пункт  $\blacktriangleright$  → Изменение пароля.
- *3* Введите старый пароль из четырех цифр.
- *4* Введите новый пароль из четырех цифр.
- *5* Введите новый пароль повторно.

# Проверка данных

В данном разделе описана процедура проверки MAC-адреса и серийного номера камеры для регистрации на веб-сайте Samsung.

- **В режиме съемки или просмотра выберите**  $\P$
- 2 Шелкните **→ Информация об устройстве**.

# Ввод текста

Ввод данных и адресов электронной почты осуществляется с помощью допустимых букв, символов и цифр.

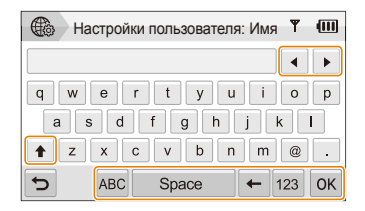

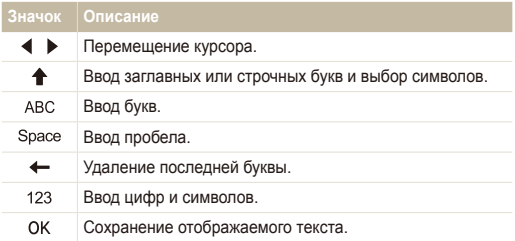

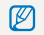

Независимо от языка интерфейса, вводить текст можно только на английском языке.

# <span id="page-101-0"></span>**Использование веб-сайтов обмена фотоснимками или видеозаписями**

В данном разделе описан способ отправки фотоснимков и видеозаписей на веб-узлы для обмена ими (список доступных веб-сайтов будет отображен на дисплее камеры).

# Доступ к веб-сайту

- В режиме съемки или просмотра выберите  $\P^* \to \textcircled{f}$ .
	- **Камера автоматически выполнит подключение к сети** WLAN через последнее подключенное устройство ТД.
	- Если подключиться к сети WLAN не удалось, камера автоматически выполнит поиск доступных устройств ТД (стр. 95).
- *2* Выберите веб-сайт.
- *3* Введите имя пользователя <sup>и</sup> пароль для входа <sup>в</sup> систему, затем выберите пункт **Логин**.
	- Рекомендуется заранее создать свои имя пользователя и пароль r для входа в систему.

#### **Значки на панели веб-сайта**

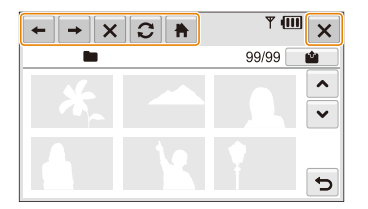

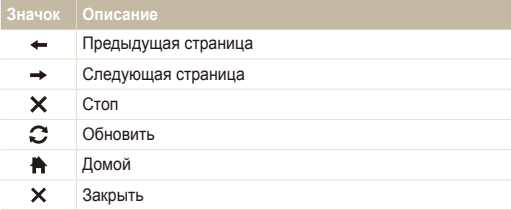

# <span id="page-102-0"></span>Отправка фотоснимков или видеозаписей

- **Шелкните**
- *2* Щелкните <sup>&</sup>lt; или <sup>&</sup>gt; для перехода между файлами.
- *3* Перетащите фотоснимки или видеозаписи <sup>в</sup> область выбора или просто выберите их, затем выберите пункт **OK**.

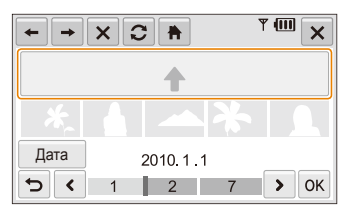

- Щелкните **Дата** для упорядочения файлов по категориям (стр. 70).
- *4* Введите название, затем выберите альбом <sup>и</sup> нажмите .
- Максимальное разрешение загружаемого фотоснимка Ø составляет  $\mathbb{P}_{\mathbf{M}}$ , а максимальная длительность загружаемой видеозаписи — 30 секунд при разрешении 320х240. Также можно загружать любые видеозаписи, снятые с использованием функции **Для передачи**.
	- Если разрешение выбранного снимка превышает  $\mathbb{P}_{\mathbf{M}}$ , оно будет автоматически уменьшено.
	- Если размер всех выбранных фотоснимков не превышает 10 МБ. можно загрузить их на веб-сайт (до 20 фотоснимков).
	- Способ загрузки фотоснимков или видеозаписей зависит от веб-сайта.
	- Если не удается получить доступ к веб-сайту из-за настроек брандмауэра или аутентификации пользователей, обратитесь к администратору сети или провайдеру сетевых услуг.
	- Если загрузить фотоснимки или видеозаписи не удалось из-за ошибки сервера, выберите  $\Omega$ .
	- Названием загружаемого фотоснимка или видеозаписи может быть дата съемки.
	- Скорость интернет-подключения может повлиять на скорость загрузки фотоснимков или открытия веб-страниц.

# <span id="page-103-0"></span>**Отправка фотоснимков по электронной почте**

- В режиме съемки или просмотра выберите  $\P^*$   $\rightarrow \infty$ .
	- Камера автоматически выполнит подключение к сети WLAN через последнее подключенное устройство ТД.
	- Если подключиться к сети WLAN не удалось, камера автоматически выполнит поиск доступных устройств ТД (стр. 95).
- *2* Введите адреса электронной почты отправителя <sup>и</sup> получателя.

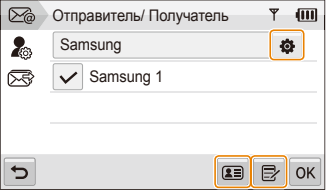

- Щелкните  $\bullet$  для ввода или изменения адреса электронной почты отправителя.
- Щелкните **•** Для вывода сохраненных электронных адресов.
- Коснитесь значка  $\mathbb{R}$  для ввода адреса электронной почты вручную.
- *3* Щелкните **OK**.
- *4* Выберите пункт **Ввод текста** <sup>и</sup> введите текст сообщения электронной почты.
- *5* Выберите снимки или просто перетащите их <sup>в</sup> область выбора и нажмите кнопку **OK**.
	- Фотоснимки будут отправлены на указанный электронный адрес.
	- Окно сообщения «**Передача завершена.»** будет отображено даже в том случае, если снимки не удалось отправить или если они попали в спам из-за ошибки учетной записи электронной почты получателя.
	- $\bullet$  Если размер всех выбранных фотоснимков не превышает 10 МБ. можно отправить их по электронной почте (до 20 фотоснимков).
		- В поле получателей для каждого письма можно ввести до 10 адресов.
		- В зависимости от настроек подключения или учетной записи электронной почты отправка письма может быть невозможной.
		- Максимальное разрешение отправляемого снимка составляет  $\mathbb{P}_{\mathbf{M}}$ . Если разрешение выбранного снимка превышает  $\mathbb{P}_{\mathbf{M}}$ , оно будет автоматически уменьшено.
		- Если не удается отправить письмо из-за настроек брандмауэра или аутентификации пользователей, обратитесь к администратору сети или провайдеру сетевых услуг.
		- Данная функция недоступна, если в памяти камеры нет фотоснимков.

# <span id="page-104-0"></span>**Просмотр фотоснимков и видеозаписей на DLNA-устройствах**

DLNA (Digital Living Network Alliance) — это международный технологический стандарт, позволяющий устройствам домашней сети передавать и принимать мультимедийное содержимое. Благодаря этому можно просматривать фотоснимки и видеозаписи на экране телевизора или другого подобного устройства. Передавать и принимать голосовые заметки невозможно.

### Просмотр фотоснимков и видеозаписей на экране телевизора

В этом разделе описано, как с помощью цифрового медиаплеера (DMP), поддерживающего стандарт DLNA, можно просматривать фотоснимки и видеозаписи на экране телевизора.

- В режиме съемки или просмотра выберите  $\P^* \to \bar{\mathbf{G}}$ 
	- Камера автоматически выполнит подключение к сети WLAN через последнее подключенное устройство ТД.
	- Если подключиться к сети WLAN не удалось, камера автоматически выполнит поиск доступных устройств ТД (стр. 95).
- *2* Щелкните **Выбранные файлы**.
	- Чтобы открыть общий доступ ко всем файлам, выберите пункт **Все файлы** <sup>и</sup> перейдите <sup>к</sup> шагу *4*.
- *3* Выберите фотоснимки <sup>и</sup> видеозаписи.

Можно выбрать до 1000 снимков или видеозаписей.

- *4* Пользуясь функциями телевизора, выполните поиск камеры. Как только соединение будет установлено, можно просматривать снимки и видеозаписи на экране телевизора.
	- Имя камеры будет таким же, как и введенное в пользовательских настройках (стр. 98).
	- Чтобы получить дополнительные сведения о том, с помощью каких функций телевизора можно выполнить поиск камеры и просматривать содержимое на его экране, обратитесь к руководству по использованию телевизора.

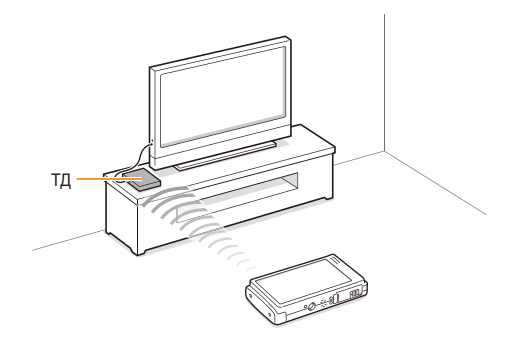

- <span id="page-105-0"></span>● На экране телевизора можно просматривать только те снимки или M видеозаписи, которые были созданы при помощи подключенной к нему камеры.
	- Максимальное расстояние между телевизором и камерой зависит от мощности точки доступа.
	- Если камера подключена к двум телевизорам одновременно, просмотр может выполняться медленно.
	- Фотоснимки будет отображаться на экране телевизора в том разрешении, которое задано в соответствующем параметре. (стр. 99), а видеозаписи — в исходном разрешении.
	- Функция работает только с теми цифровыми медиаплеерами, которые поддерживают стандарт DLNA.
	- При просмотре снимки и видеозаписи не сохраняются в памяти телевизора, однако их можно сохранить, если это предусмотрено техническими характеристиками телевизора.
	- От скорости сетевого подключения и размера файла зависит, насколько быстро содержимое будет появляться на экране телевизора.
	- Если во время просмотра камера будет выключена некорректно (например, извлечена аккумуляторная батарея), телевизор может не обнаружить, что она отключена от сети.
	- Порядок, в котором содержимое будет появляться на экране телевизора, может не совпадать с расположением файлов в памяти камеры.
	- Если для просмотра было выбрано достаточно много снимков и видеозаписей, то процесс начальной настройки и предварительной загрузки файлов может занять некоторое время.
	- Если во время просмотра снимков и видеозаписей использовать другие возможности телевизора (в частности, управлять им с помощью пульта ДУ), функция просмотра может работать некорректно.
	- Если во время просмотра содержимого на экране телевизора изменить расположение файлов в памяти камеры, то нужно запустить процесс начальной настройки сначала.
	- Функция недоступна, если в памяти камеры нет ни снимков, ни видеозаписей.

# Просмотр фотоснимков и видеозаписей на другом устройстве (рендерере)

- В режиме съемки или просмотра выберите  $\P^* \to \mathbb{R}^{\mathbf{G}}$ .
	- Камера автоматически выполнит подключение к сети WLAN через последнее подключенное устройство ТД.
	- Если подключиться к сети WLAN не удалось, камера автоматически выполнит поиск доступных устройств ТД (стр. 95).
	- Если подключение к сети WLAN установлено, камера выполнит поиск доступных устройств, поддерживающих технологию DLNA, и отобразит результаты. Эта процедура может занять некоторое время.
- *2* Выберите устройство (рендерер), <sup>с</sup> помощью которого хотите просмотреть снимки или видеозаписи.
- *3* Перетащите снимки или видеозаписи <sup>в</sup> область выбора или просто выберите нужные файлы.
	- Снимки и видеозаписи появятся на экране устройства.
	- Чтобы просмотреть другие снимки или видеозаписи, перетащите соответствующие файлы по одному в область выбора на дисплее камеры.
- При поиске устройств, поддерживающих стандарт DLNA, камера  $\mathbb{Z}$ может найти не все устройства, подключенные к сети.
	- Если во время просмотра устройство будет выключено некорректно, камера может не обнаружить, что оно было отключено от сети.
	- Фотоснимки будет отображаться на экране устройства в том разрешении, которое задано в соответствующем параметре (стр. 99), а видеозаписи — в исходном разрешении.
	- Функция работает только с теми устройствами визуализации, которые поддерживают стандарт DLNA.
	- При просмотре снимки и видеозаписи не сохраняются в памяти устройства, однако их можно сохранить, если это предусмотрено техническими характеристиками устройства.
	- От скорости сетевого подключения и размера файла зависит, насколько быстро содержимое будет появляться на экране устройства.
	- Файлы можно передавать на просмотр по одному.
	- Функция недоступна, если в памяти камеры нет ни снимков, ни видеозаписей.
	- С помощью устройств визуализации можно просматривать только те снимки или видеозаписи, которые были созданы при помощи подключенной к нему камеры.
	- Время поиска новых устройств зависит от скорости сетевого подключения. В случае сбоя повторите попытку.

# <span id="page-107-0"></span>**Передача фотоснимков и видеозаписей с одной камеры на другую**

В этом разделе описано, как передавать снимки и видеозаписи с одной камеры на другую (аналогичной модели). Передавать голосовые заметки невозможно.

# Передача фотоснимков и видеозаписей на другую камеру

 $B$  режиме съемки или просмотра выберите  $\Psi \rightarrow \kappa \Omega$ 

#### *2* Щелкните **Отправить**.

- Во время ожидания соединения с принимающей камерой отправляющая камера создаст и отобразит на экране пароль для обмена.
- *3* Выберите имя отправляющей камеры на экране принимающей камеры.
	- Имя отправляющей камеры будет таким же, как и введенное в пользовательских настройках (стр. 98).
- *4* Введите пароль (4 цифры) на экране принимающей камеры.
	- На экране отправляющей камеры автоматически появится область выбора.
- *5* Перетащите снимки или видеозаписи <sup>в</sup> область выбора или просто выберите их.
	- Выбранное содержимое будет передано на другую камеру.

# Прием фотоснимков и видеозаписей с другой камеры

- **В режиме съемки или просмотра выберите**  $\P$
- *2* Щелкните **Получить**.
	- На отправляющей камере выберите пункт **Отправить** и через некоторое время выберите пункт **Получить**.
- *3* Выберите имя отправляющей камеры.
- *4* Введите пароль отправляющей камеры <sup>и</sup> щелкните **OK**.
	- Пароль появится на экране отправляющей камеры.
	- Переданные снимки и видеозаписи будут появляться на экране принимающей камеры.
- При использовании данной функции создается подключение M одноранговой беспроводной сети.
	- Одновременно передавать и принимать данные с помощью одной и той же камеры нельзя. Необходимо дождаться, пока прием будет завершен, отключить камеру, а затем установить подключение повторно. После этого можно передавать снимки и видеозаписи.
	- Максимальное расстояние между камерами зависит от мощности одноранговой сети.
	- Если во время передачи содержимого одна из камер будет выключена некорректно, другая может не обнаружить, что она отключена от сети. Через некоторое время соединение будет разорвано.
	- От скорости сетевого подключения и размера файла зависит, насколько быстро будет осуществляться передача содержимого.
	- Файлы можно передавать по одному.
	- В случае сбоя снимок или видеозапись не будут сохранены на принимающей камере.
	- Функция недоступна, если в памяти камеры нет снимков.
	- Передавать и принимать можно только те снимки или видеозаписи, которые были созданы с помощью одной из двух соединенных между собой камер.
	- Если параметр DLNA-Image Size установлен таким образом, что фотоснимки будут передаваться в исходном разрешении, то никакого преобразования при передаче выполняться не будет. Однако если выбрать параметр Ри и выбранное разрешение выше  $\mathbb{P}_{\mathbf{M}}$ , разрешение фотоснимка будет автоматически изменено на более низкое. (стр. 99).
	- Максимальный размер видеозаписей, которые можно передавать или принимать, составляет 35 Мб.

## <span id="page-109-0"></span>**Отправка фотоснимков через Bluetooth**

Bluetooth — это беспроводной протокол обмена данными на небольших расстояниях.С помощью технологии Bluetooth можно отправлять фотоснимки на мобильные телефоны или КПК. Тем не менее принимать фотоснимки с других устройств, равно как и обмениваться видеозаписями или голосовыми напоминаниями, нельзя.

- **В режиме съемки или просмотра выберите**  $\P$  $\rightarrow$  $\Omega$ **.** 
	- Включится функция Bluetooth. Имейте в виду, что ваша камера останется невидимой для других Bluetoothустройств.
- *2* Чтобы выполнить поиск <sup>и</sup> отобразить доступные Bluetooth-устройства, щелкните **Да**.
	- По завершении поиска Bluetooth-устройств камера отобразит их список. Шелкните  $\Omega$  для повторения поиска.
- *3* Выберите Bluetooth-устройство.

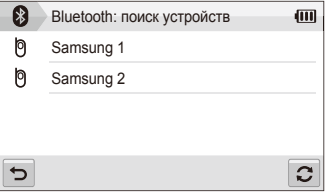

- Щелкните для выбора других устройств.
- Во время поиска Bluetooth-устройств можно обнаружить другие устройства. Однако отправлять фотоснимки можно только на мобильные телефоны или КПК компании Samsung.
- *4* Введите пароль (от 4 до 6 цифр) <sup>и</sup> щелкните **OK**.
	- После введения пароля длиной 6 цифр выбирать **OK**  необязательно.
- *5* Введите этот же пароль на устройстве.
- *6* Перетащите снимки <sup>в</sup> область выбора либо выберите их вручную.

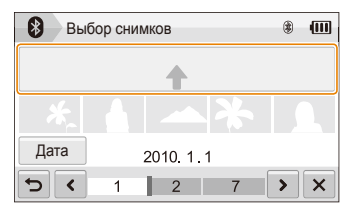

- Фотоснимки будут отправлены на выбранное устройство.
- Размер фотоснимков будет изменен на 640х480 (VGA).
- $\overline{7}$  По завершении отправки выберите пункт  $\overline{X} \rightarrow \overline{A}a$ .
	- Соединение между камерой и устройством будет разорвано, а функция Bluetooth будет выключена.
- Обнаружение и отправка фотоснимков камерой зависит от типа  $\mathbb{Z}$ Bluetooth-устройств.
	- Фотоснимок не будет передан, если на другом устройстве недостаточно памяти. В этом случае необходимо удалить несколько фотоснимков, чтобы освободить место в памяти, и повторить попытку.
	- Одновременно подключиться к нескольким Bluetoothустройствам нельзя.
	- Разместите камеру и Bluetooth-устройство на небольшом расстоянии друг от друга.
	- Радиоволны, исходящие от других устройств, могут создать помехи в работе камеры.
	- Данная функция недоступна, если в памяти камеры нет фотоснимков.
	- Отправлять фотоснимки можно только на мобильные телефоны или КПК, поддерживающие технологию Bluetooth и профиль OPP (Object Push Profile).
	- Фотоснимки, отправленные по Bluetooth, могут не отображаться на некоторых мобильных телефонах или КПК.

# Приложение

Описание настроек, сообщений об ошибках и технических характеристик; советы по обслуживанию.

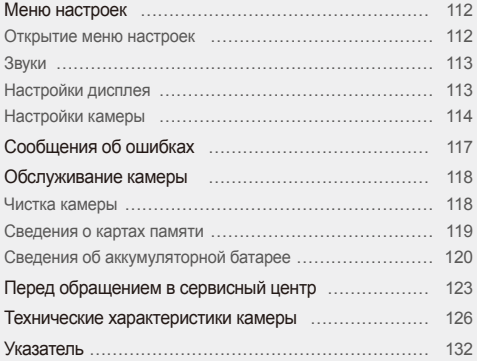

## <span id="page-112-0"></span>**Меню настроек**

В разделе описаны опции настройки камеры.

## Открытие меню настроек

- $1$  В режиме съемки или просмотра выберите MENU.
- *2* Выберите меню.

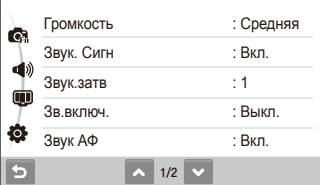

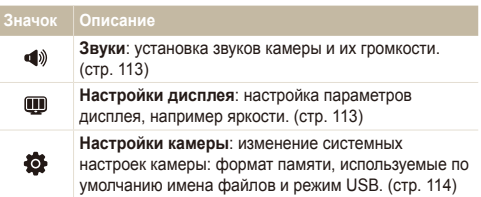

*3* Выберите опцию <sup>и</sup> сохраните изменения.

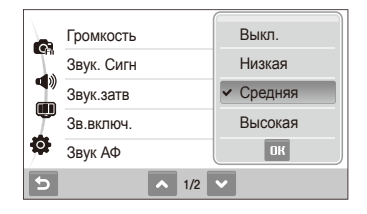

4 Выберите Э, чтобы вернуться на предыдущий экран.

## <span id="page-113-0"></span>Звуки

\* По умолчанию

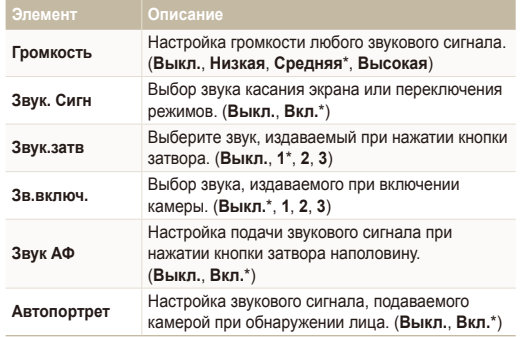

## Настройки дисплея

\* По умолчанию

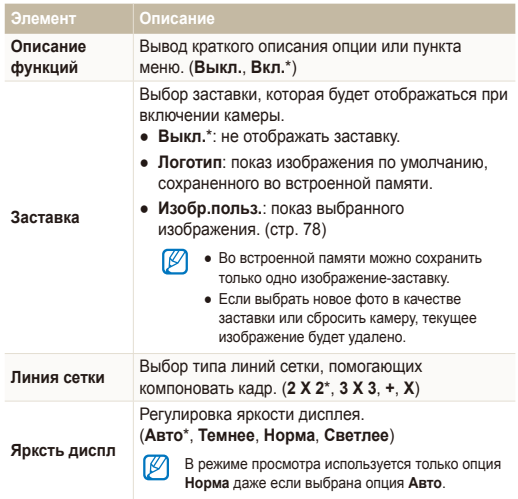

<span id="page-114-0"></span>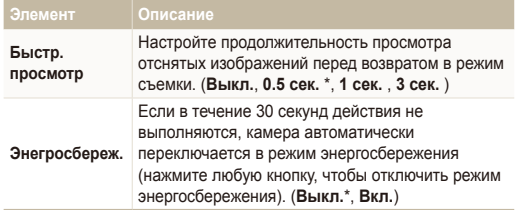

### Настройки камеры

\* По умолчанию

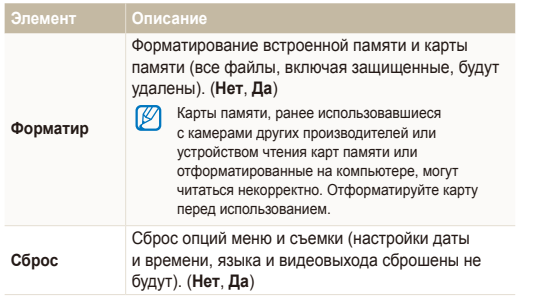

#### **Language** Выбор языка отображаемого на дисплее текста. **День&час** Установка даты <sup>и</sup> времени <sup>и</sup> выбор формата даты. (**Выкл.**\*, **гггг/мм/дд**, **мм/дд/гггг**, **дд/мм/гггг**) **Часовой пояс** Выбор региона <sup>и</sup> включение перехода на летнее время. **№ файла** Выберите способ именования файлов. ● **Сброс**: при вставке новой карты памяти, ее форматировании или удалении всех файлов нумерация файлов будет начинаться с 0001. ● **Серия**\*: при вставке новой карты памяти, ее форматировании или удалении всех файлов файлам будут присваиваться номера, следующие за ранее присвоенными. • Именем по умолчанию для первой папки является 100PHOTO, а именем по умолчанию для первого файла — SAM\_0001. ● Номера файлов увеличиваются с шагом, равным единице, от SAM\_0001 до SAM\_9999. ● Номера папок увеличиваются с шагом, равным единице, от 100PHOTO до 999PHOTO. ● Максимальное число файлов, которые можно сохранить в одной папке, равно 9999. ● Имена файлов определяются камерой в соответствии со стандартом разработки файловой системы камер (DCF). При умышленном изменении имен файлов воспроизведение файлов может стать невозможным.  $^*$  По умолчанию  $^*$  По умолчанию  $^*$

\* По умолчанию \* По умолчанию

ДУ телевизора высокой четкости.

ДУ телевизора высокой четкости.

<span id="page-115-0"></span>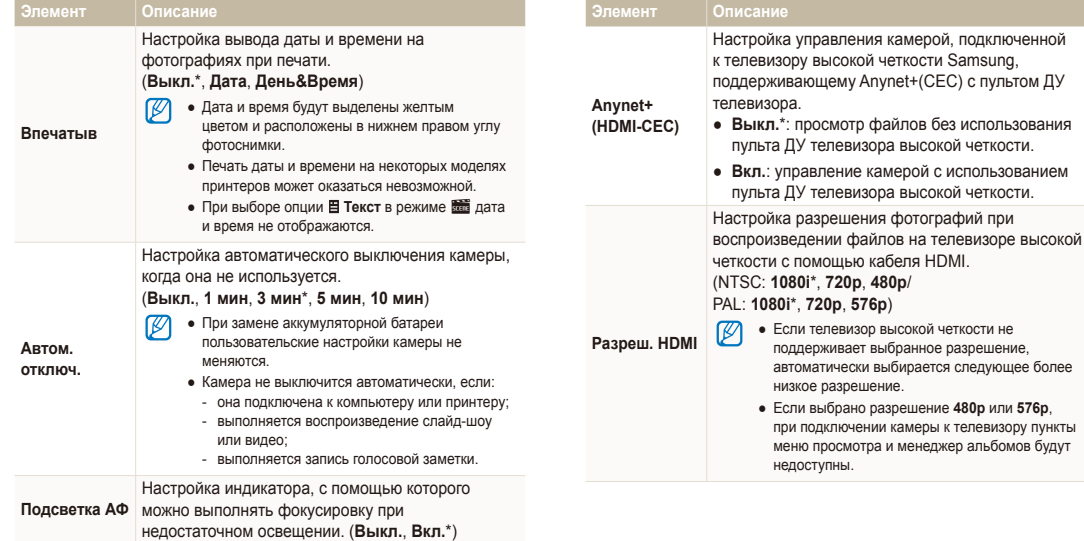

<span id="page-116-0"></span>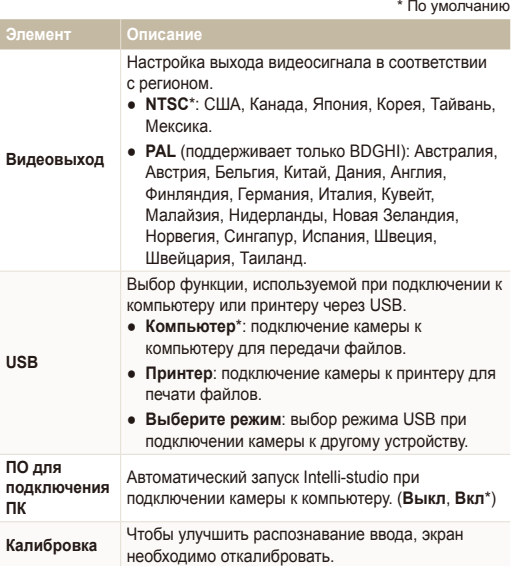

## <span id="page-117-0"></span>**Сообщения об ошибках**

Если появляются следующие сообщения об ошибках, попробуйте разрешить проблему, выполнив описанные ниже действия.

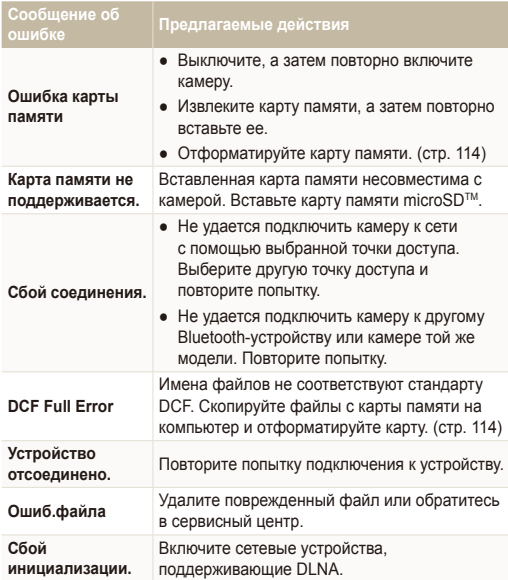

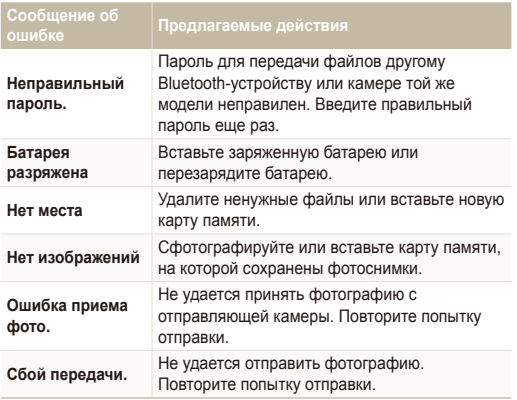

## <span id="page-118-0"></span>**Обслуживание камеры**

## Чистка камеры

#### **Объектив и сенсорный экран камеры**

Мягкой кистью удалите пыль и аккуратно протрите объектив мягкой тканью. Если объектив остается загрязненным, очистите его специальной бумажной салфеткой для объективов, пропитанной чистящей жидкостью.

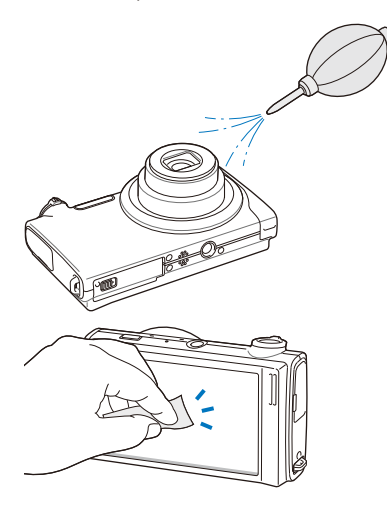

#### **Корпус камеры**

Аккуратно протрите корпус мягкой сухой тканью.

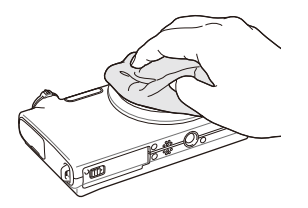

- Не используйте для очистки камеры бензол, растворители и спирт: они могут повредить камеру или стать причиной неполадок.
- Не нажимайте на крышку объектива или используйте мягкую кисть для очистки крышки.

## <span id="page-119-0"></span>Сведения о картах памяти

#### **Поддерживаемые карты памяти**

Камера позволяет использовать карты памяти microSD™ (Secure Digital).

#### **Емкость карты памяти**

Емкость карты памяти зависит от сюжетов и условий съемки. Характеристики, приведенные ниже, соответствуют использованию карты памяти microSDTM емкостью 1 ГБ.

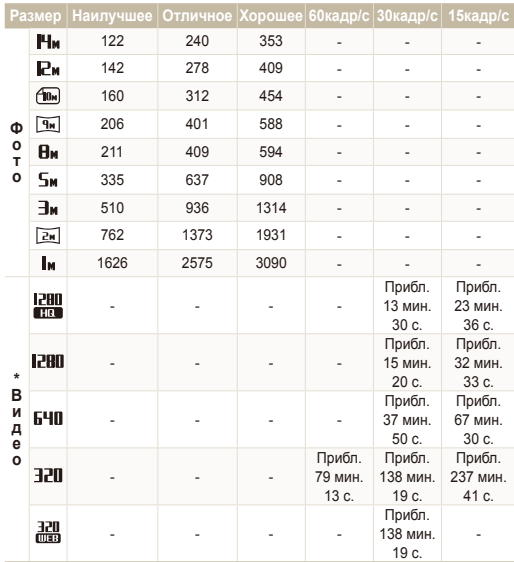

\* При использовании зума время съемки может отличаться от указанного. Было снято множество видео для определения общего времени съемки.

## <span id="page-120-0"></span>Сведения об аккумуляторной батарее

Используйте только батареи, одобренные компанией Samsung.

 **Технические характеристики батареи** 

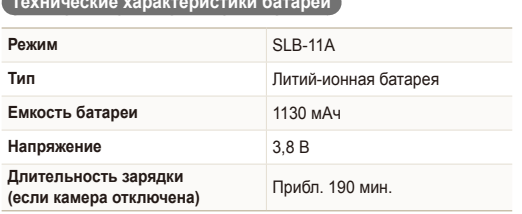

#### **Время работы от батареи**

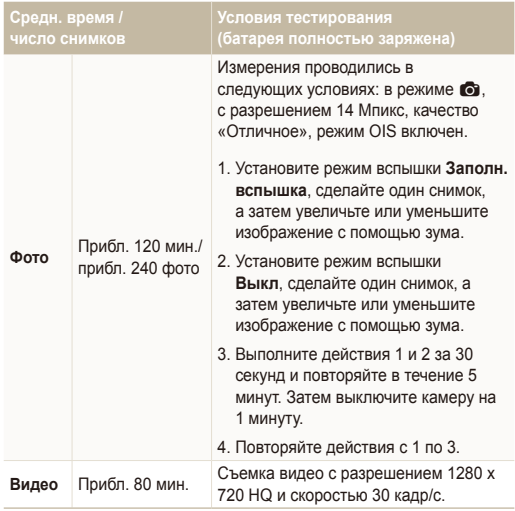

● Данные, указанные выше, были получены согласно стандартам компании Samsung и могут отличаться в зависимости от условий эксплуатации.

● Было снято множество видео для определения общего времени съемки.

#### <span id="page-121-0"></span>Обслуживание камеры

#### **Замечания о зарядке батареи**

- Если индикатор погас, убедитесь, что батарея установлена правильно.
- При зарядке батареи выключите камеру.
- Включите камеру более чем на 10 минут после зарядки батареи.
- При использовании вспышки или съемке видео батарея разряжается быстрее. Зарядите батарею, пока индикатор не загорится зеленым цветом.
- Если индикатор мигает оранжевым цветом или не светится, повторно подключите кабель или извлеките батарею, а затем повторно вставьте ее.
- При зарядке аккумулятора в условиях перегрева кабеля или высокой температуры окружающей среды цвет индикатора может измениться на оранжевый. Зарядка начнется, как только батарея остынет.

#### **Замечания о зарядке при подключении к ПК**

- Используйте только предоставленный USB-кабель.
- Батарея может не заряжаться в следующих случаях:
	- используется концентратор USB;
	- к компьютеру подключены другие устройства USB;
	- кабель подключен к порту на передней панели компьютера;
	- USB-порт компьютера не поддерживает требуемый стандарт выходной мощности (5 В, 500 мА).

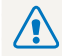

**Неосторожное или неправильное обращение с аккумулятором может привести к тяжелым травмам или летальному исходу. В целях безопасности рекомендуем ознакомиться со следующими инструкциями по правильному обращению с аккумулятором.**

- При неправильном обращении аккумулятор может воспламениться или взорваться. При обнаружении дефектов, трещин или других неисправностей немедленно прекратите использование аккумулятора и обратитесь к производителю.
- Используйте только подлинные, одобренные производителем зарядные устройства и адаптеры и заряжайте аккумулятор только тем способом, который указан в данном руководстве пользователя.
- Не оставляйте аккумулятор вблизи нагревающих устройств или в условиях воздействия высоких температур, например в закрытом автомобиле в жаркое время года.
- Не кладите аккумулятор в микроволновую печь.
- Избегайте хранения или использования аккумулятора в жарких влажных местах, например в водолечебницах или душевых кабинках.
- Не оставляйте аккумулятор на воспламеняющихся материалах, таких как постельное белье, ковры или электрические простыни.
- Не оставляйте включенную камеру на длительное время в закрытых помещениях.
- Избегайте соприкосновения контактов аккумулятора с металлическими предметами, такими как цепочки, монеты, ключи или часы.
- Используйте только подлинные, одобренные производителем литий-ионные аккумуляторы.
- Не разбирайте аккумулятор и не протыкайте его острыми предметами.
- Избегайте сильных нажимов на аккумулятор и ударов по нему.
- Избегайте сильных сотрясений аккумулятора, таких как бросание его с большой высоты.
- Не подвергайте аккумулятор воздействию температуры в 60 °C или выше.
- Избегайте контакта аккумулятора с влагой или жидкостью.
- Не подвергайте аккумуляторную батарею воздействию высоких температур (не располагайте ее у огня, под прямыми солнечными лучами и т. д.).

#### **Инструкции по утилизации аккумулятора**

- Утилизируйте аккумулятор с осторожностью.
- Не подвергайте аккумулятор воздействию открытого огня.
- Правила по утилизации зависят от региона или страны. Утилизируйте аккумулятор в соответствии с местными или федеральными правилами утилизации.

**Рекомендации по зарядке аккумуляторной батареи**

При зарядке аккумуляторной батареи следует точно следовать инструкциям, приведенным в данном руководстве пользователя. При неправильной зарядке батарея может воспламениться или взорваться.

## <span id="page-123-0"></span>**Перед обращением в сервисный центр**

Если в работе камеры обнаружились неполадки, перед обращением в сервисный центр попробуйте устранить их самостоятельно, используя рекомендации, приведенные ниже. Если, несмотря на применение предлагаемого решения, устранить неполадку не удалось, обратитесь к продавцу или в сервисный центр.

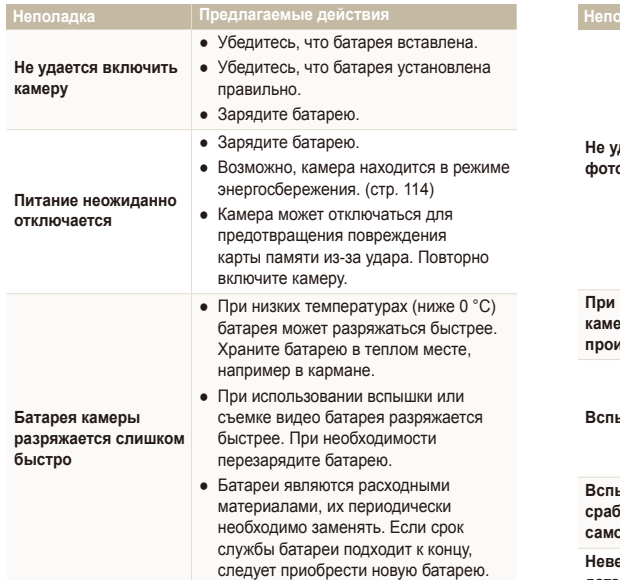

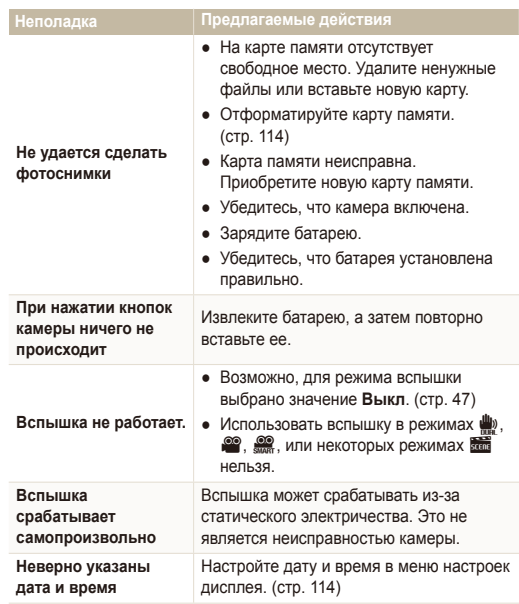

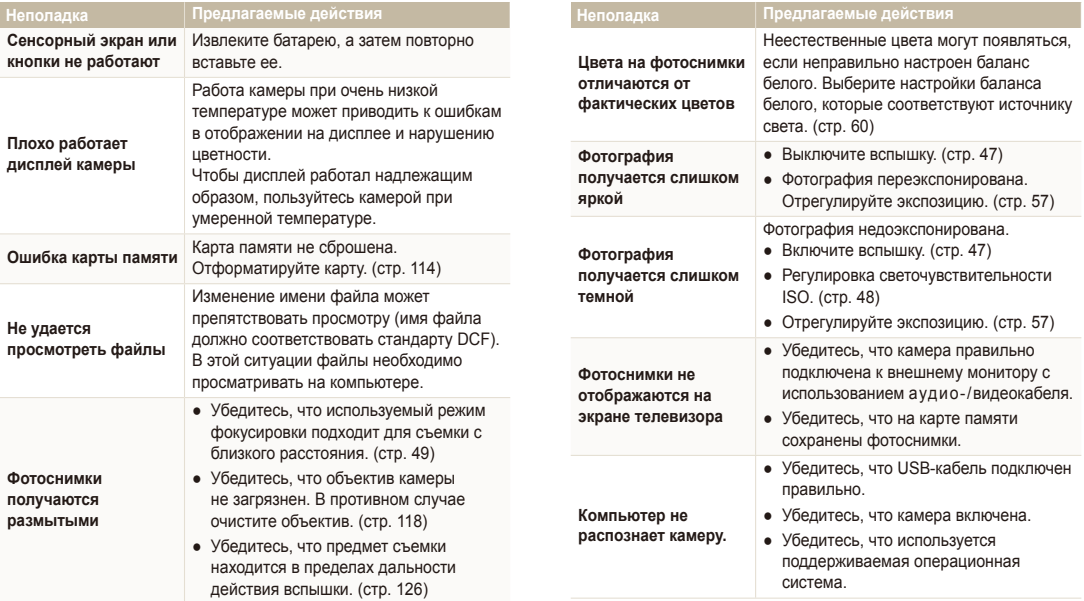

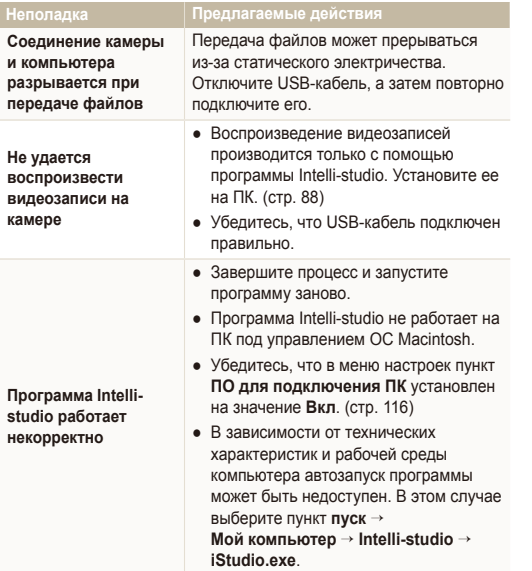

<span id="page-126-0"></span>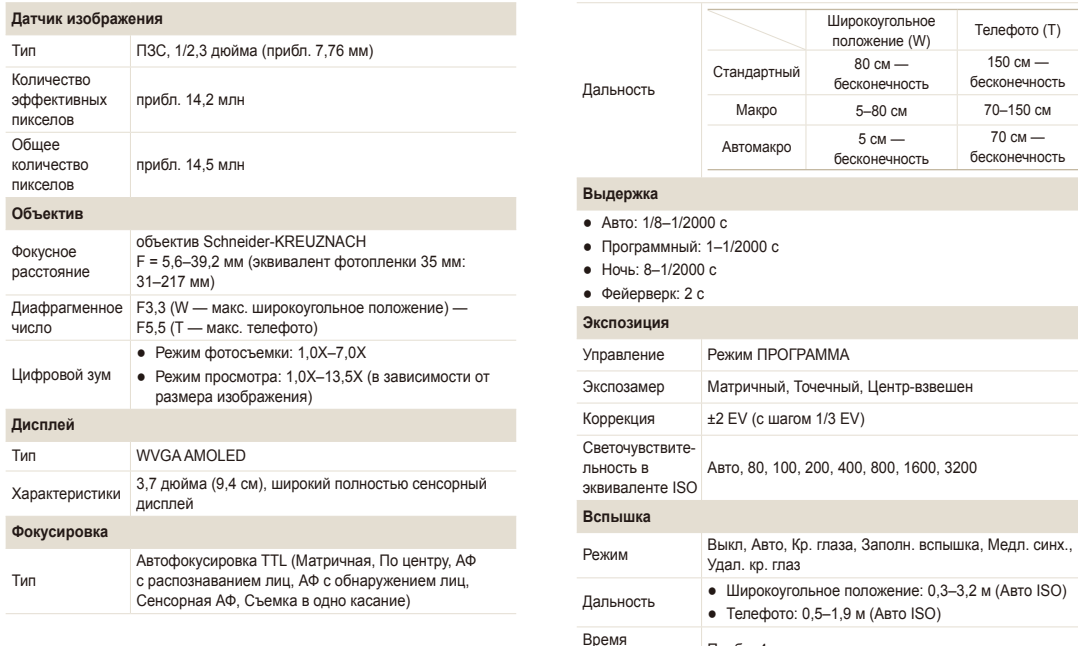

перезарядки Прибл. 4 <sup>с</sup>

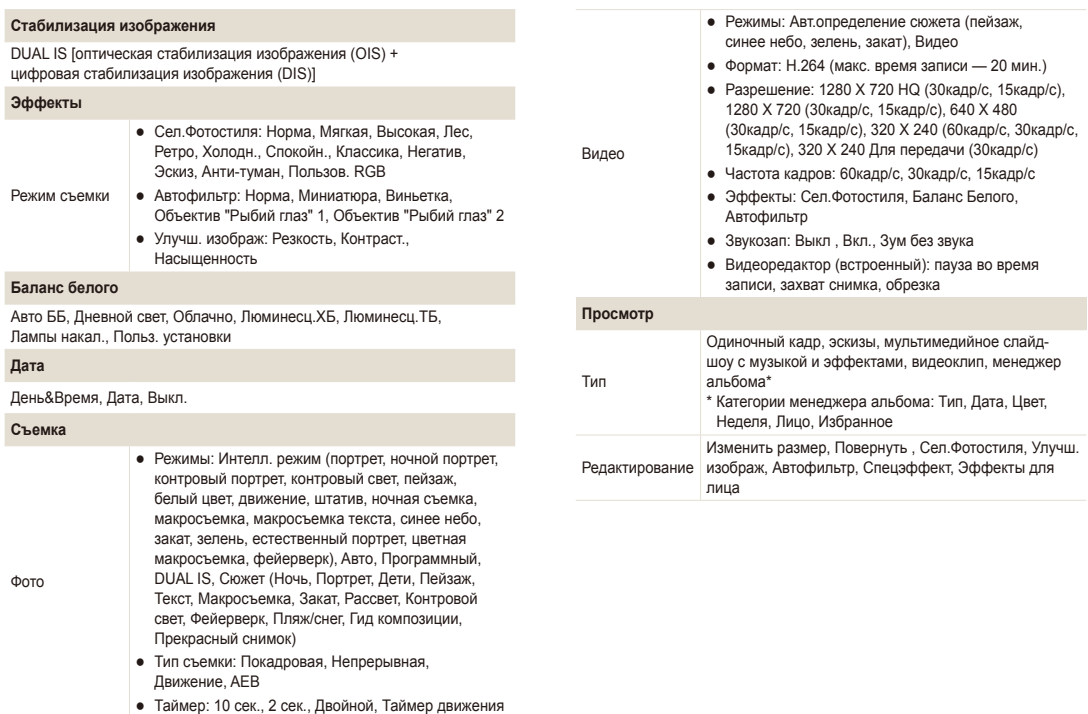

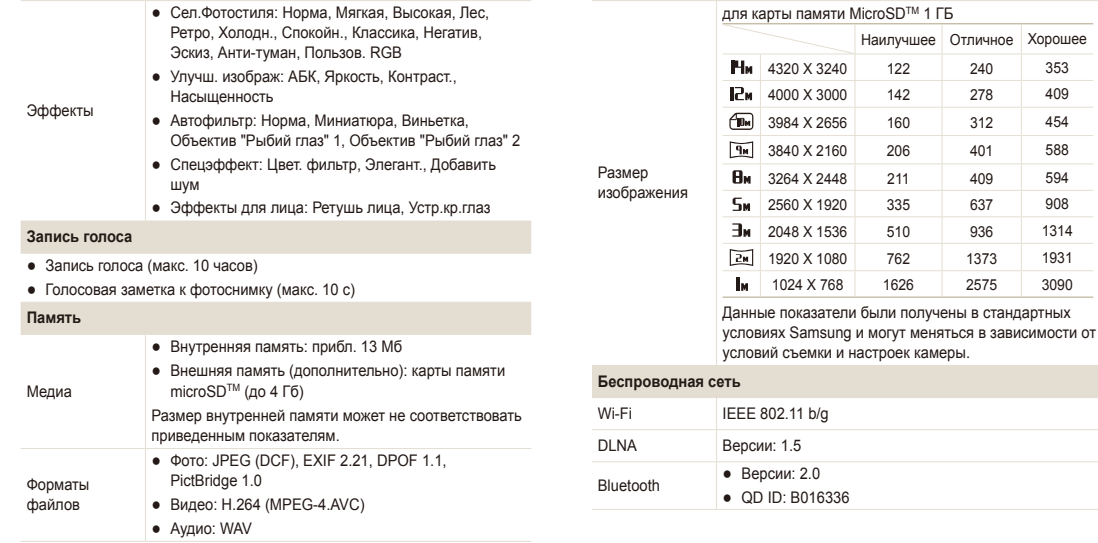

2575 3090

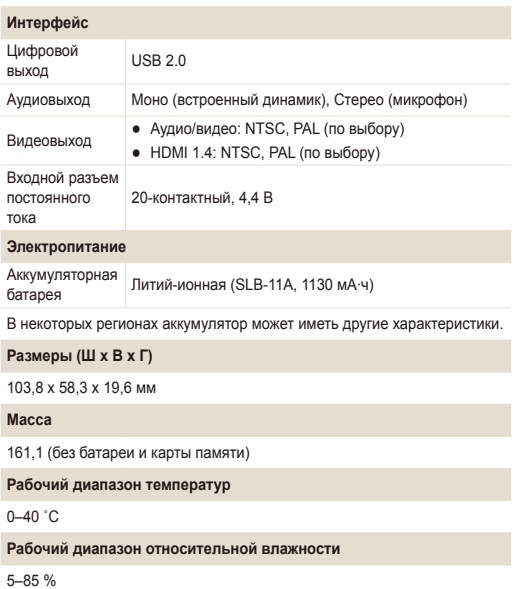

**Программное обеспечение**

Intelli-studio

Технические характеристики могут быть изменены без предварительного уведомления.

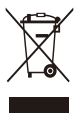

#### **Правильная утилизация изделия (утилизация электрического и электронного оборудования)**

(Применимо в странах Европейского союза и других странах Европы с раздельными системами сбора отходов)

Наличие данного значка на продукте показывает, что изделие нельзя утилизировать вместе с другими бытовыми отходами по окончании его срока службы. Для предотвращения нанесения возможного ущерба окружающей среде или здоровью людей вследствие неконтролируемой утилизации отходов необходимо отделить изделие от других типов отходов и подвергнуть соответствующей переработке. Такой подход способствует экологически рациональному повторному использованию материальных ресурсов. Информацию о безопасной для окружающей среды утилизации данного продукта пользователи могут получить у продавца продукта или в муниципальных органах власти. Бизнес-пользователи должны обратиться к поставщику и ознакомиться с положениями и условиями договора покупки. Данное изделие не должно утилизироваться вместе с другими коммерческими отходами.

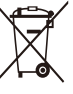

#### **Правильная утилизация аккумуляторов для этого продукта**

(для стран ЕС и других европейских стран, использующих отдельные системы возврата аккумуляторов)

Такая маркировка на аккумуляторе, руководстве или упаковке указывает на то, что аккумуляторы, используемые в данном продукте, не должны выбрасываться вместе с другими бытовыми отходами по окончании срока службы. Химические символы Hg, Cd или Pb означают то, что аккумулятор содержит ртуть, кадмий или свинец в количествах, превышающих контрольный уровень в Директиве ЕС 2006/66. Если аккумуляторы утилизированы неправильно, эти вещества могут нанести вред здоровью людей или окружающей среде.

Для защиты природных ресурсов и с целью повторного использования ценных материалов, отделяйте аккумуляторы от остального мусора и сдавайте их на переработку через местную систему бесплатного обмена аккумуляторов.

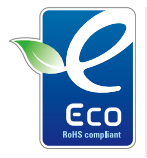

#### **Значок ЕСО компании Samsung**

Значок ЕСО Samsung используется компанией для маркировки продуктов, безопасных для окружающей среды. Создание это специального значка – одна из мер компании Samsung по защите окружающей среды.

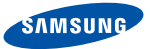

## Declaration of Conformity

#### Product details

#### For the following

Product : DIGITAL CAMERA (W-LAN / BT)

Model(s) : SAMSUNG ST5500

#### Manufactured at:

**Manufacturer**: SAMSUNG ELECTRONICS CO., LTD. 416, Maetan-3dong, Yeongtong-gu, Suwon-City, Gyeonggi-do, 443-742, Korea

Factory: TianJin Samsung Opto-Electronics Co., Ltd. No.9 ZhangHeng Street, Micro-Electronic Industrial Park, JinGang Road, Tianjin, China. 300385

(Factories name and address)

#### Declaration & Applicable standards

We hereby declare, that the product above is in compliance with the essential requirements of the R&TTE Directive (1999/5/ EC), the EMC Directive (2004/108/EC) and the LVD Directive (2006/95/EC) by application of:

EN 60950-1:2001+A11:2004 EN 55022:2006

EN 300 328-1 v1.7.1 EN 55024:1998+A1:2001+A2:2003 EN 301 489-1 v1.6.1:2005 EN 301 489-17 v1.2.1:2002

#### and the Eco-Design Directive (2009/125/EC) implemented by Regulation (EC) No 278/2009 for external power supplies

#### Representative in the EU

Samsung Electronics Euro QA Lab. Blackbushe Business Park Saxony Way, Yateley, Hampshire GU46 6GG, UK

December 4, 2009

(Place and date of issue)

 $X \in \rho$ dez

#### Yong Sang Park / S. Manager

(Name and signature of authorized person)

## <span id="page-132-0"></span>**Указатель**

## А

**Автоматический баланс контрастности [58](#page-58-0)**

**Автоматический режим [27](#page-27-0)**

**Автопортрет [53](#page-53-0)**

**Аккумуляторная батарея** Время работы [120](#page-120-0) Зарядка [121](#page-121-0) Технические характеристики [120](#page-120-0)

#### Б

**Баланс белого [60](#page-60-0) Большая выдержка [36](#page-36-0) Быстрый просмотр [114](#page-114-0)**

#### В

**Ввод текста [100](#page-100-0)**

#### **Веб-сайт**

Доступ [101](#page-101-0) Отправка фотоснимков [102](#page-102-0)

#### **Видео**

Воспроизведение [75](#page-75-0) Запись [38](#page-38-0)

#### **Вспышка**

Авто [47](#page-47-0) Выкл. [47](#page-47-0) Заполняющая [48](#page-48-0) Медленная синхронизация [48](#page-48-0) Устранение эффекта «красных глаз» [48](#page-48-0) Эффект «красных глаз» [47](#page-47-0) **Выключение звука**

Видео [39](#page-39-0)

**Выходной сигнал видео [116](#page-116-0)**

### Г

**Гид по композиции [36](#page-36-0) Голосовая заметка** Воспроизведение [76](#page-76-0) Запись [41](#page-41-0)

**Громкость [113](#page-113-0)**

#### Д

**Дата и время [114](#page-114-0) Дифрагма [36](#page-36-0) Дрожание камеры [30](#page-30-0)**

#### Ж

**Жесты [23](#page-23-0)**

#### З

**Задание печати [82](#page-82-0)**

#### **Запись** Видео [38](#page-38-0) Голосовая заметка [41](#page-41-0)

**Захват изображения [76](#page-76-0)**

**Защита файлов [71](#page-71-0)**

**Звук при автофокусировке [113](#page-113-0) Значки [21](#page-21-0)**

**Зуммирование [28](#page-28-0)**

#### И

**Изменение размера [78](#page-78-0) Изображение-заставка [113](#page-113-0) Интеллектуальное распознавание лиц [54](#page-54-0)**

#### **Интеллектуальный режим [33](#page-33-0)**

**Источник света (баланс белого) [60](#page-60-0)**

#### К

**Калибровка [20](#page-20-0)**, **[116](#page-116-0) Карта памяти** microSD [119](#page-119-0) Емкость [119](#page-119-0)

**Касание [22](#page-22-0)**

**Качество фотоснимков [44](#page-44-0) Кнопка просмотра [18](#page-18-0) Корзина [73](#page-73-0)**

#### Л

**Линии сетки [26](#page-26-0)**, **[113](#page-113-0)**

#### М

**Макро [49](#page-49-0) Менеджер альбома [70](#page-70-0)**

#### **Моя Звезда**

Ранжирование [69](#page-69-0) Сохранение новых лиц [55](#page-55-0)

### Н

#### **Настройка**

Контраста в режиме просмотра [81](#page-81-0) в режиме съемки [65](#page-65-0)

#### Насыщенности

в режиме просмотра [81](#page-81-0) в режиме съемки [65](#page-65-0)

Резкости [65](#page-65-0) Яркости [81](#page-81-0)

#### **Настройки**

Дисплей [113](#page-113-0) Звук [113](#page-113-0) Камера [114](#page-114-0) Открытие [112](#page-112-0)

## $\Omega$

## **Область фокусировки**

Автофокус по нескольким зонам [51](#page-51-0) Автофокус по центру [51](#page-51-0) Сенсорная фокусировка [51](#page-51-0) Съемка в одно касание [51](#page-51-0)

**Обнаружение лица** Интеллектуальное распознавание лиц [54](#page-54-0) Обнаружение лица [52](#page-52-0) Обнаружение моргания [54](#page-54-0) Съемка улыбок [53](#page-53-0) **Обнаружение моргания [54](#page-54-0) Обнаруж. лица** Автопортрет [53](#page-53-0) **Обслуживание [118](#page-118-0) Описание функций [113](#page-113-0) Оптическая стабилизация изображения (OIS) [29](#page-29-0) Отключение звука** Камера [18](#page-18-0) **Отключение устройства [90](#page-90-0)** П **Передача файлов**

для Mac [91](#page-91-0) для Windows [86](#page-86-0) **Перетаскивание [22](#page-22-0) Печать даты [115](#page-115-0)**

**Печать снимков [92](#page-92-0) Поворот [73](#page-73-0)**, **[78](#page-78-0) Подсветка автофокуса [115](#page-115-0) Просмотр файлов** в виде эскизов [71](#page-71-0) Менеджер альбома [70](#page-70-0) на экране телевизора [84](#page-84-0) Слайд-шоу [74](#page-74-0)

#### Р

**Размер HDMI [115](#page-115-0)**

**Разрешение** Видео [44](#page-44-0) Снимок [43](#page-43-0)

**Распознавание движения** в режиме просмотра [68](#page-68-0) в режиме съемки [25](#page-25-0)

**Редактирование [78](#page-78-0)**

**Режим DUAL IS [37](#page-37-0)**

**Режим интеллектуального обнаружения сюжета [40](#page-40-0)**

**Режим кино [38](#page-38-0)**

**Режим «Программа» [38](#page-38-0) Режим просмотра [67](#page-67-0) Режим ретуши [35](#page-35-0) Режим съемки** DUAL IS [37](#page-37-0) Автоматический [27](#page-27-0) Интеллектуальный [33](#page-33-0) Кино [38](#page-38-0) Программа [38](#page-38-0) Сюжетный [34](#page-34-0)

#### $\cap$

**Сброс [114](#page-114-0) Светочувствительность ISO [48](#page-48-0) Сенсорная фокусировка [50](#page-50-0) Сервисный центр [123](#page-123-0) Серийная съемка** Автоматическая экспозиционная вилка (AEB) [62](#page-62-0) Непрерывная [62](#page-62-0) Съемка движущихся

объектов [62](#page-62-0)

**Слайд-шоу [74](#page-74-0) Слегка нажать [7](#page-7-0) Сообщения об ошибках [117](#page-117-0) Специальные эффекты** Добавление шума [81](#page-81-0) Утонченность [81](#page-81-0) Цветовой фильтр [81](#page-81-0)

**Съемка в одно касание [51](#page-51-0)**

**Съемка улыбок [53](#page-53-0)**

**Сюжетный режим [34](#page-34-0)**

## Т

**Таймер [45](#page-45-0)**

**Таймер движения [46](#page-46-0)**

**Телевизор высокой четкости [85](#page-85-0)**

**Тип дисплея [26](#page-26-0)**

**Тональность RGB** в режиме просмотра [79](#page-79-0) в режиме съемки [63](#page-63-0)

## У

**Увеличение [74](#page-74-0) Увеличение выдержки [36](#page-36-0) Удаление файлов [72](#page-72-0) Устранение эффекта «красных глаз»** в режиме просмотра [82](#page-82-0)

#### Ф

**Фокусное расстояние** Автоматич. макро [49](#page-49-0) Макро [49](#page-49-0) Стандартное (автофокус) [49](#page-49-0) **Форматирование [114](#page-114-0) Фотостили** в режиме просмотра [79](#page-79-0) в режиме съемки [63](#page-63-0)

### Ц

**Цифровая стабилизация изображения [37](#page-37-0)**

**Цифровой зум [28](#page-28-0)**

#### Ч

**Частота кадров [38](#page-38-0) Чистка** Дисплей [118](#page-118-0) Корпус [118](#page-118-0) Объектив [118](#page-118-0)

#### Э

**Экспозамер** По нескольким зонам [59](#page-59-0) Точечный [59](#page-59-0) Центрально-взвешенный [59](#page-59-0) **Экспозиция [57](#page-57-0) Электронная почта** Адрес [98](#page-98-0) Отправка фотоснимков [103](#page-103-0) **Эффект интеллектуального фильтра** в режиме воспроизведения [80](#page-80-0) в режиме съемки [64](#page-64-0) **Эффект «красных глаз»** в режиме съемки [47](#page-47-0)

### Я

**Яркость дисплея [113](#page-113-0) Яркость лица [35](#page-35-0)**

#### A

**ACB** в режиме просмотра [81](#page-81-0) в режиме съемки [58](#page-58-0) **Anynet+ [115](#page-115-0)**

#### B

**Bluetooth [109](#page-109-0)**

#### D

**DLNA [104](#page-104-0)**

**DPOF [82](#page-82-0)**

**Intelli-studio [88](#page-88-0)**

#### W

I

**WLAN [95](#page-95-0)**

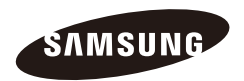

Сведения о послепродажном обслуживании и ответы на вопросы можно найти в прилагаемом гарантийном обязательстве или на веб-сайте [http://www.samsungimaging.com](www.samsungimaging.com)

Подлежит использованию по назначению в нормальных условиях Срок службы: 5 лет

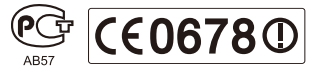